## **LE MATERIEL POUR PRATIQUER**

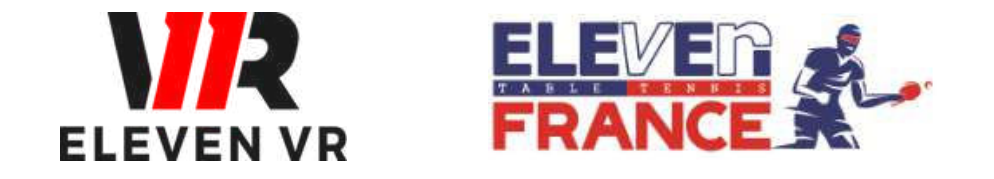

*FFTT - V2 de mai 2023*

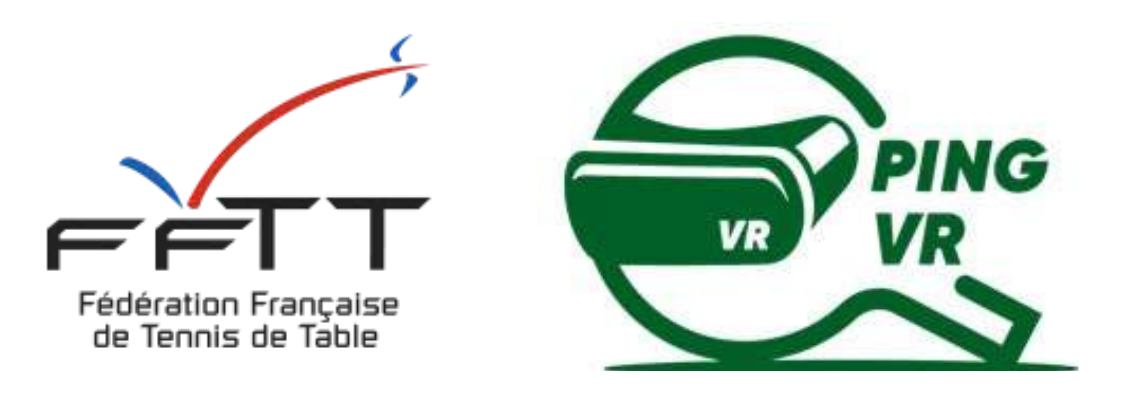

*Le PingVR : une pratique de demain dès aujourd'hui !*

# **GUIDE 1 : INSTALLATION**

# **Sommaire**

- a Installation et allumage du casque
- b Connecter le casque à un compte Facebook
- c Les fonctionnalités du matériel
- d Principales commandes

**Contacts**

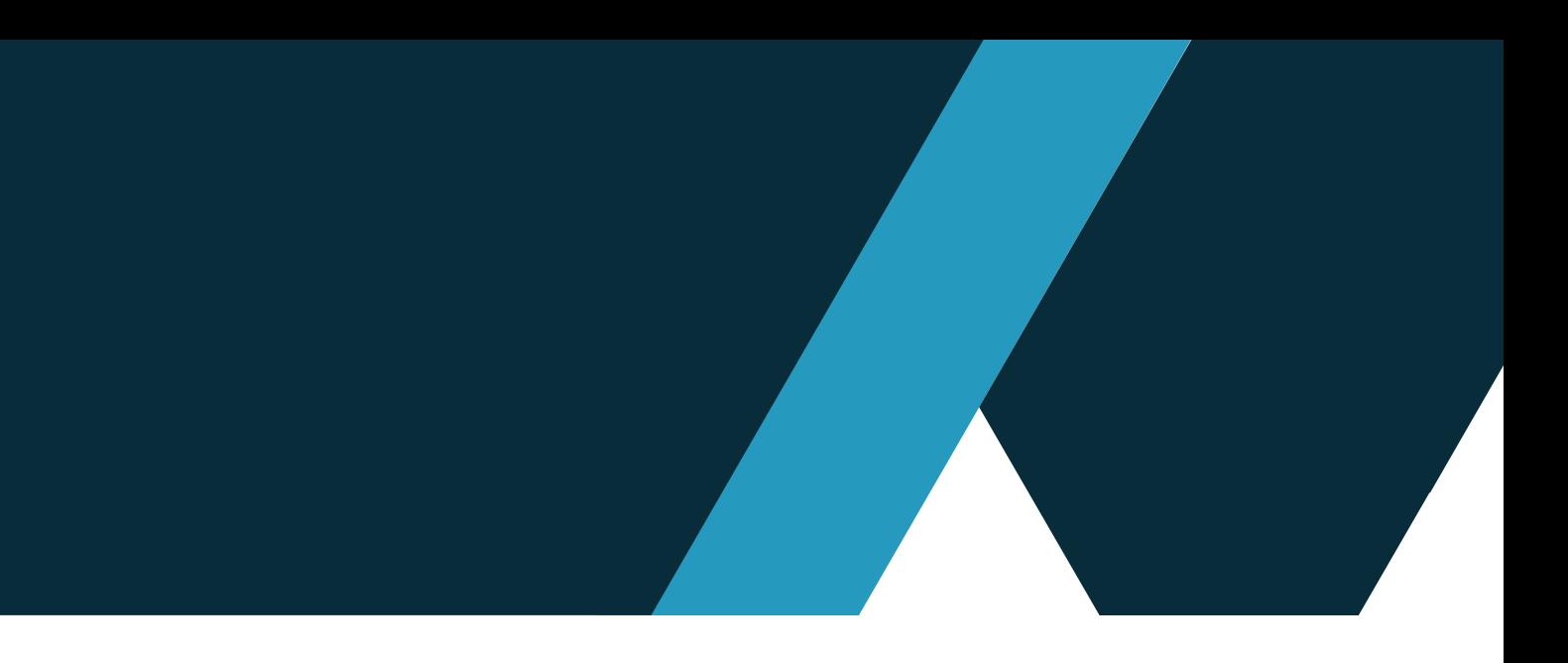

## **Télécharger et intaller le jeu Eleven Table Tennis**

#### **Le matériel nécessaire pour le PingVR**  Page 3

a - Le casque de réalité virtuelle b - Les accessoires optionnels

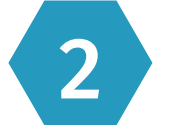

### 2 Allumer et paramétrer le casque Page 6

Page 13

Page 11

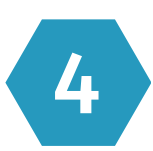

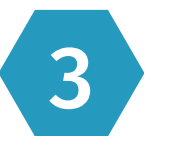

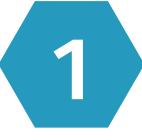

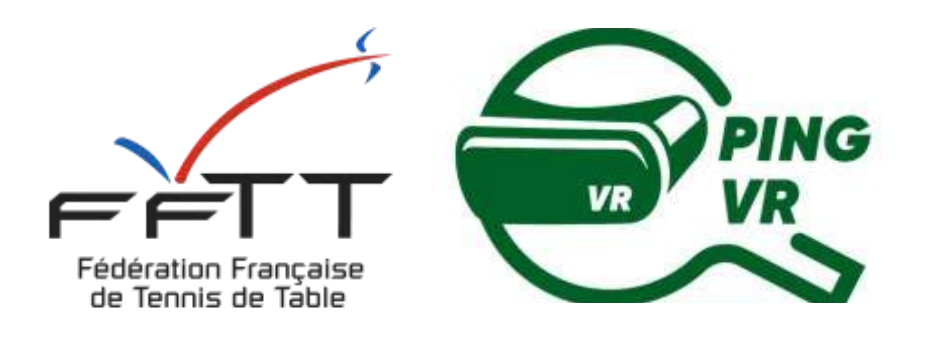

# **1 - Le matériel nécessaire pour le PingVR**

### Contenu de la boîte

## 1 Le matériel nécessaire pour le PingVR

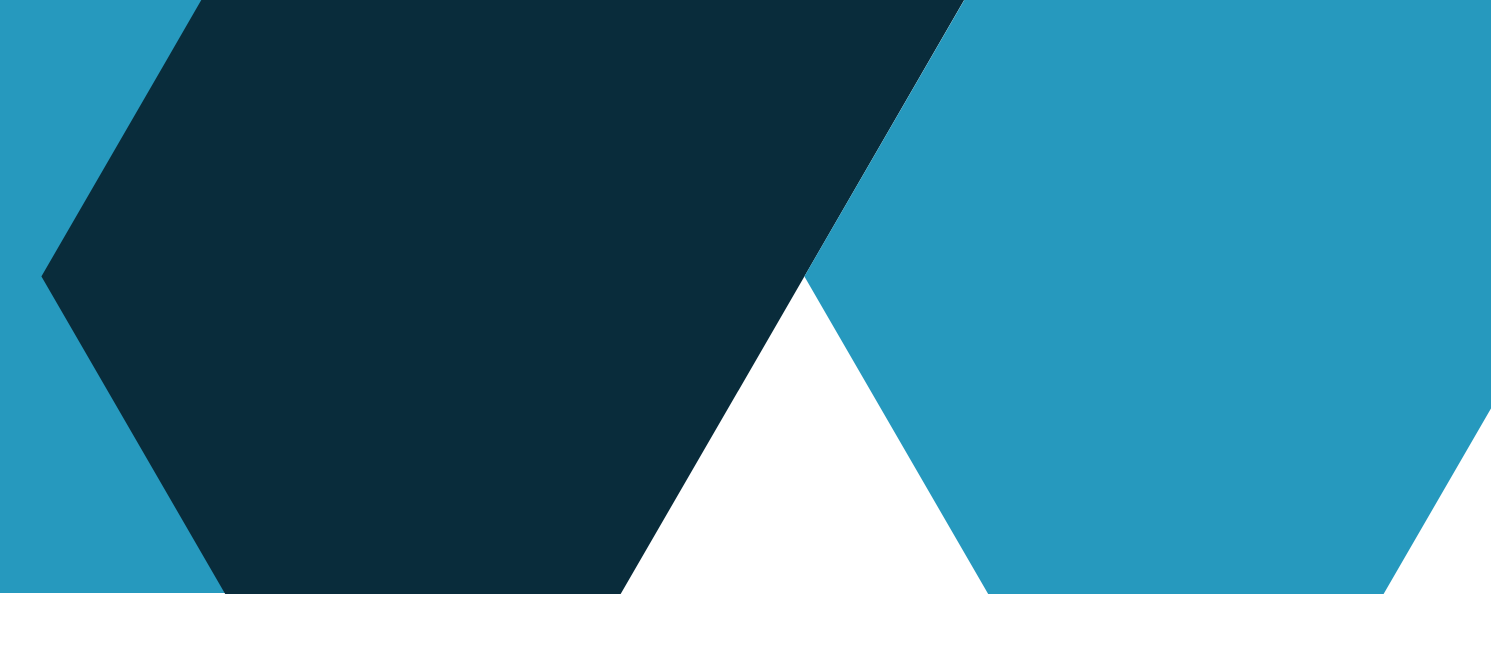

### **a - Le casque de réalité virtuelle**

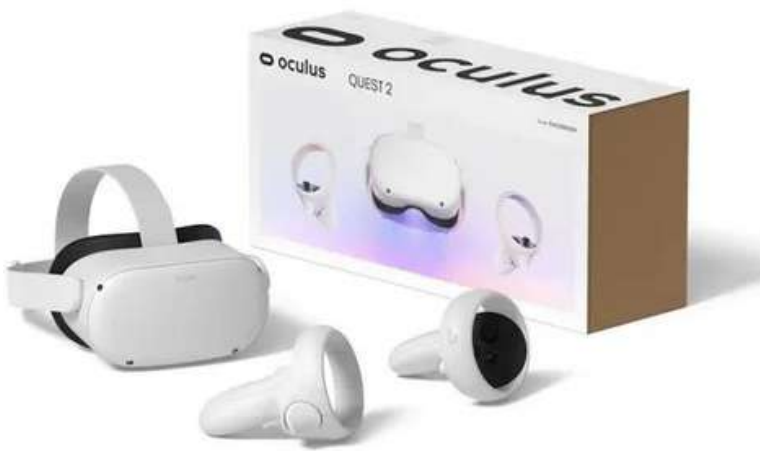

## $\circ$ 0 凸

### Recharge

Un casque et son chargeur secteur Adaptateur pour jouer avec ses lunettes de vue. Manettes gauche et droite avec piles fournies (AA LR6) Astuce : Pensez à les remplacer par des piles rechargeables

Brancher le câble sur le casque et sur l'adaptateur avant de le brancher sur une prise électrique. L'appareil est complètement chargé quand le témoin vire au vert. Comptez **2h de charge** pour **1h45 d'utilisation**.

## Un casque de réalité virtuelle

Un casque de réalité virtuelle (VR) est une console de réalité virtuelle permettant de découvrir et de jouer en VR. Le casque est livré avec deux manettes qui sont appairées à un seul casque.

#### CE QUI EST INCLU

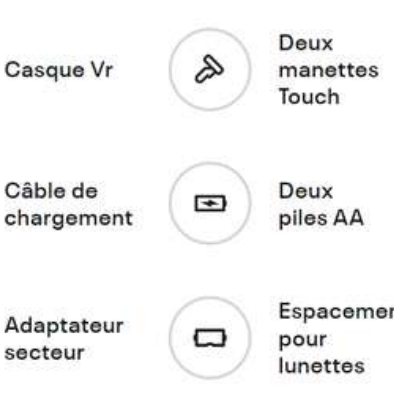

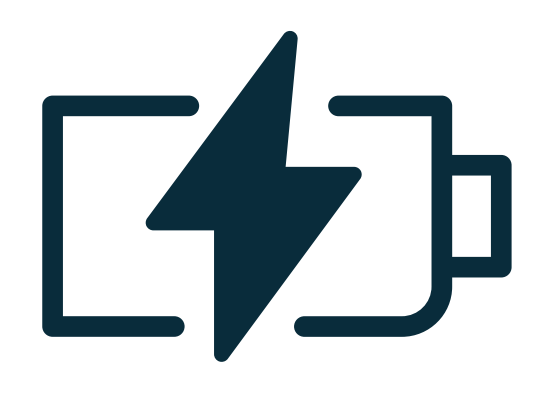

**Ce matériel s'achète en ligne ou en magasins Hi-Fi / Electroménager. Comptez 450€ pour un casque avec 128Go de mémoire.**

## Adaptateur manette droitier ou gaucher (PAD) Batterie externe

## 1 Le matériel nécessaire pour le PingVR

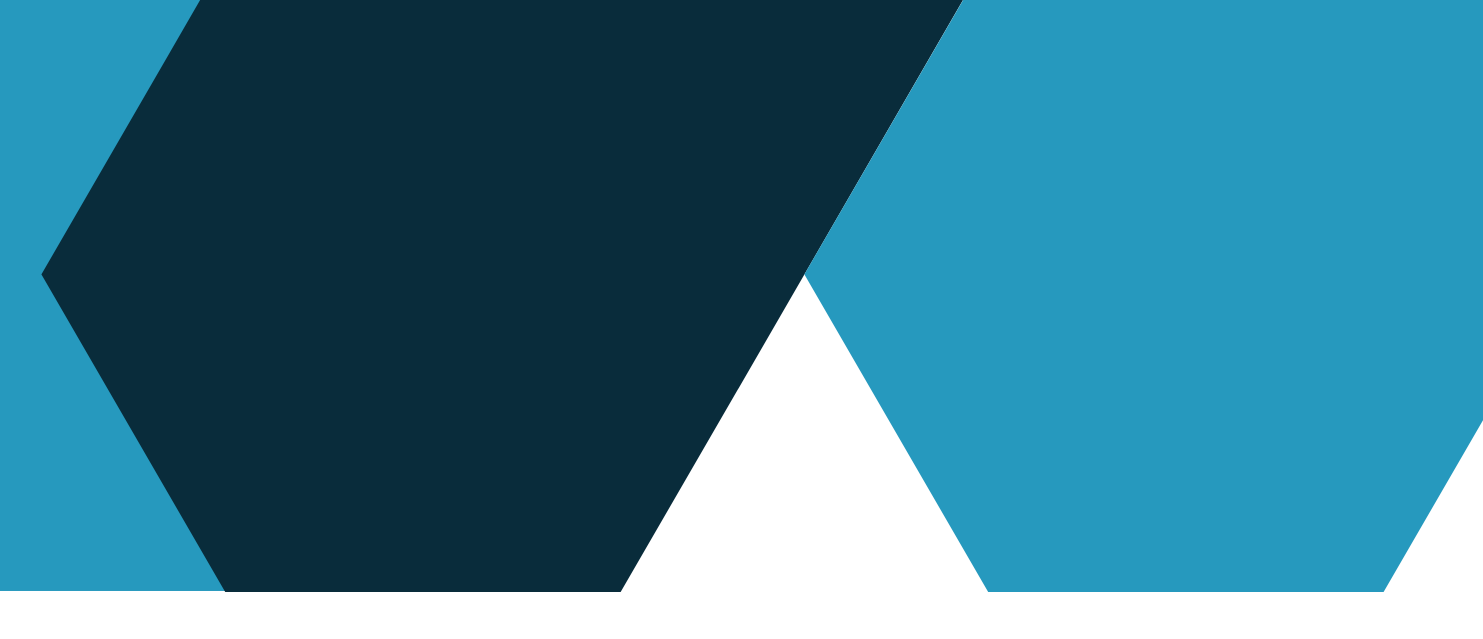

### **b - Les accessoires optionnels**

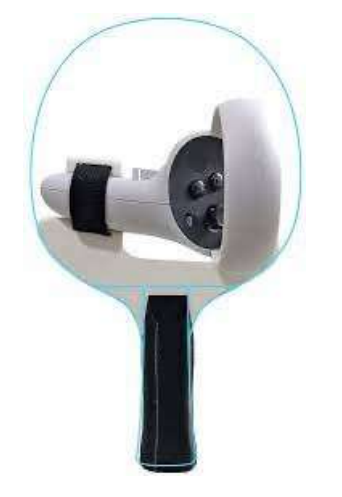

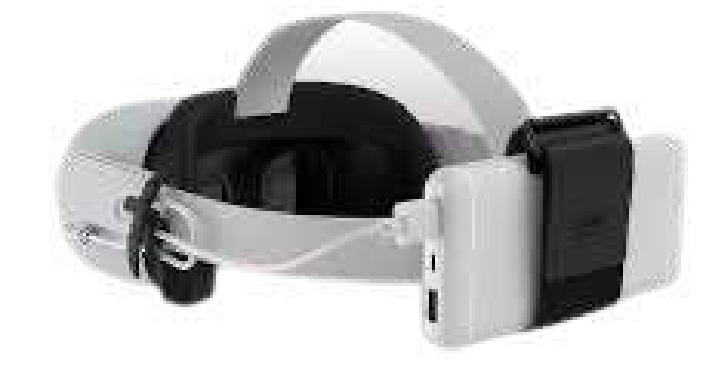

## Ventilateur

Différents adapteurs existent et permettent d'installer la manette du casque VR sur un manche reproduisant celui d'une raquette de Ping. (Améliore la jouabilité et les sensations.)

Décathlon-Pongori, partenaire de la FFTT, commercialise en ligne un adapteur (PAD500) de type Sanlaki avec un très bon rapport qualité-prix (14€).

Il existe plusieurs modèles en fonction de la puissance, la forme, le poids... Cela permet de jouer plus longtemps sans recharger en filaire.

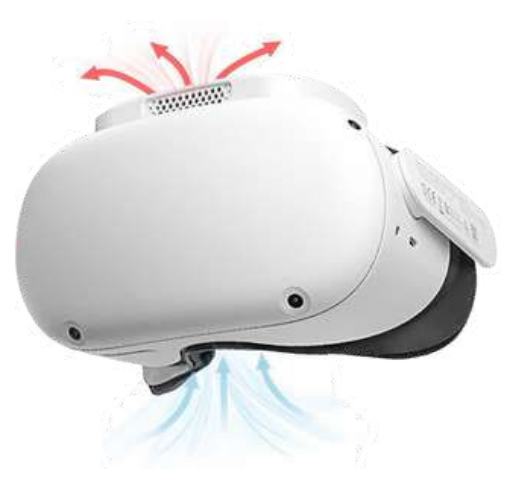

Installer un ventilateur au casque permet d'aérer l'intérieur du casque et d'éviter la buée sur les lentilles.

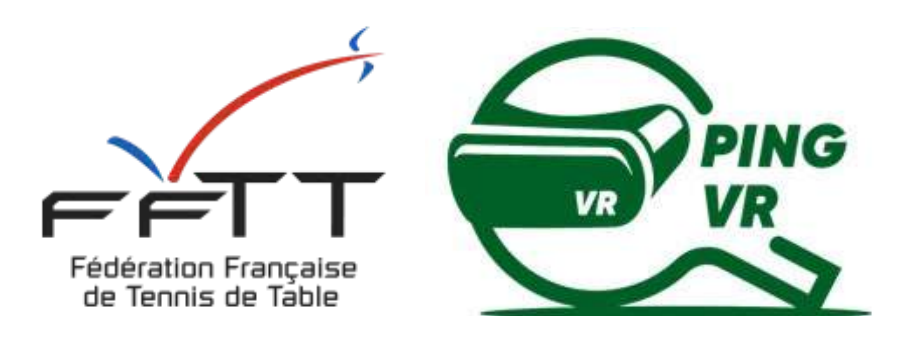

# **2 - Allumer et paramétrer le casque**

## Réglage de la vue

### **a - Installation et allumage du casque**

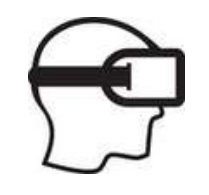

## Créer son espace de jeu virtuel - Le guardian

Pour dessiner les limites de son espace de jeu, il faut utiliser les manettes. On crée donc une barrière virtuelle qui limite de se heurter contre les murs ou les meubles lorsqu'on joue.

À noter que ces limites sont sauvegardées par le casque lorsque la configuration se fait en wifi. Ainsi, on n'aura pas à les redessiner à chaque fois que l'on veut jouer dans ce même espace.

Pour ceux qui portent des lunettes, il est important d'installer l'espacement pour lunettes dans le casque avant de s'en servir.

Suivant votre casque, différentes manières permettent de régler la vision (écart des lentilles, réglage de la netteté). Arrêter le réglage quand l'image est nette et le casque confortablement posé sur la tête.

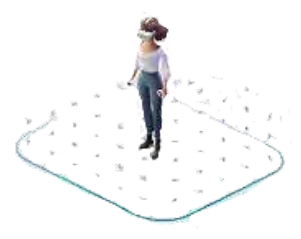

Adapter les sangles latérales et la sangle supérieure à la taille et forme de la tête. Serrer, mais pas trop, les différentes sangles (sans comprimer le visage). Ensuite, mettre le casque en l'enfilant par l'arrière, sauf si l'utilisateur porte des lunettes (dans ce cas, mettre l'adaptateur lunette entre le casque blanc et la mousse noire et enfiler le casque par l'avant). Concernant les manettes, mettre et adapter les dragonnes.

## 2 Allumer et paramétrer le casque

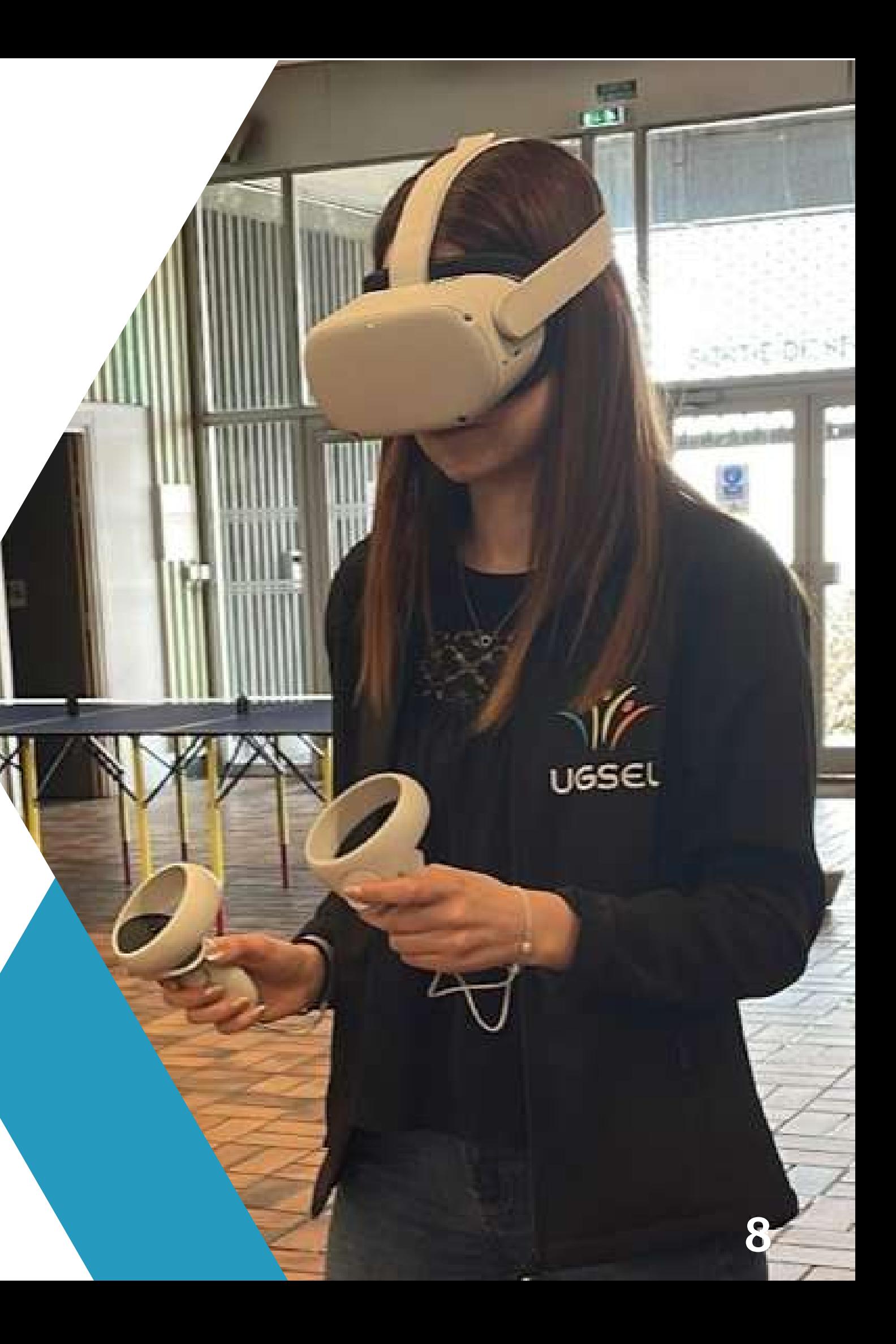

## Installation sur la tête

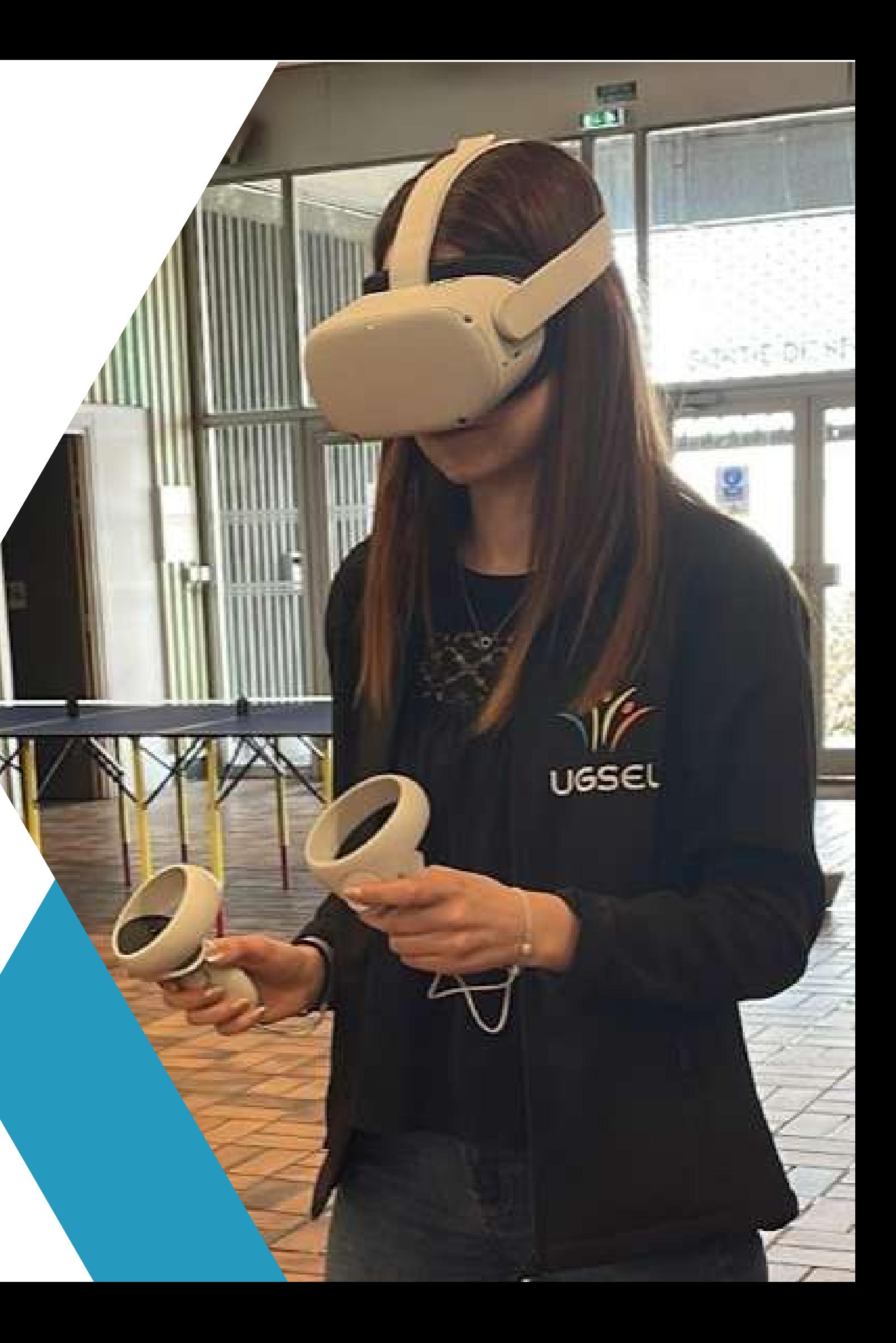

## **a - Installation et allumage du casque**  Installation sur la tête 2 Allumer et paramétrer le casque

Première connexion - Délimiter la Guardian Zone (Zone de jeux)

Tout d'abord, l'Oculus va vous inviter à configurer votre zone de jeu, ou Guardian Zone. Toutes les indications s'affichent en français à l'écran. Laissez-vous guider.

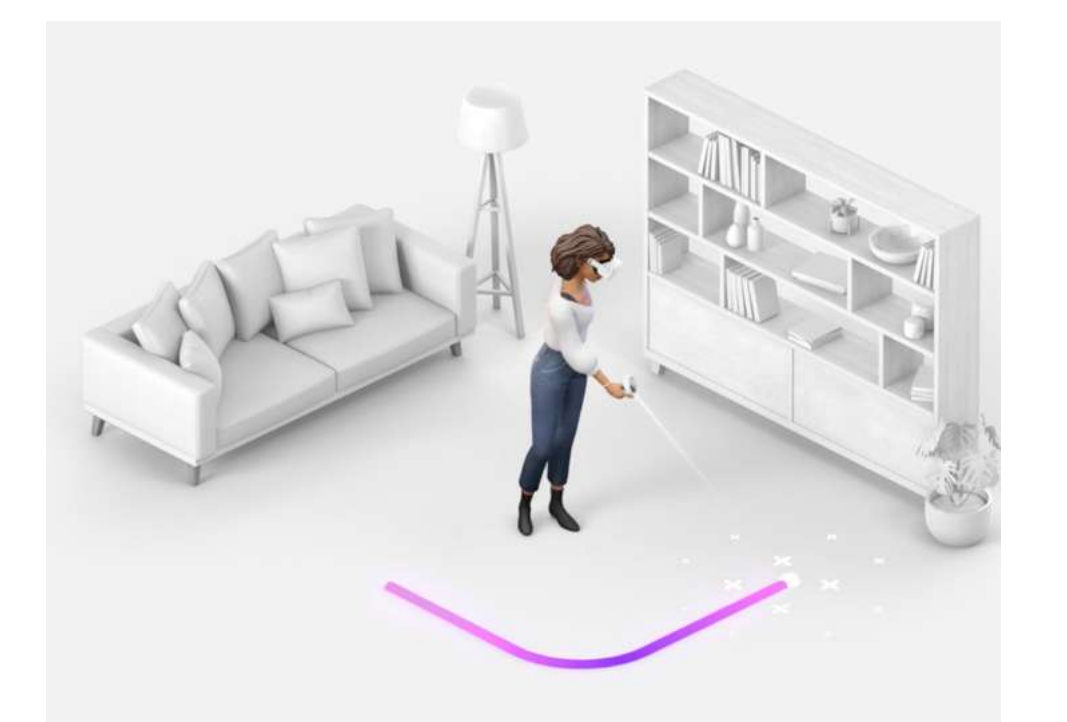

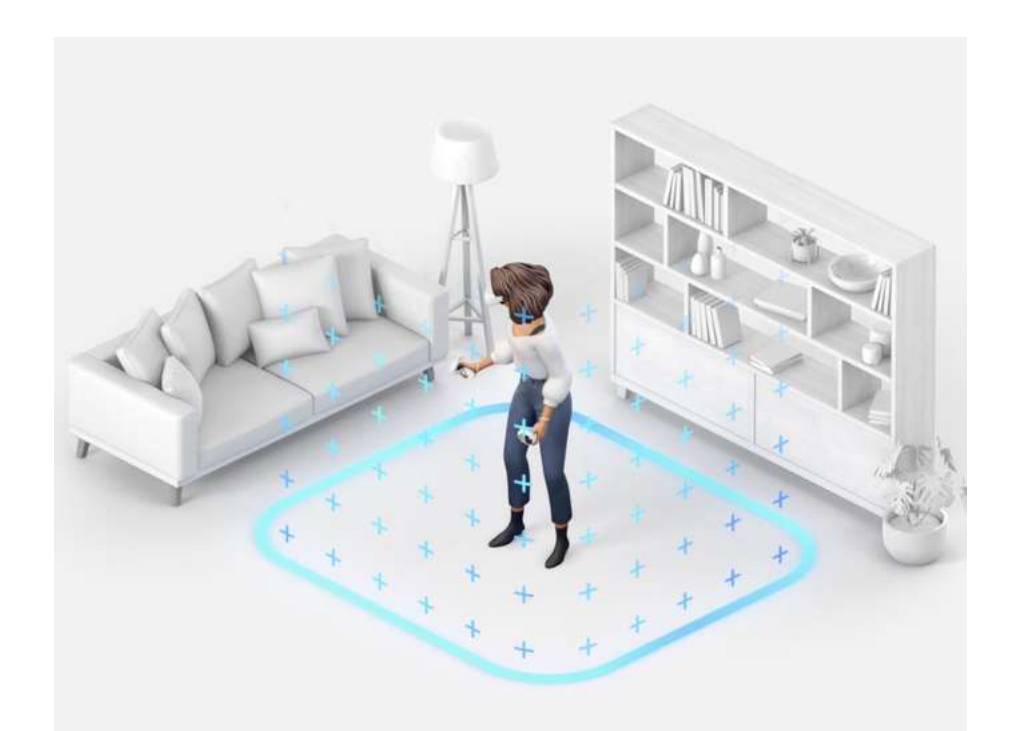

## 2 Allumer et paramétrer le casque

## Je connecte le casque pour mon club, comité ou ligue

### **b - Connecter le casque à un compte Meta (Facebook-Instagram)**

#### Je connecte le casque pour mon utilisation personnelle

La marque du casque Oculus Quest (le plus utilisé aujourd'hui pour le jeu Eleven Table Tennis) appartient à Meta. Vous allez donc devoir connecter votre casque à votre compte Facebook personnel et/ou créer un compte Meta.

Vous aurez également à télécharger l'application Oculus pour avoir accès au paiement en ligne Le casque vous guidera pour réaliser l'ensemble des démarches.

Le compte Méta vous permet d'utiliser le casque sans avoir un compte facebook ou instagram !

Si le même propriétaire détient plusieurs casques, il faudra être méticuleux dans le paramétrage de chaque casque (surtout si vous souhaitez les faire jouer les uns contre les autres, mettre en place une compétition...).

Ajouter un numéro à chaque nom de casque dans son intitulé (donner le même nom plus tard comme pseudo dans le jeu Eleven Table Tennis). Ex : ClubTT-1, ClubTT-2 ...

De même, nous vous invitons à avoir un compte Meta (Facebook ou Instagram) différent pour chaque casque et par conséquent également d'acheter un jeu par casque. (Le jeu Eleven Table Tennis coûte 19,90€).

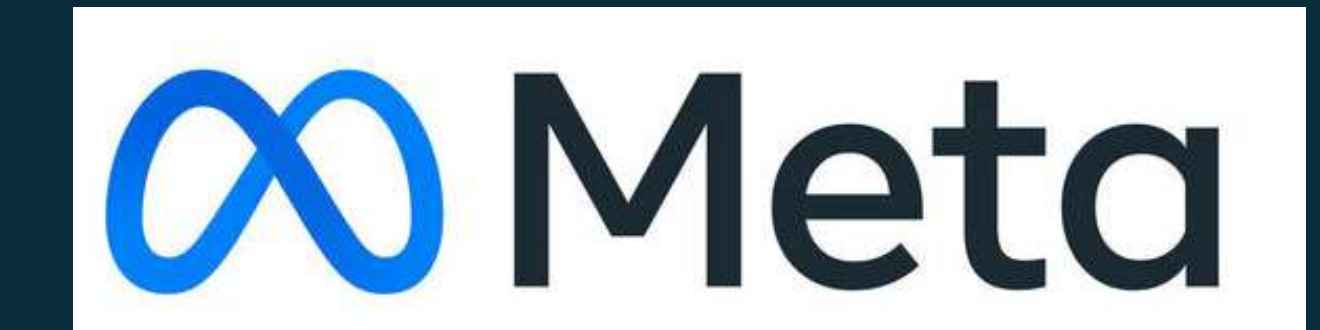

Ajustement de la taille (hauteur et largeur)

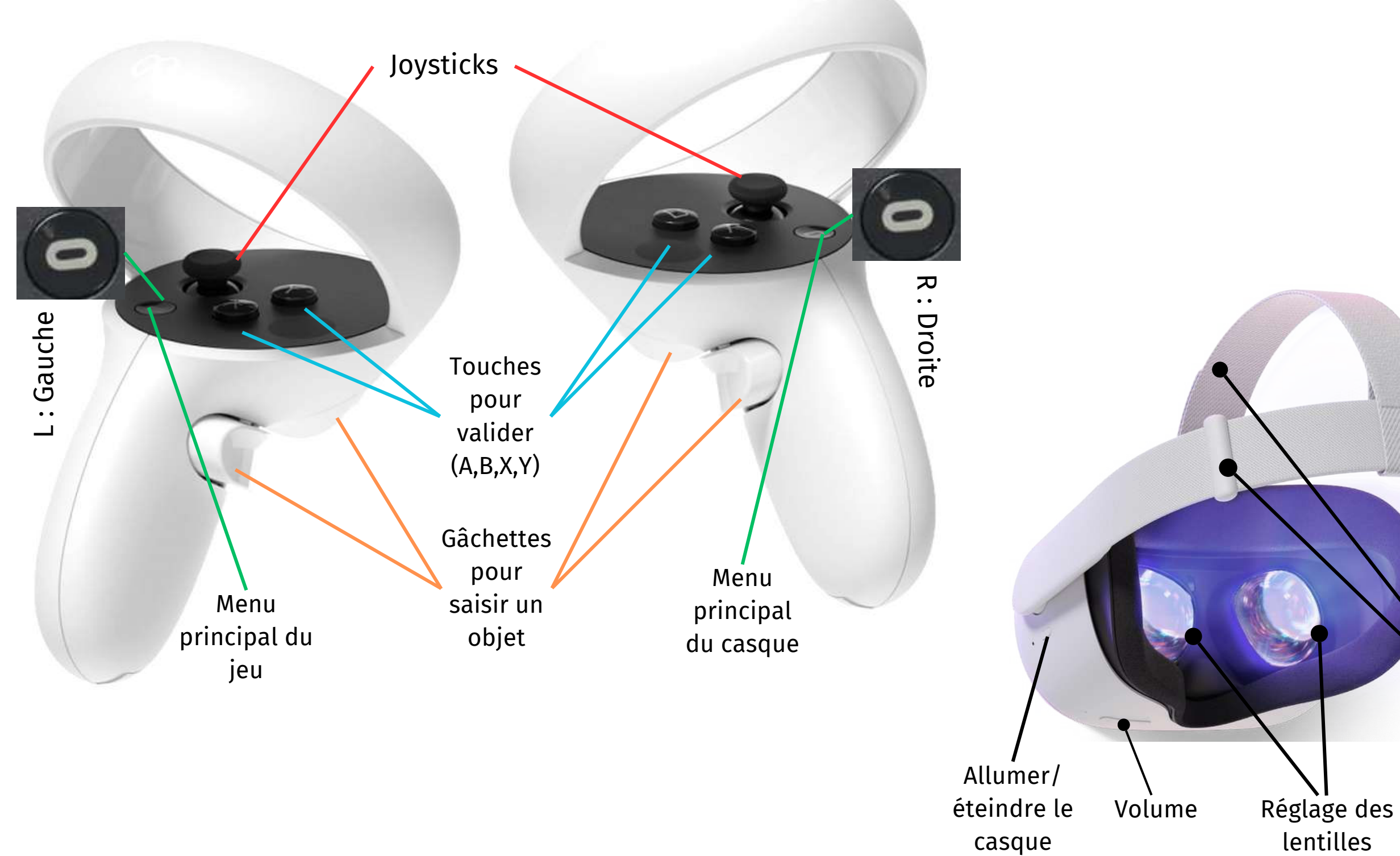

## 2 Allumer et paramétrer le casque

### **C - Les fonctionnalités du matériel** *(OCULUS QUEST 2)*

## 2 Allumer et paramétrer le casque

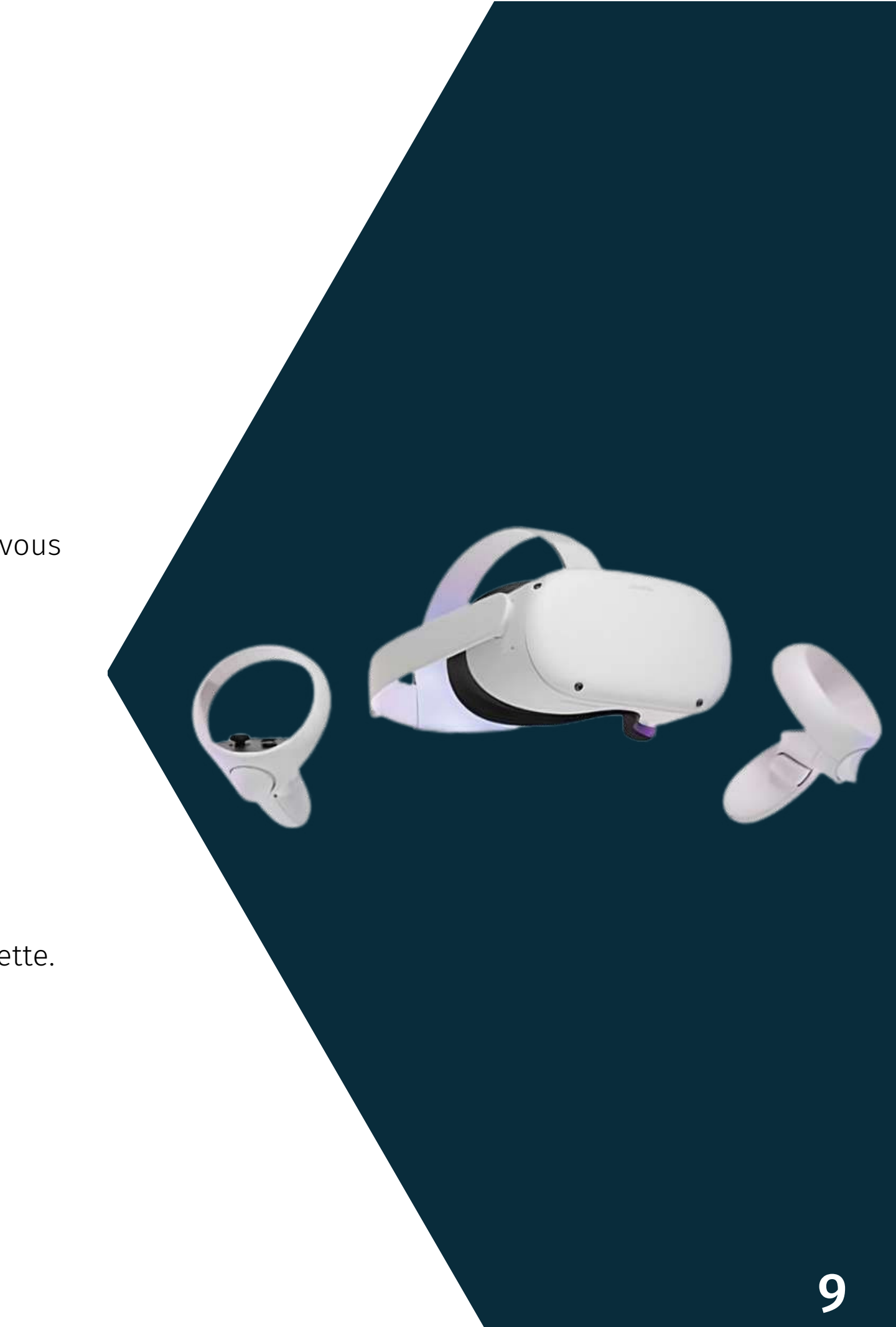

- **Revenir au menu** : Bouton Oculus (sur la main droite)
- **Dire "OK"** : Très souvent le bouton A.
- **Sélectionner dans un menu** : Servez-vous des contrôleurs pour pointer des zones de l'écran, comme vous le feriez avec une souris devant un ordinateur.
- **Faire défiler un menu déroulant** : Viser le curseur de la barre de menu déroulant avec le contrôleur, maintenir le bouton A enfoncé et faire défiler avec le contrôleur.
- **Saisir des objets** : Les gâchettes des contrôleurs (souvent l'index)
- **Recentrer la vue VR** : maintenir le bouton Oculus pendant quelques secondes
- **Capturer une image** : tout en maintenant la touche Oculus, appuyez d'une manière brève sur la gâchette.

### **d - Principales commandes** *(OCULUS QUEST 2)*

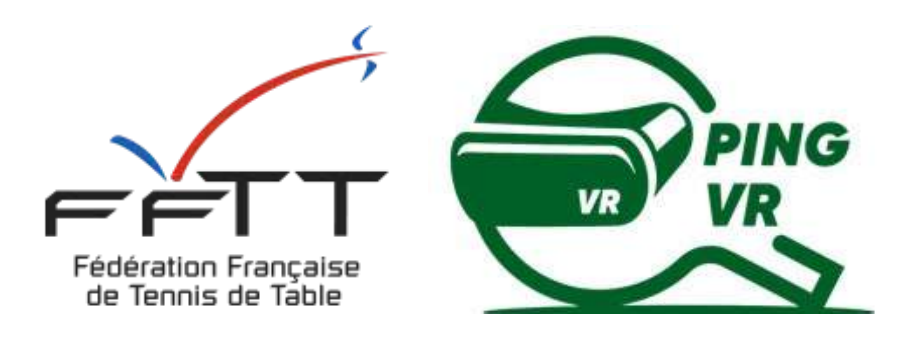

# **3 - Télécharge et installer le jeu Eleven Table Tennis**

### Comment aller sur le store ? Quoi faire sur le téléphone ?

## La boutique/Le store dans le casque

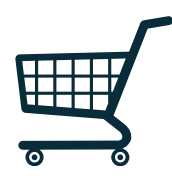

## Achat via le téléphone

Inscrire Eleven Table Tennis dans la barre de recherche Cliquer sur installer

## Télécharger et installer le jeu Eleven Table Tennis 3

Sur l'application Oculus, vous pouvez également acheter le jeu et il se téléchargera automatiquement à votre prochaine connexion sur le casque (connecté en wifi)

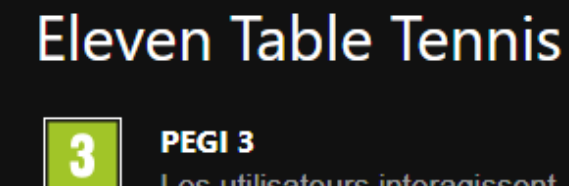

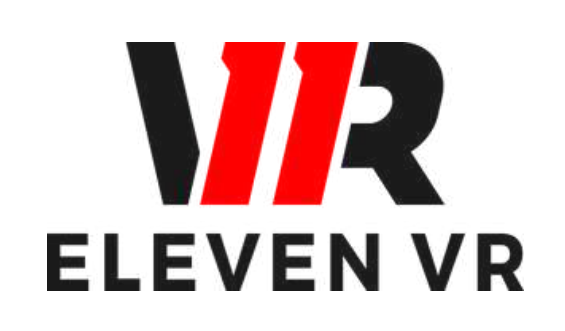

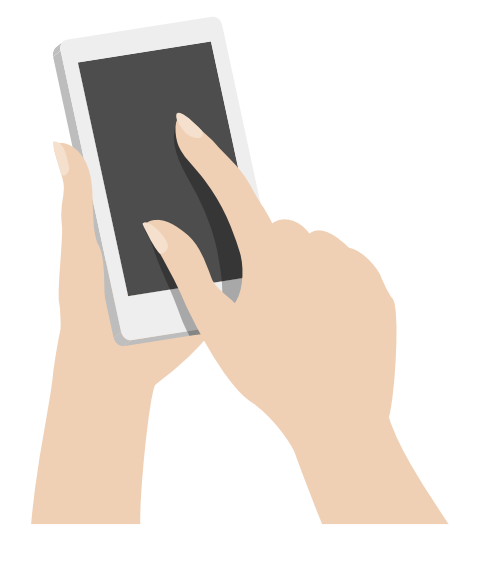

Les utilisateurs interagissent

Le Jeu Eleven Table Tennis ou Eleven VR est développé par la société américaine For Fun Labs.

Le jeu se télécharge pour 30€ environ directement avec le casque ou avec l'application Oculus.

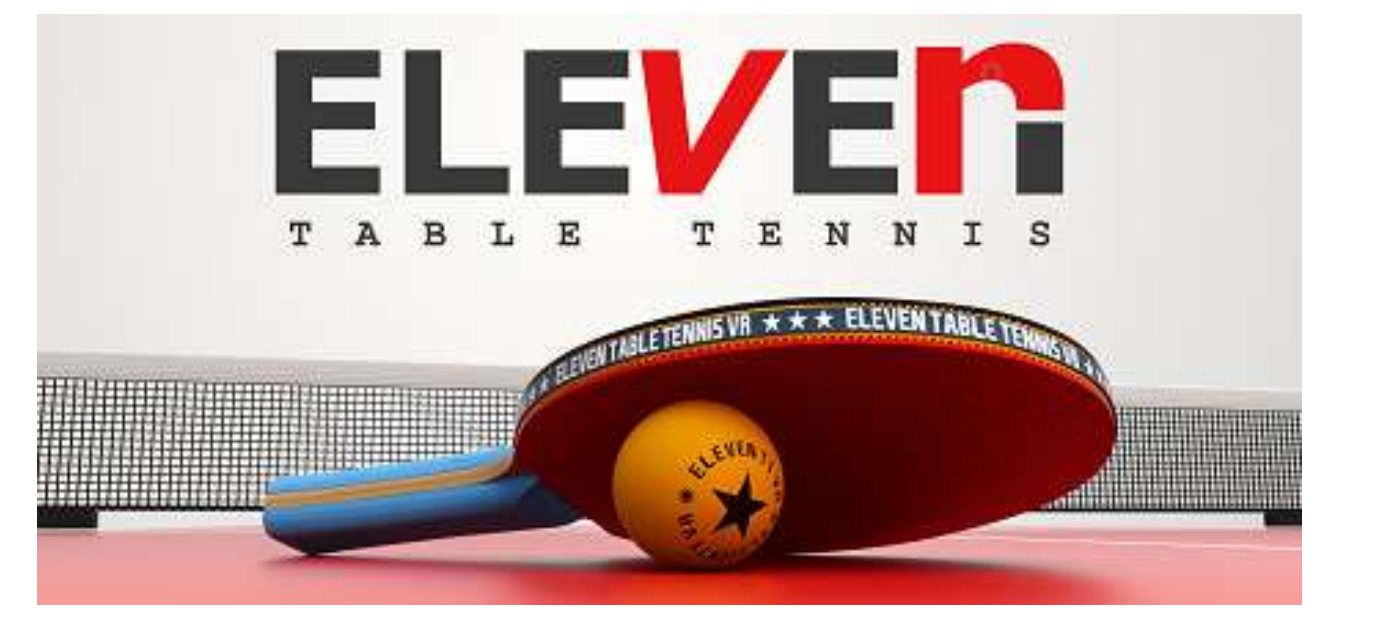

Eleven Table Tennis

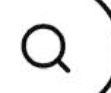

# **Contacts**

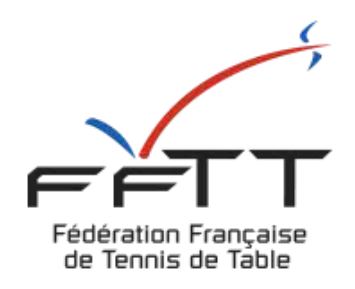

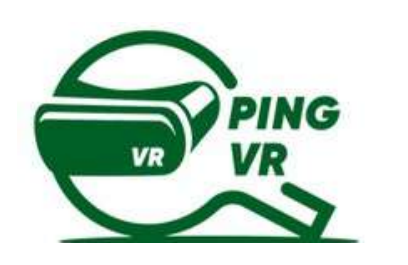

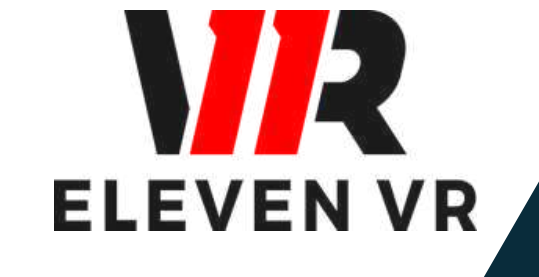

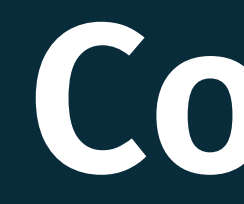

### FFTT :

Samuel Ratier - samuel.ratier@fftt.org [Sébastien Huré - sebastien.hure@fftt.email](https://www.fftt.com/site/jouer/ping-loisirs-nouvelles-pratiques/pingvr) [Site de la FFTT](https://www.fftt.com/site/jouer/ping-loisirs-nouvelles-pratiques/pingvr)

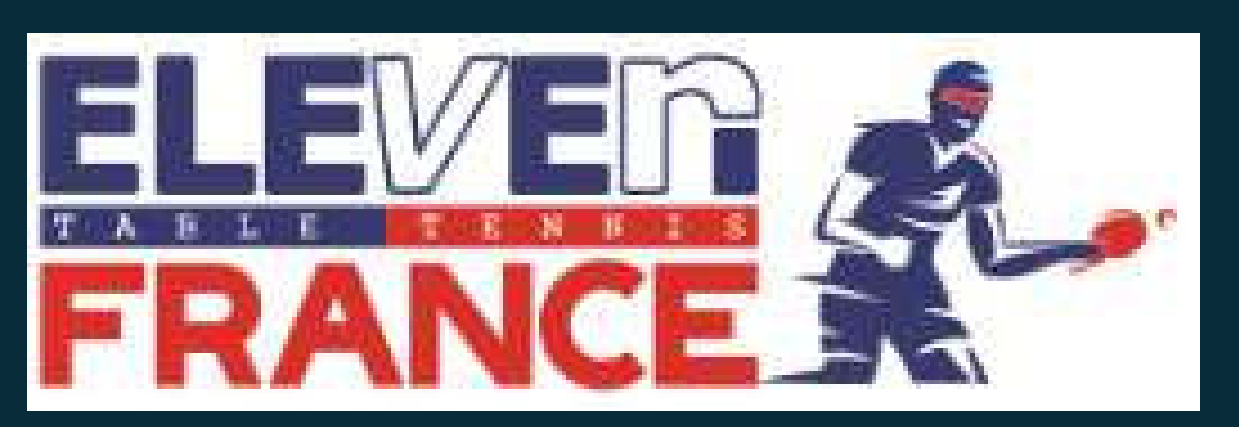

[www.eleven-france.com](http://www.eleven-france.com/) [Serveur Discord](https://discord.gg/xagjMRUDhT) Communauté Eleven France : Stéphane Pachis - contact@eleven-france.com

## **LE JEU DE PING VR - ELEVEN TABLE TENNIS**

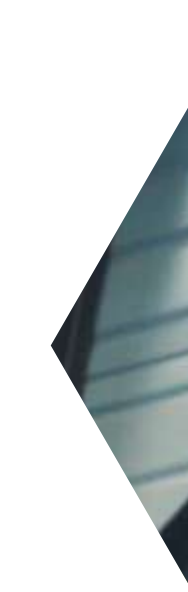

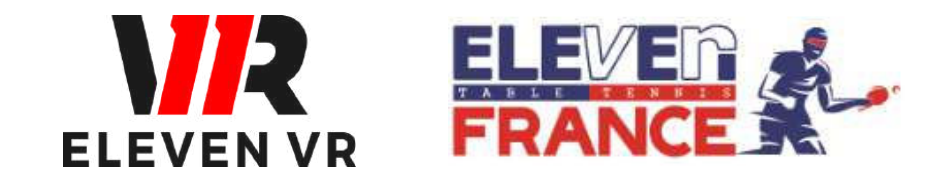

*FFTT - V2 de mai 2023*

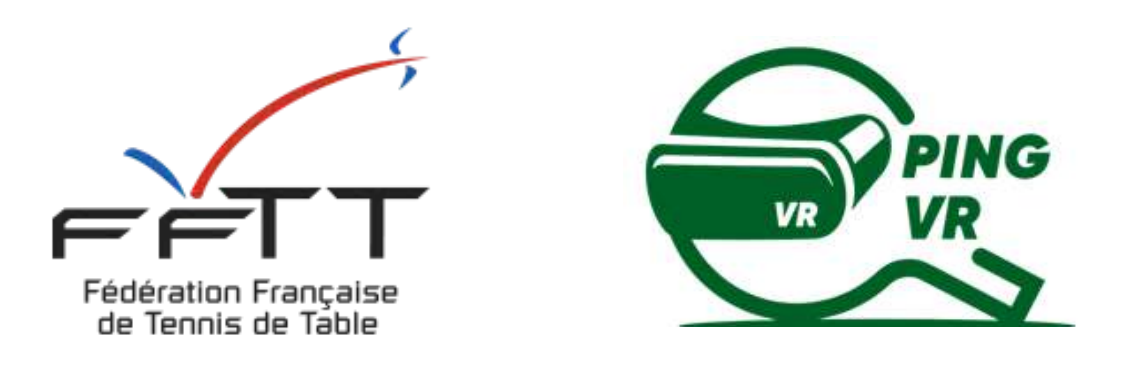

*Le PingVR : une pratique de demain dès aujourd'hui !*

# **GUIDE 2 : UTILISATION**

- a Utilisez les manettes
- b- Paramétrage de la table
- c- Paramétrage de la raquette (PAD)
- d Personnalisation de la salle
- e- Personnalisation de la table et de la balle
- f- Personnalisation de la raquette

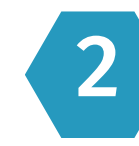

## 2 Les différentes possibilité de jouer<sup>Page 10</sup>

## **SOMMA SOMMAIRE**

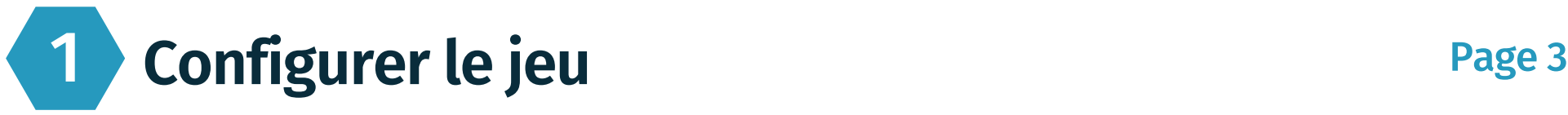

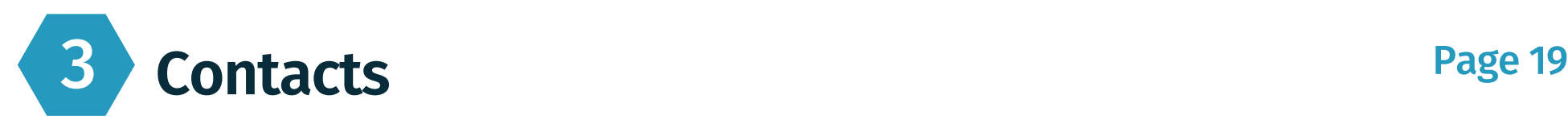

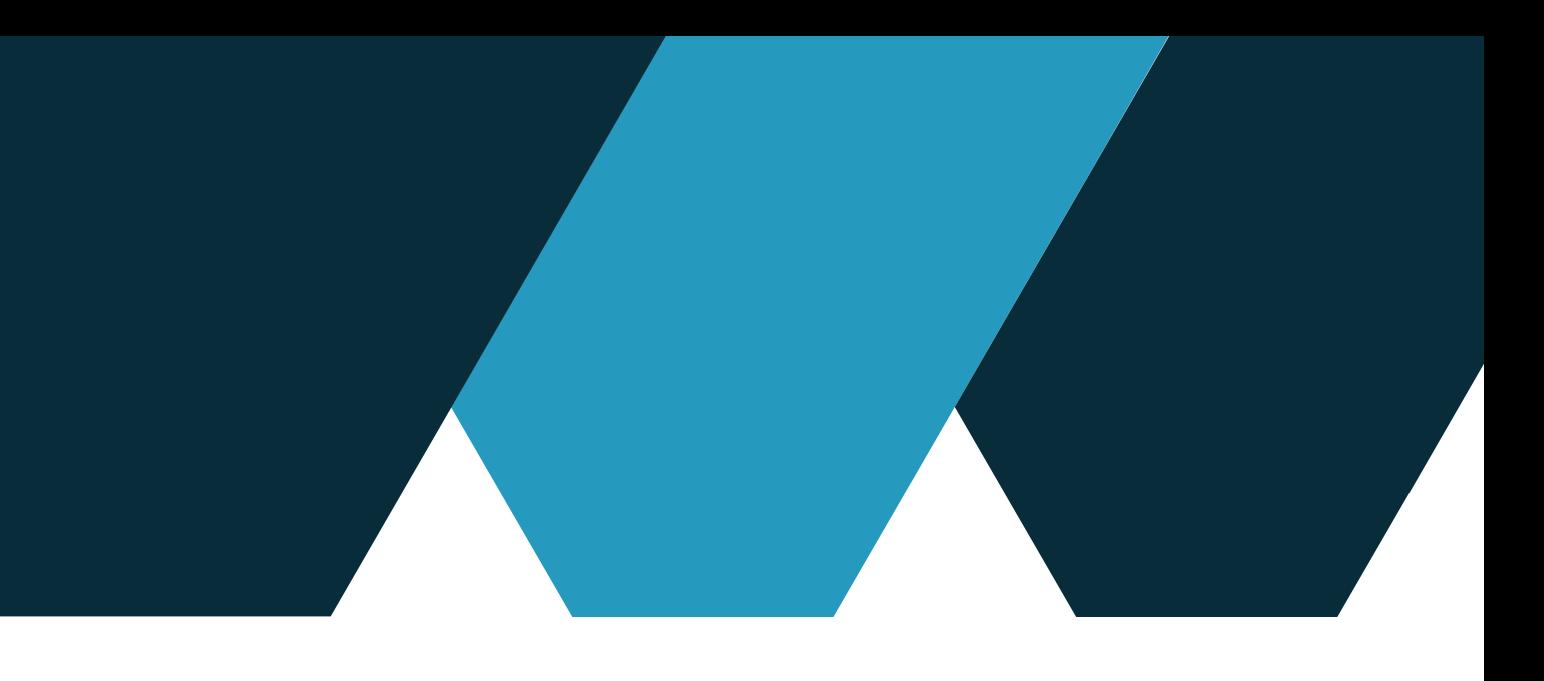

- a Jouer librement contre l'IA (sans wifi)
- b- Compter les points contre l'IA (sans wifi)
- c Exercices contre l'IA (sans wifi)
- d Jouer en ligne en 1 contre 1 (avec wifi)

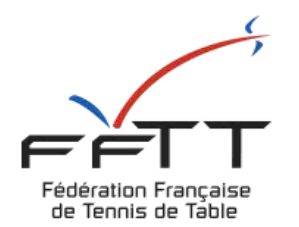

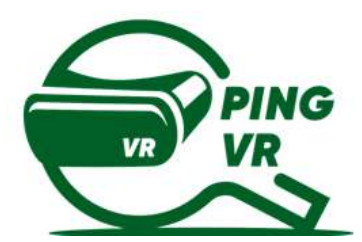

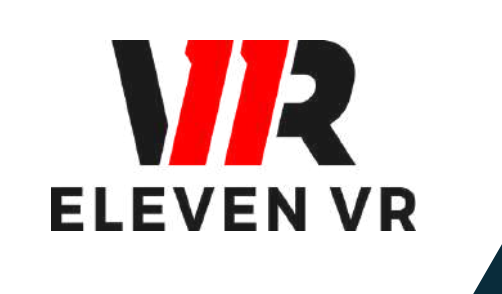

# **1 - Configurer le jeu Eleven Table Tennis**

Permet d'afficher et de retirer les menus

du jeu.

Permet de valider / sélectionner ce que l'on pointe avec la manette.

## 1 Configurer le jeu Eleven Table Tennis

**R2 ou L2**

## La gachette R2 ou L2 La touche A ou X

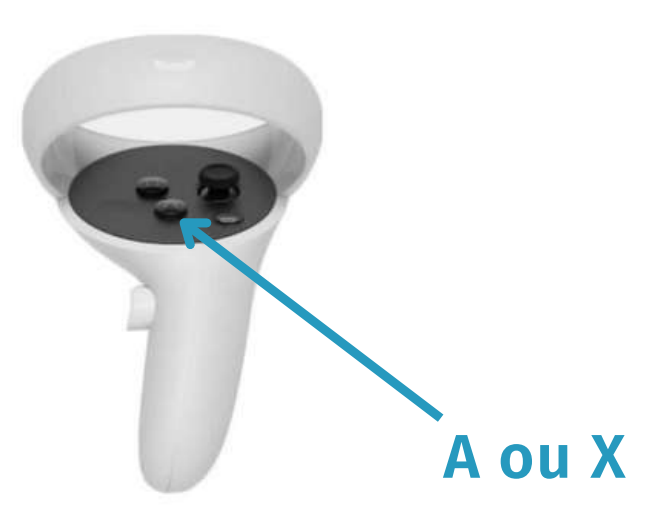

Avant toute chose, il faut avoir téléchargé le jeu à partir de l'application Oculus ou directement à partir de la boutique dans le casque (voir Guide N°1 sur le matériel). Vérifiez la charge du casque et des manettes avant de lancer le jeu pour ne pas avoir de mauvaises suprises lors de l'utilisation du jeu.

### **a - Utiliser les manettes**

Vous pouvez également déplacer votre table en activant la case "Positionnement en attrapant" qui lorsque vous appuyerez sur le bouton "Grip" de votre manette vous permettra de replacer votre table

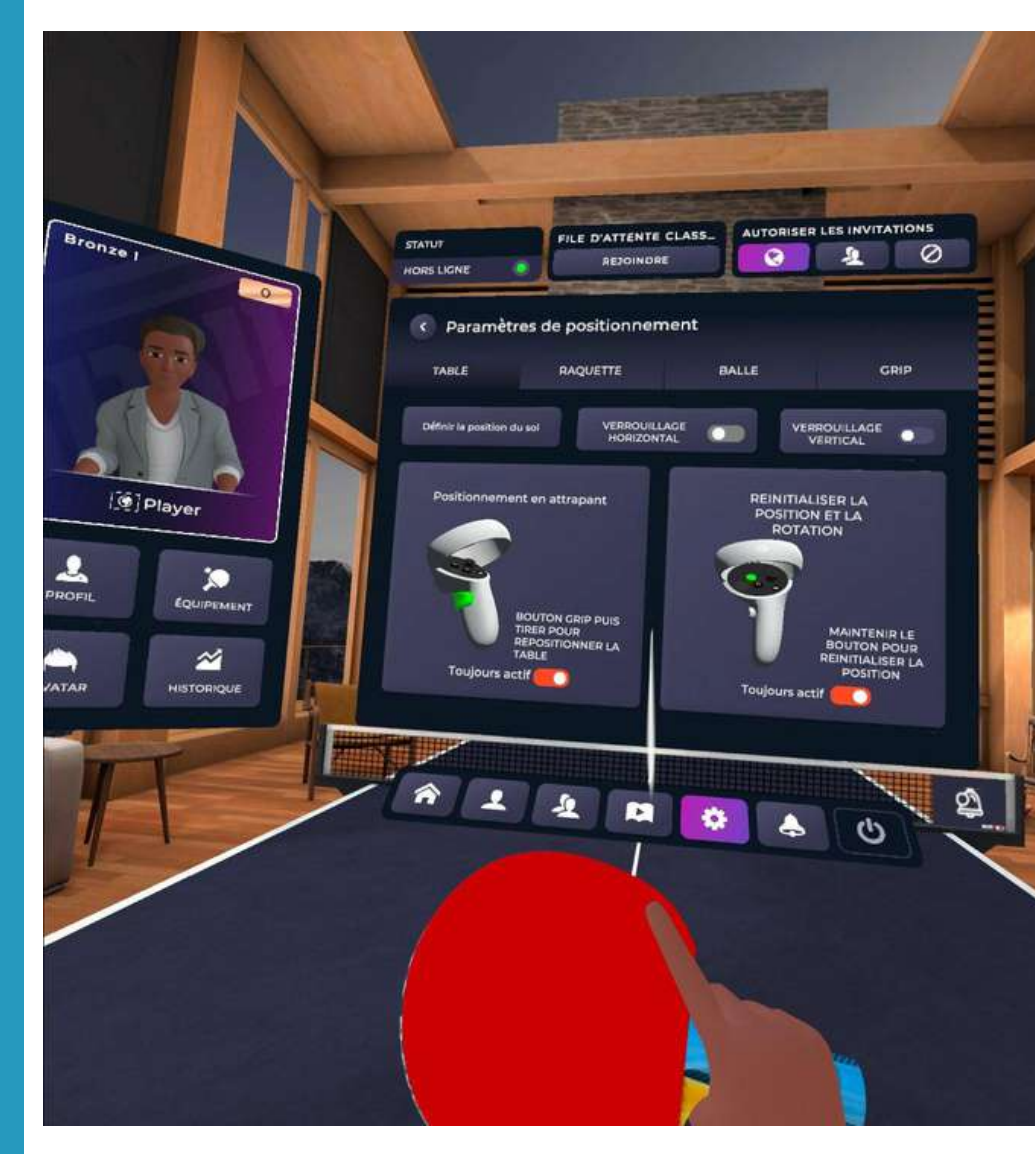

#### **b - Paramétrage de la table**

## 1 Configurer le jeu Eleven Table Tennis

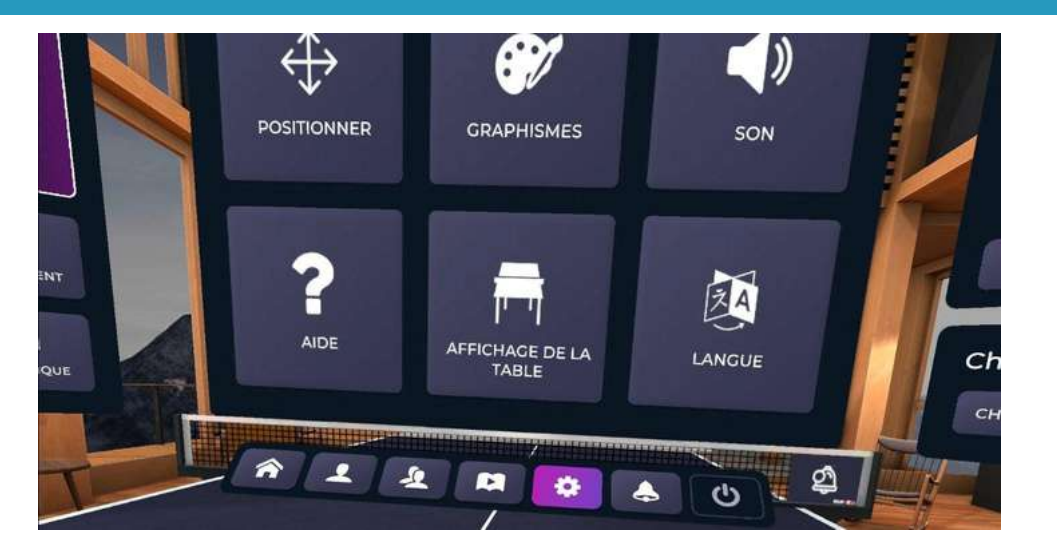

Cliquez sur le logo paramètres (roue crantée) Cliquez sur le logo "positionner" en haut à gauche Faites apparaître les menus (bouton A ou X)

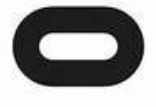

#### La fonction "Définir la position du sol"

Permet de régler la hauteur de la table en touchant le sol avec les manettes

Astuce : Si la table ne vous semble pas à la bonne hauteur vous pouvez utiliser le verrouillage horizontal ou vertical afin de régler votre table à la perfection.

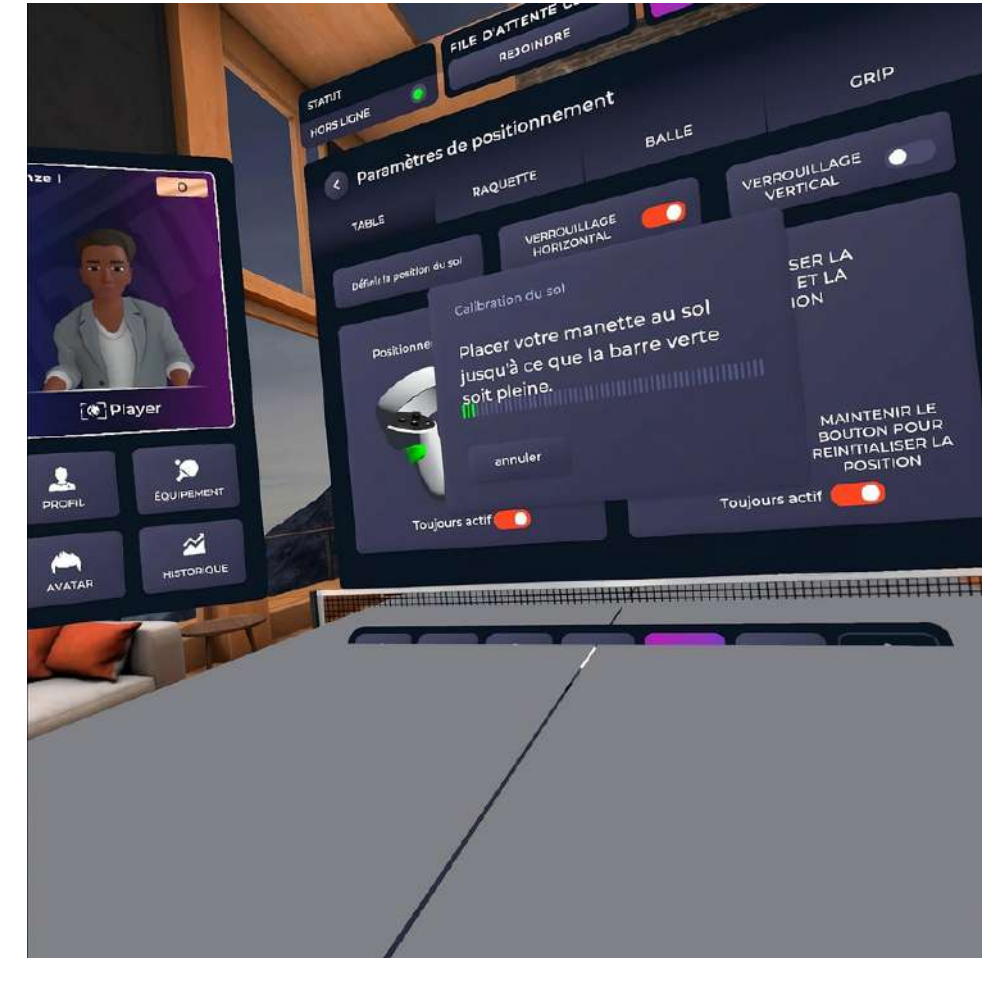

La fonction "réinitialiser" en appuyant sur le bouton Oculus de la manette droite

Permet de replacer la table devant vous à chaque fois que vous appuyez dessus

Astuce : Regardez bien où est placée la table dans le gardian que vous avez défini pour une bonne expérience de jeu

### **c - Paramétrage de la raquette (pad)**

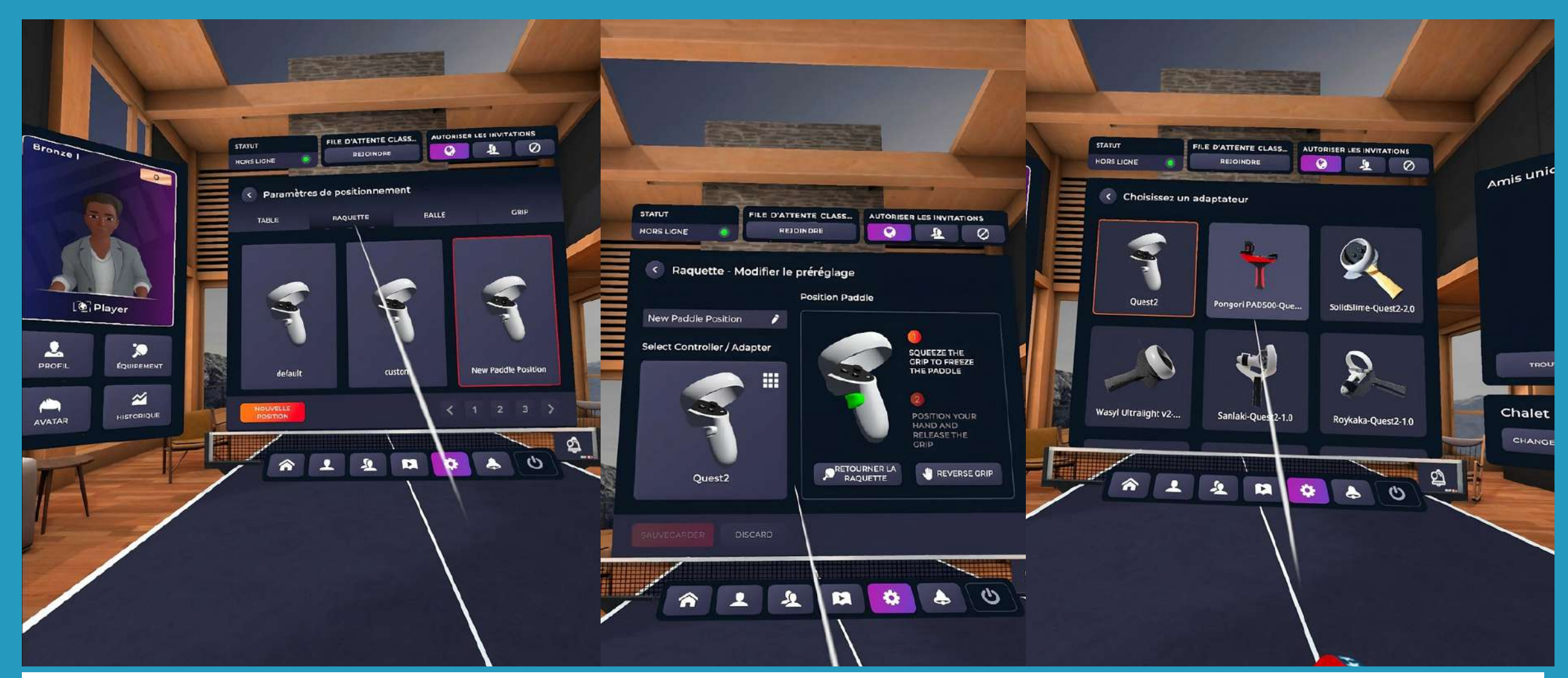

## 1 Configurer le jeu Eleven Table Tennis

Faites apparaître les menus (bouton A ou X) Cliquez sur le logo paramètres (roue crantée) Puis sur "Positionner" Enfin cliquer sur l'onglet "grip" Vous pouvez choisir votre main et votre style de prise de raquette

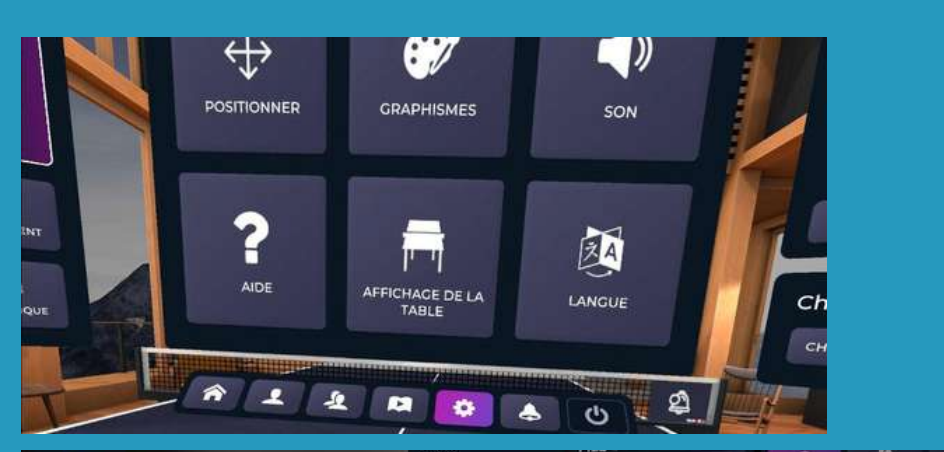

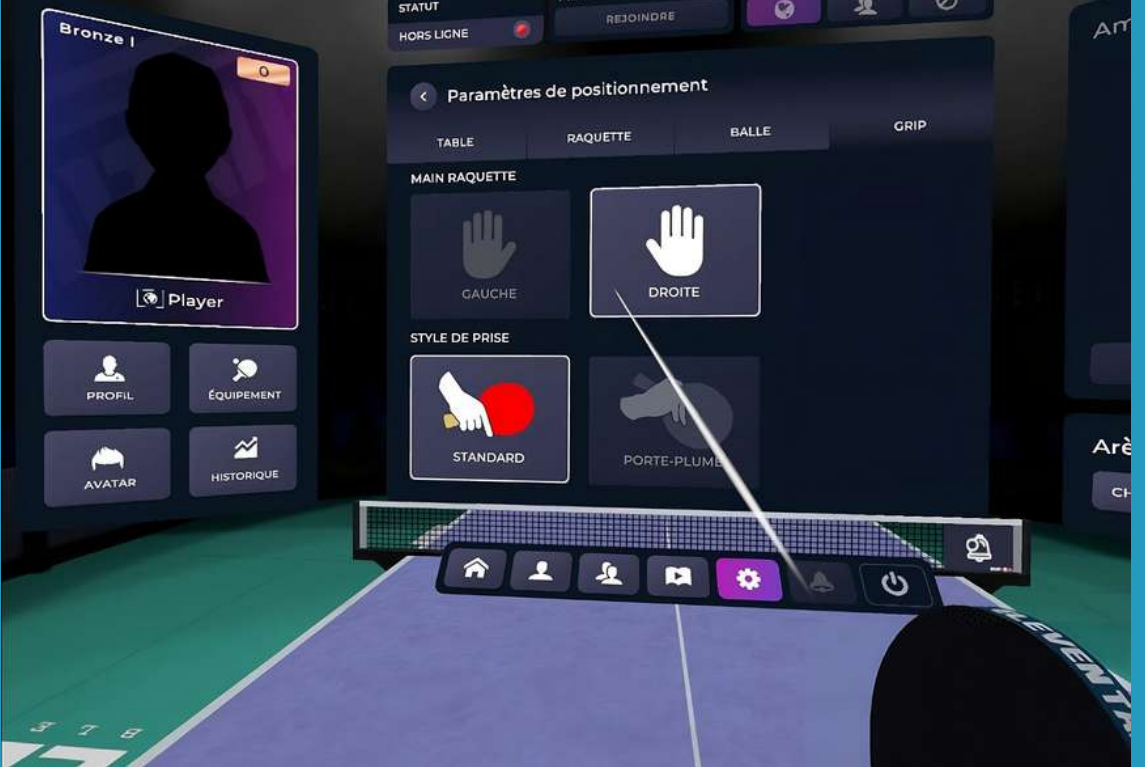

#### Réglage de la raquette

Astuce : Ne pas hésiter à tester plusieurs réglages avant de trouver la bonne combinaison. Sur le site de la communauté Eleven France : [www.eleven-france.com](http://www.eleven-france.com/) vous pouvez retrouver des conseils

Sélectionner l'adaptateur manette que vous avez installé en cliquant sur les petits cubes blancs Vous retrouverez de nombreux pads vous offrant une meilleure qualité de jeu.  $\begin{array}{|c|c|}\hline \textbf{6}\end{array}$ 

En cliquant sur l'onglet "raquette" puis sur "Nouvelle position" Vous pourrez régler la position de votre raquette en utilisant la gâchette intérieure.

Une fois que vous avez commencé à modifier votre raquette vous pouvez lui associer un PAD:

## **d - Personnalisation de la salle**

Â

## 1 Configurer le jeu Eleven Table Tennis

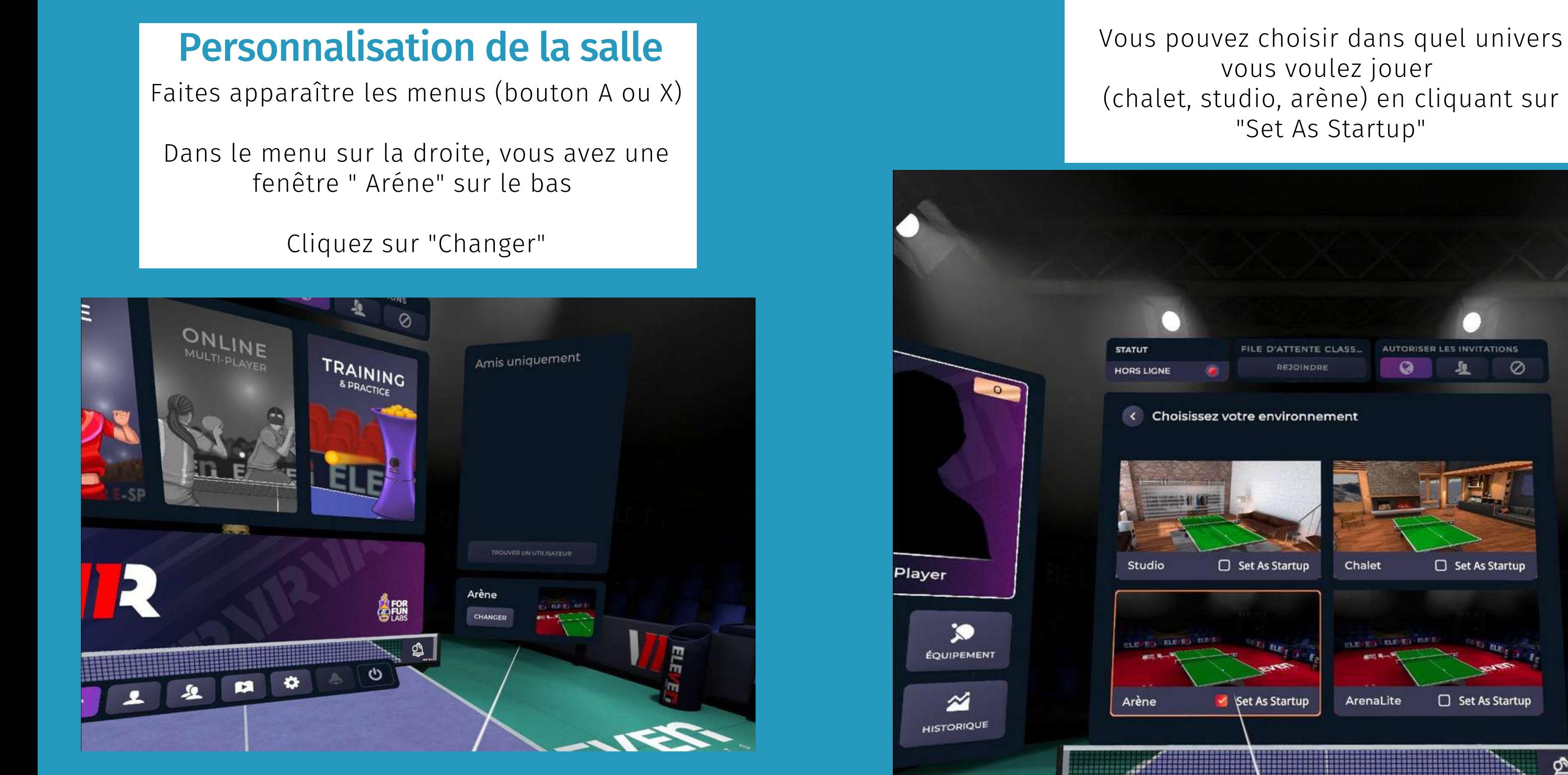

vous voulez jouer (chalet, studio, arène) en cliquant sur "Set As Startup"

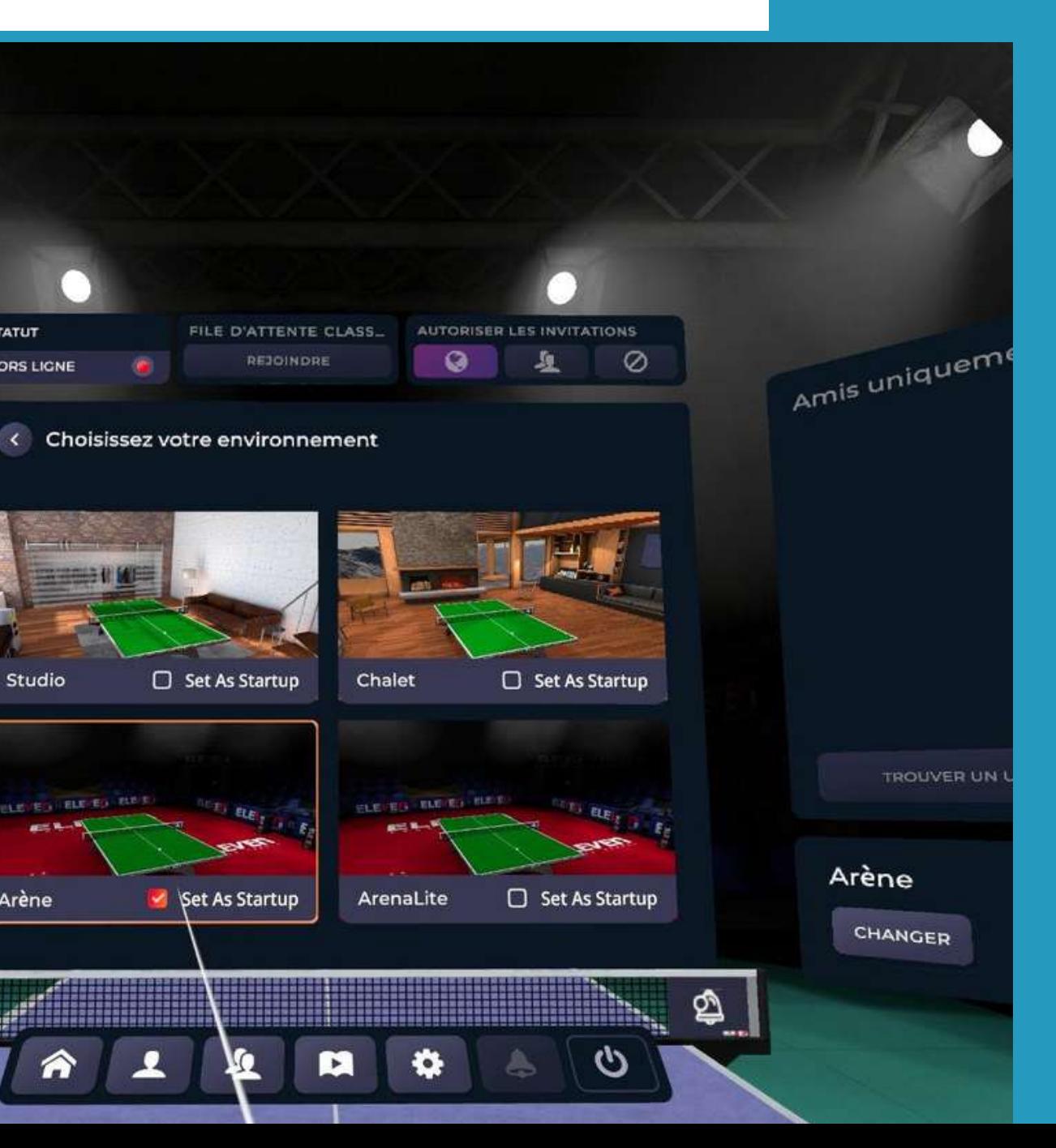

### **e - Personnalisation de la balle et de la table**

## 1 Configurer le jeu Eleven Table Tennis

### Personnalisation de la balle et de la table

menu (A ou X) puis paramètres (roue crantée)

Sur la fenêtre de gauche, cliquez sur "équipement" Puis vous pourrez cliquer sur les onglets tables et balles

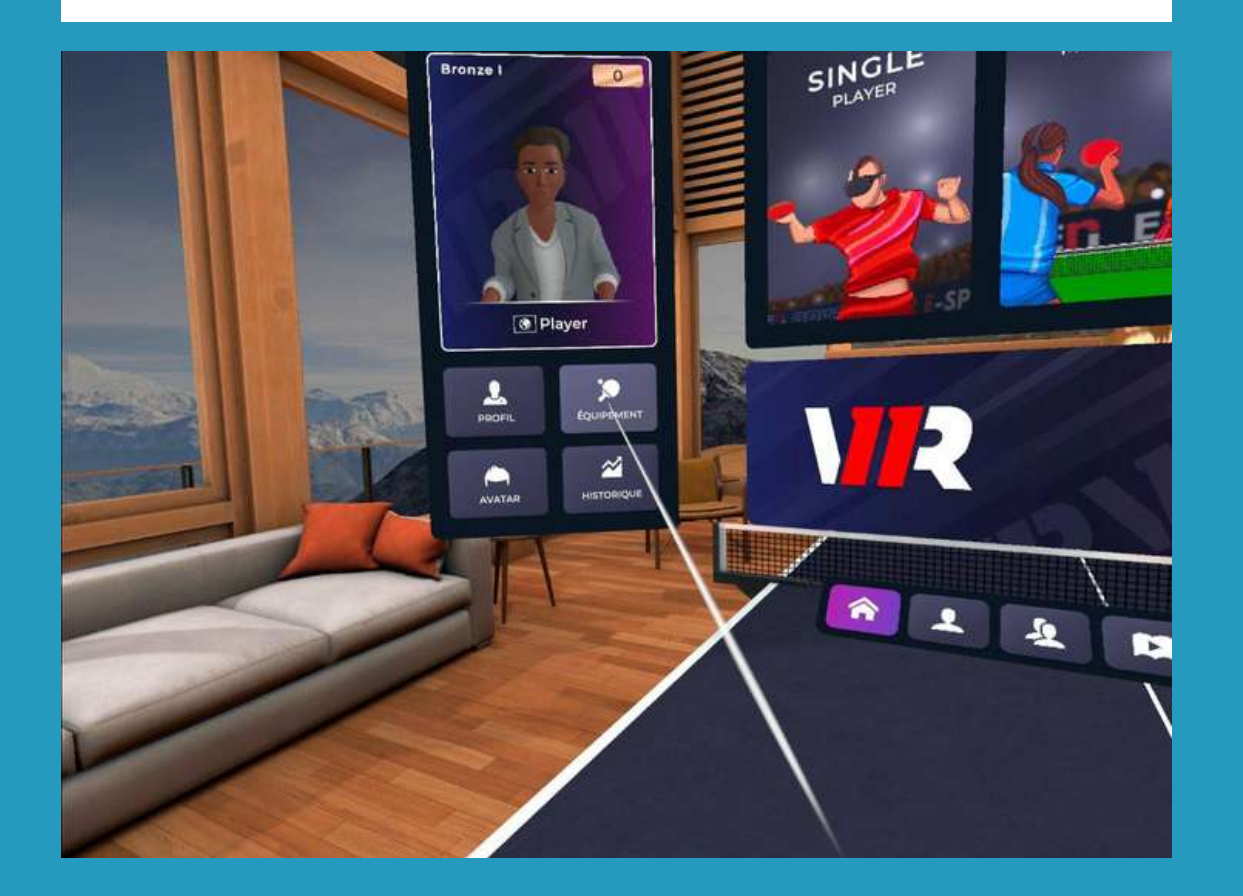

Vous pouvez choisir la couleur des éléments dans la palette, configurer le design de la balle...

les différents éléments modifiables sont indiqués par les icônes de l'image cicontre.

Astuce : Vous pouvez également changer la couleur du sol ou encore régler les éléments aux couleurs de votre club !

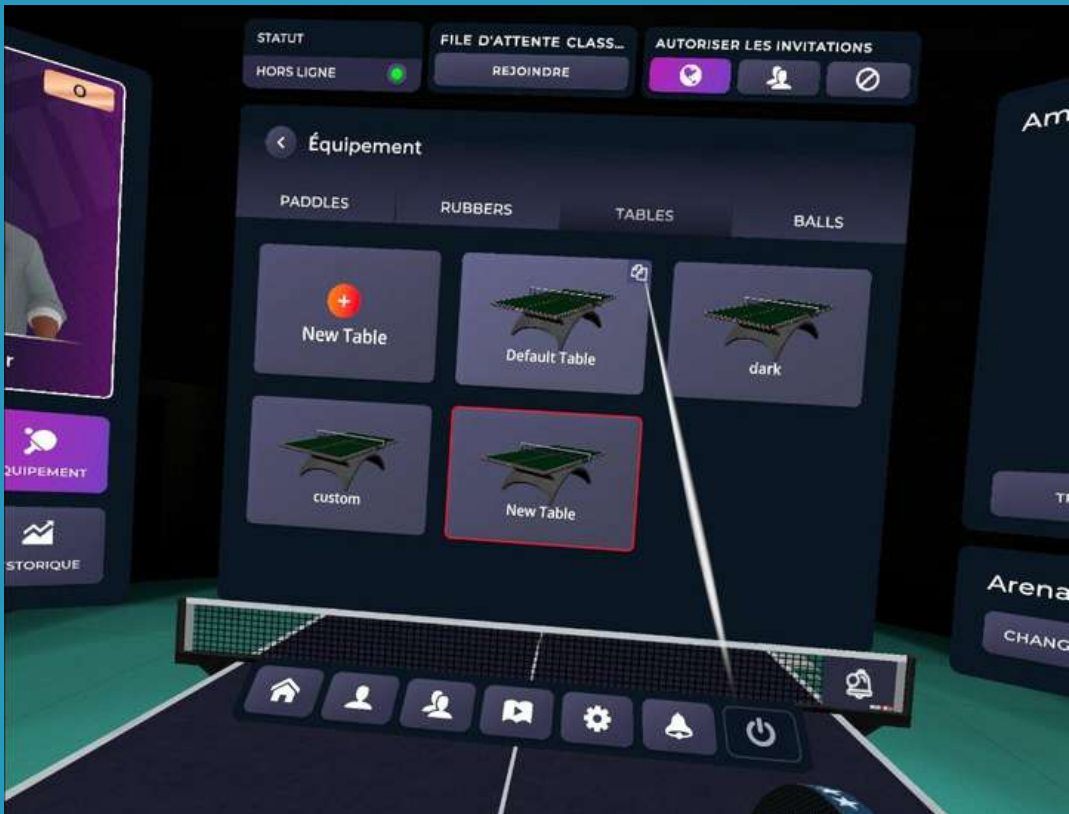

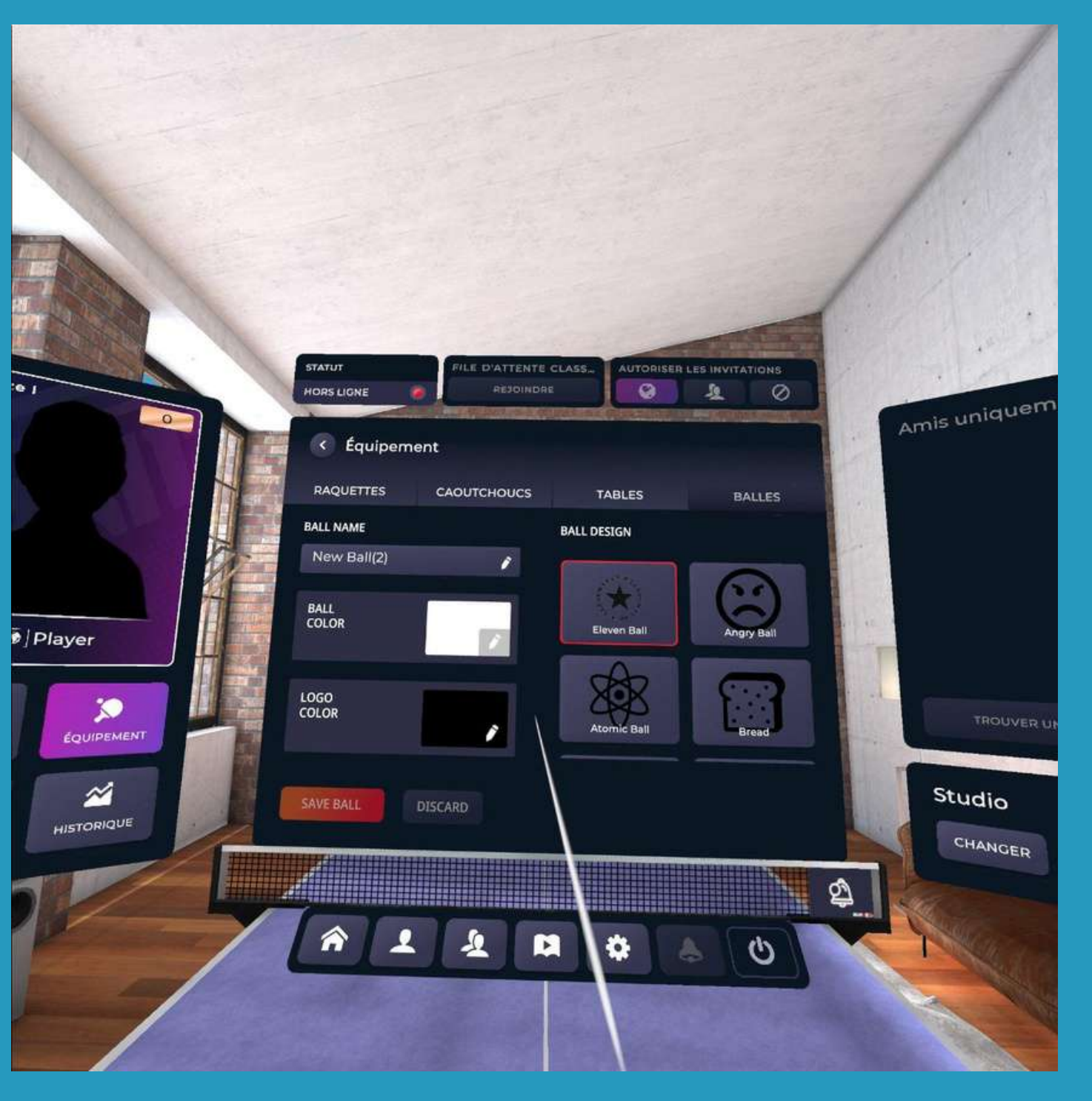

#### **f - Personnalisation de la raquette**

## Configurer le jeu Eleven Table Tennis

### Personnalisation de la raquette

menu (A ou X) puis paramètres (roue crantée)

Sur la fenêtre de gauche, cliquez sur "équipement" Puis vous pourrez cliquer sur les onglets tables et balles

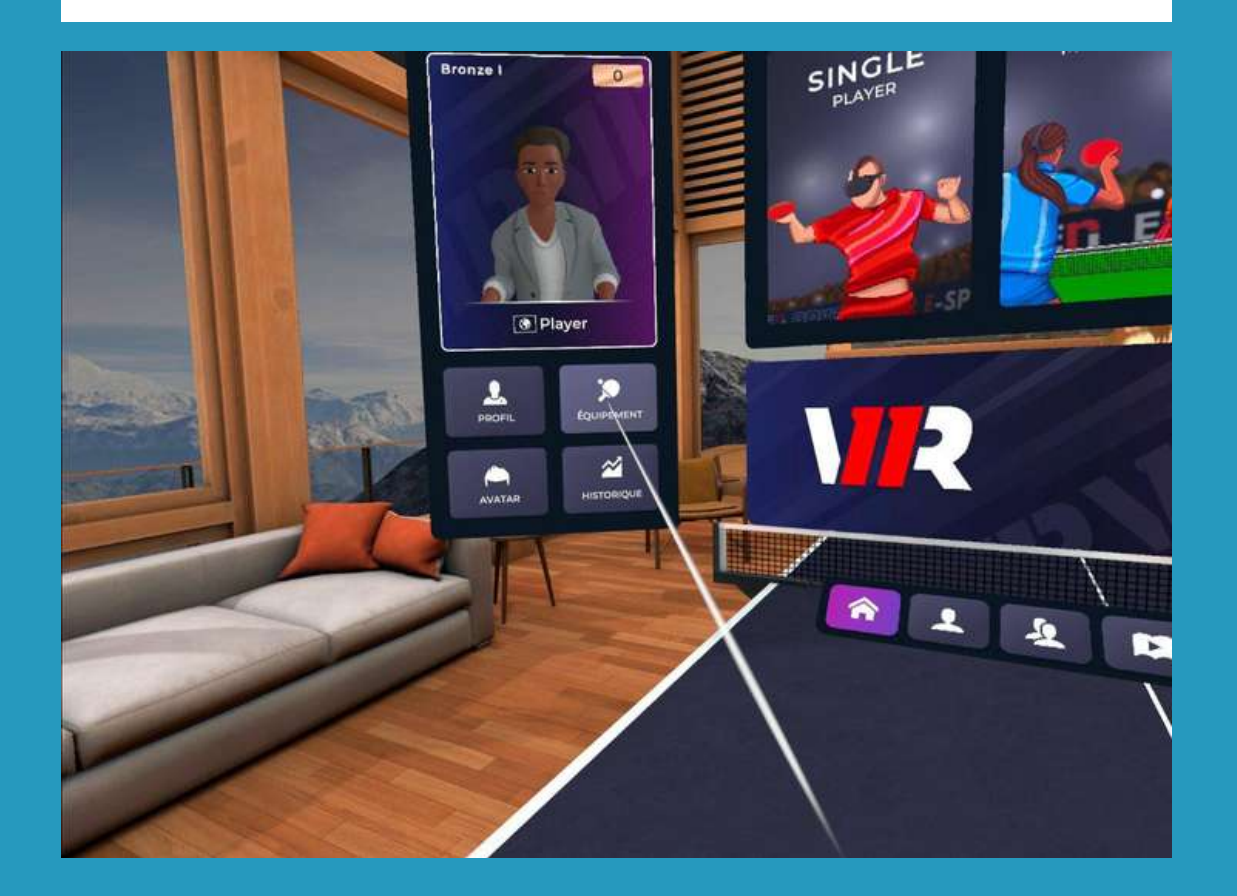

Vous pouvez choisir la couleur des éléments dans la palette, configurer le design de vos revêtements...

les différents éléments modifiables sont indiqués par les icônes de l'image cicontre.

Astuce : Vous pouvez également changer la couleur du sol ou encore régler les éléments aux couleurs de votre club !

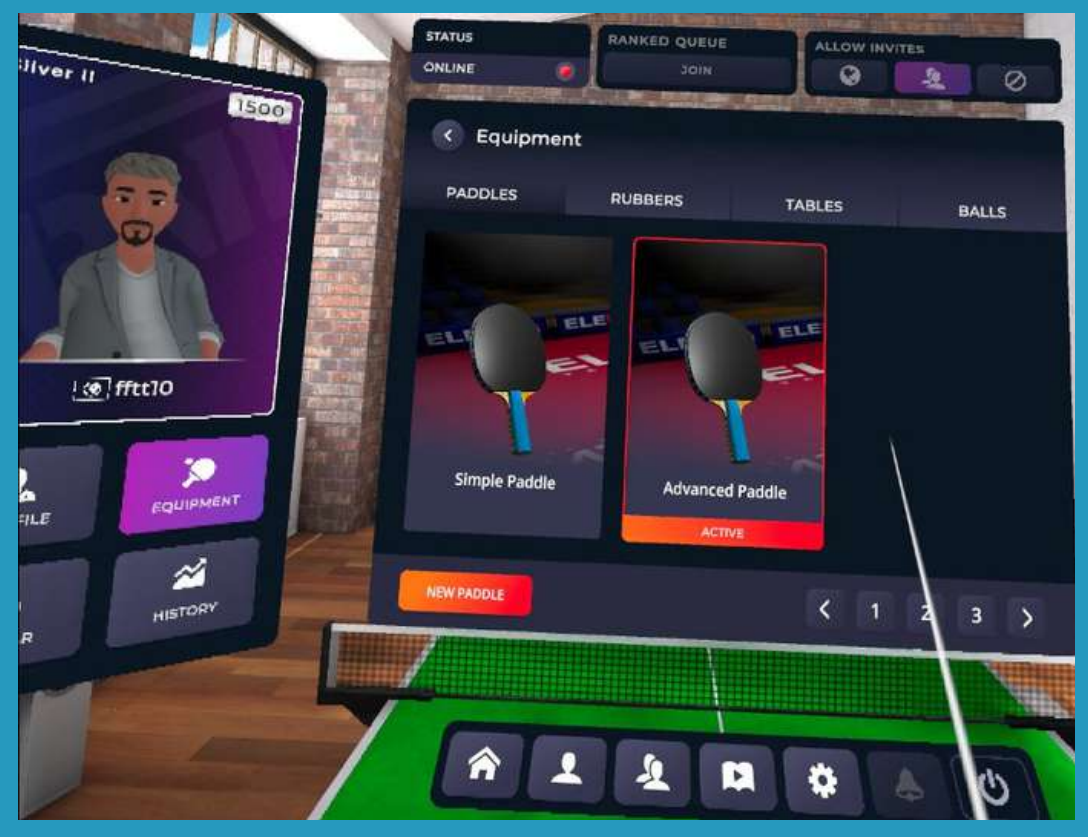

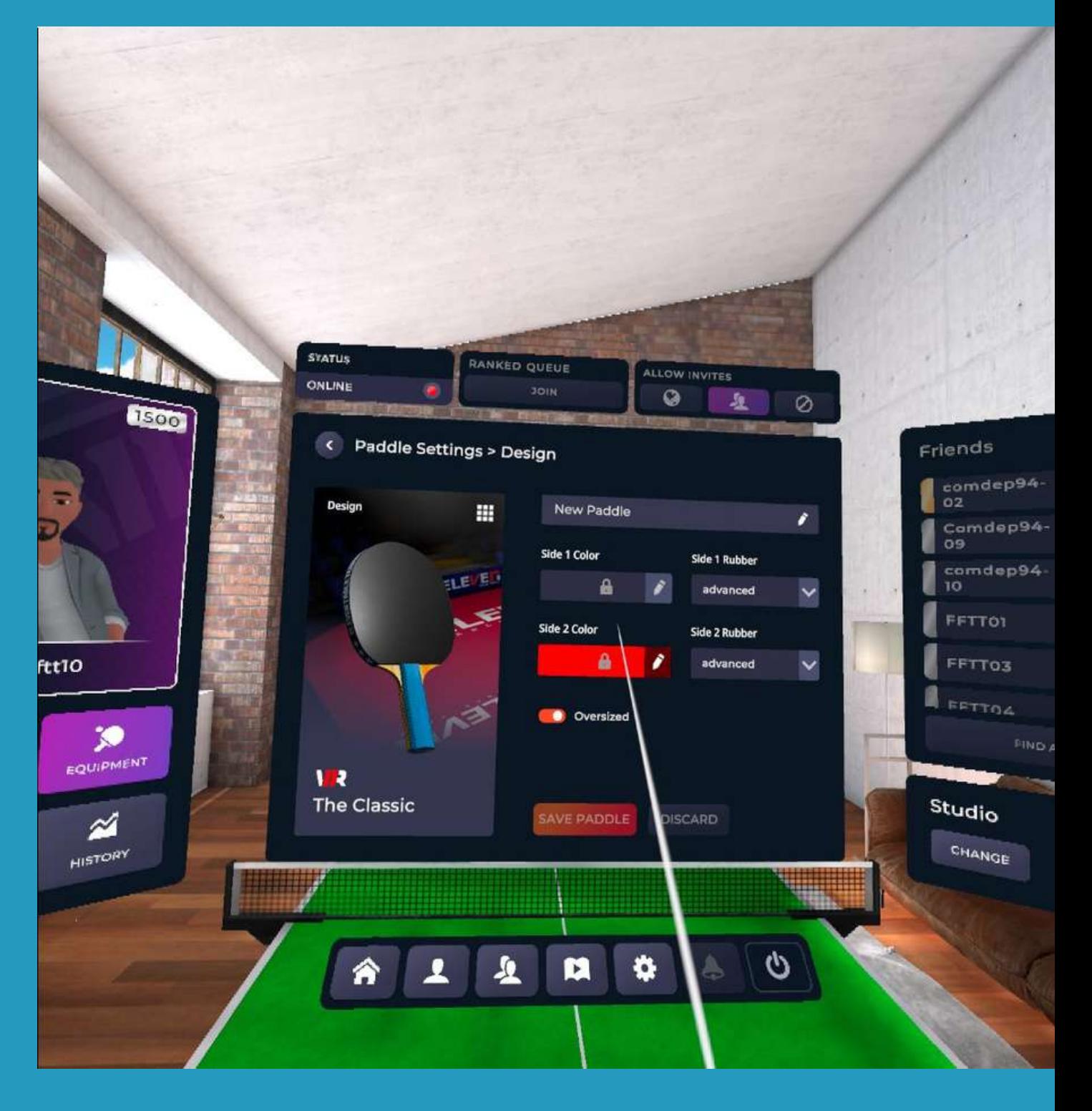

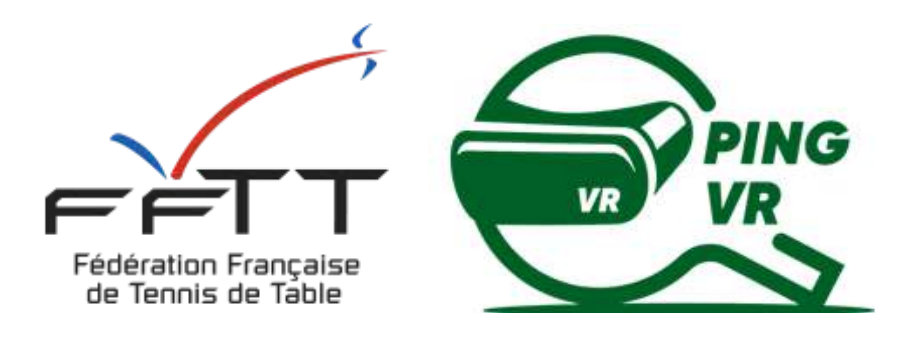

# **2 - Les différentes possibilités de jouer**

L'IA au service Une fois coché, l'IA servira à chaque fois qu'un point est terminé

L'IA le relanceur Une fois sélectionné, vous pourrez demander à l'IA de renvoyer les balles là où vous le souhaitez

Pour débuter, nous vous conseillons de mettre la difficulté "moyenne" et de ne rien cocher. Cela vous permettra d'appréhender la jouabilité et d'apprendre à servir avant d'aller plus loin dans l'expérience de jeu.

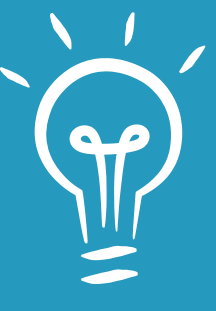

Pour servir : appuyez sur la gachette "L2" ou "R2" de la main sans raquette afin de faire apparaître la balle. La balle tombe si vous relâchez la gachette, cela implique une coordination pour lancer la balle en l'air et servir. Un mini jeu vous permettra de vous entraîner (voir plus loin).

Dans ce mode, la réglementation du service n'est pas configurée vous permettant d'envoyer la balle directement à votre adversaire (IA - Avatar)

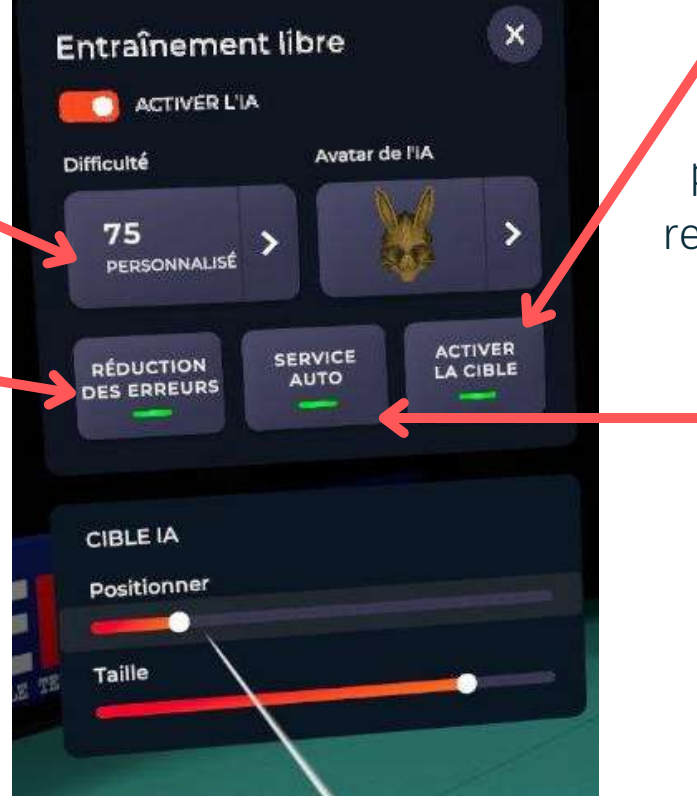

## 2 Les différentes possibilités de jouer **a - Jouer librement contre l'IA (avatar)** Paramétrez l'IA

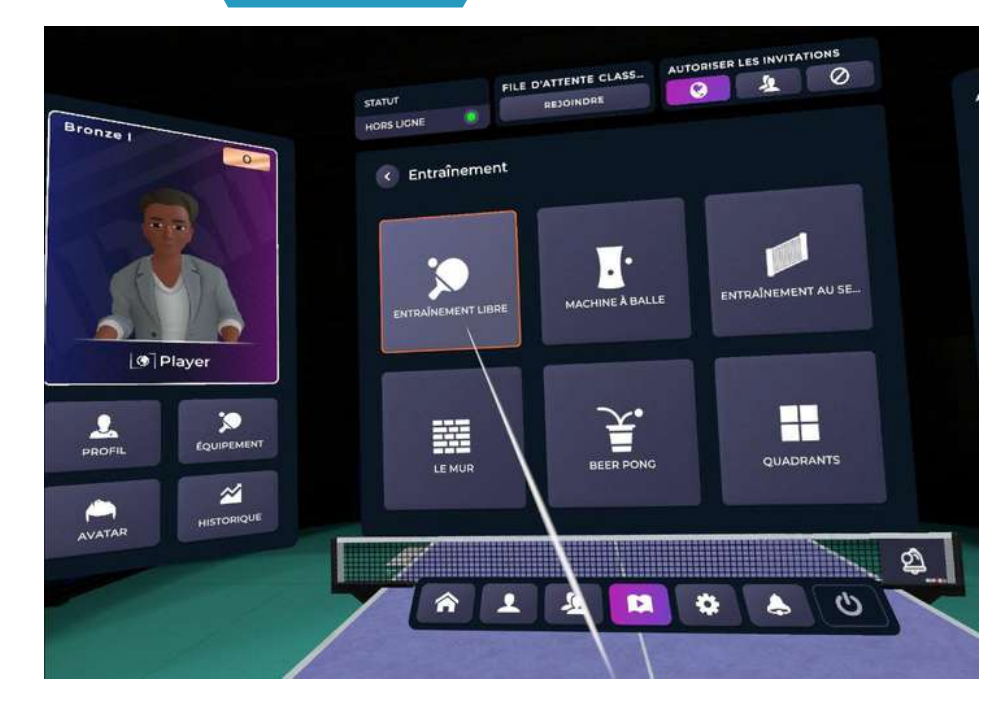

Niveau de l'IA Sélectionnez la difficulté adapté à votre niveau

L'IA imbattable Une fois coché, l'IA remettra toutes les balles sur la table sans perdre le point

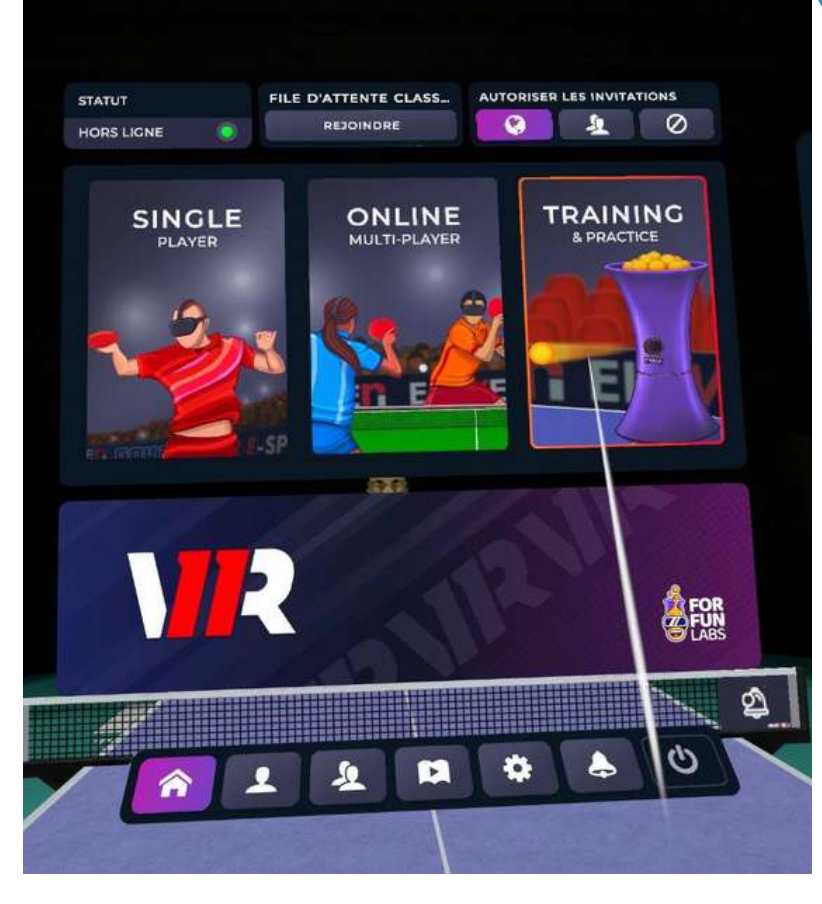

Dans un premier temps, ouvrez le menu et cliquez à droite sur "Training & Practice"

> Puis choisissez "Entrainement libre" Vous allez pouvoir paramétrez au mieux votre entrainement

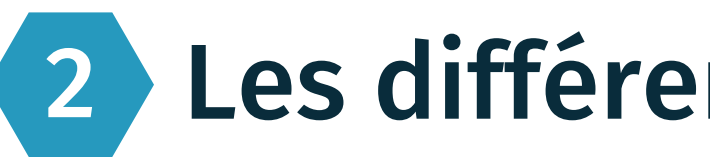

## 2 Les différentes posisbilités de jouer **b - Jouer et compter les points contre l'IA (avatar)**

## Faire un match contre l'IA

Ouvrez le menu (bouton A ou X de la manette)

Placez le pointeur sur la barre d'outils en bas à gauche, sur le logo ci-contre et cliquez avec la gachette.

Ensuite, sélectionnez le niveau de l'IA que vous souhaitez affronter (pour un 1er match, nous vous conseillons à nouveau de débuter avec l'IA (avatar) en niveau Or.

Enfin, cliquez sur la gachette après avoir pointé sur "commencer la partie ".

Une partie se déroule automatiquement au meilleur des 3 manches de 11 points avec 2 points d'écart.

Les règles du service seront ici appliquées : si vous ne lancez pas à 16 cm de haut, il vous faudra recommencer votre service et idem si votre lancer de balle n'est pas vertical. Vous pourrez être sanctionné d'un point de pénalité en cas de répétition de services non réglementaires !

Bon match et bonne chance pour ceux qui s'essayent à la difficulté "Légendaire"

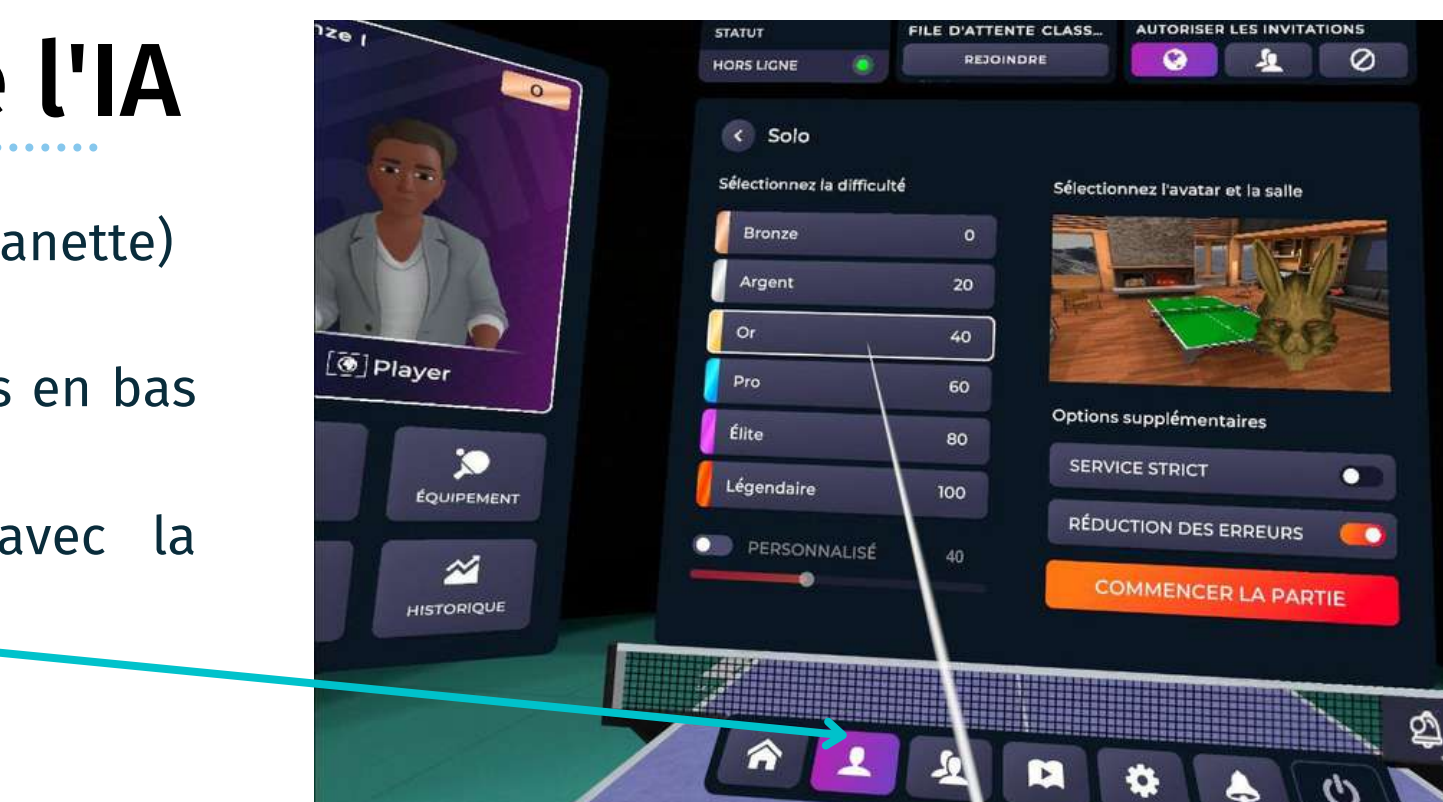

## 2 Les différentes possibilités de jouer

### Paramétrage de la cible IA

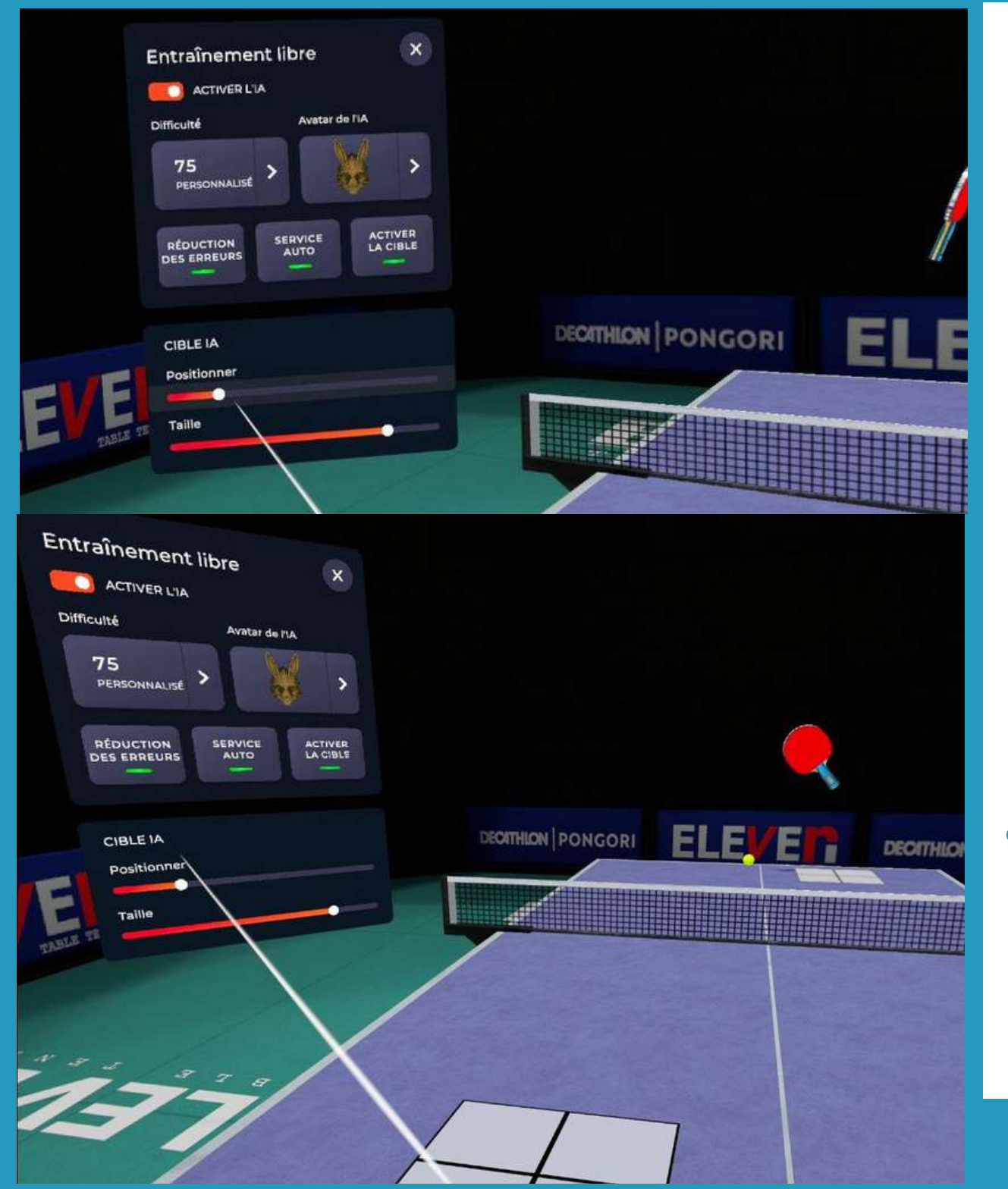

### **c - Exercices contre l'IA**

### **Choisir la position de la cible que visera obligatoirement l'IA**

- Il suffit de faire bouger le curseur "position" sur la droite ou la gauche.
- On peut réduire la taille de la cible avec le curseur "size" afin de recevoir la balle dans la partie la plus précise.
- Ce mode vous permet de faire des situations de régularité (coup droit sur coup droit ou revers sur revers ou des liaisons de placement de balle.

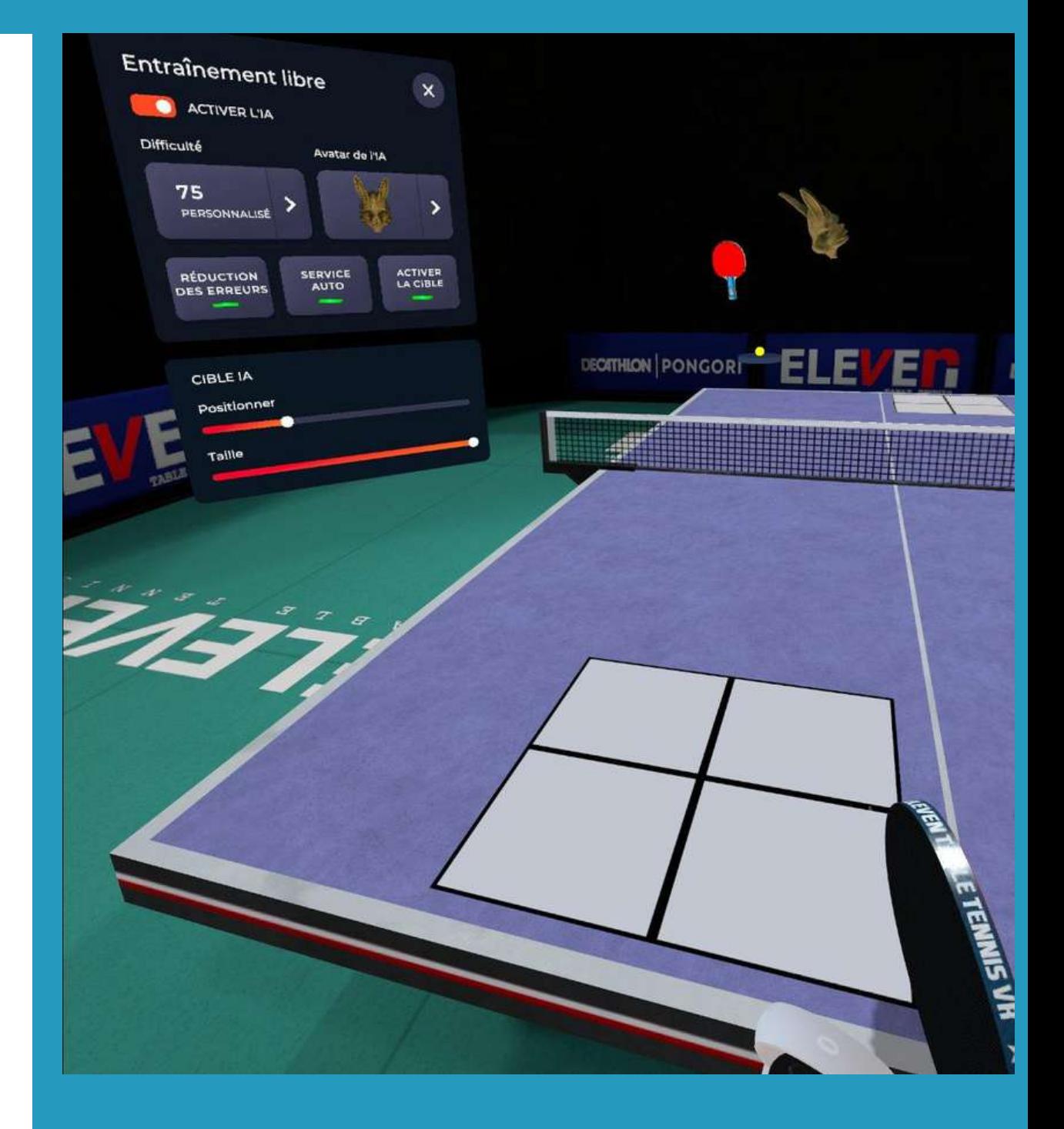

## En allant dans Entraînement Libre :

- Avant toute chose, assurez-vous que votre casque est connecté à un réseau wifi.
- Ouvrez le menu (bouton A ou X).
- Sélectionner  $\bullet$

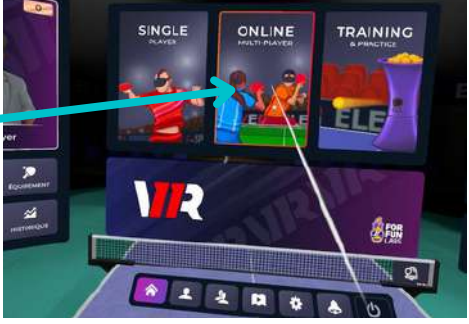

## 2 Les différentes possibilités de jouer

## **d - Jouer en ligne (1 contre 1)**

Choisir entre le mode classé et le mode décontracté

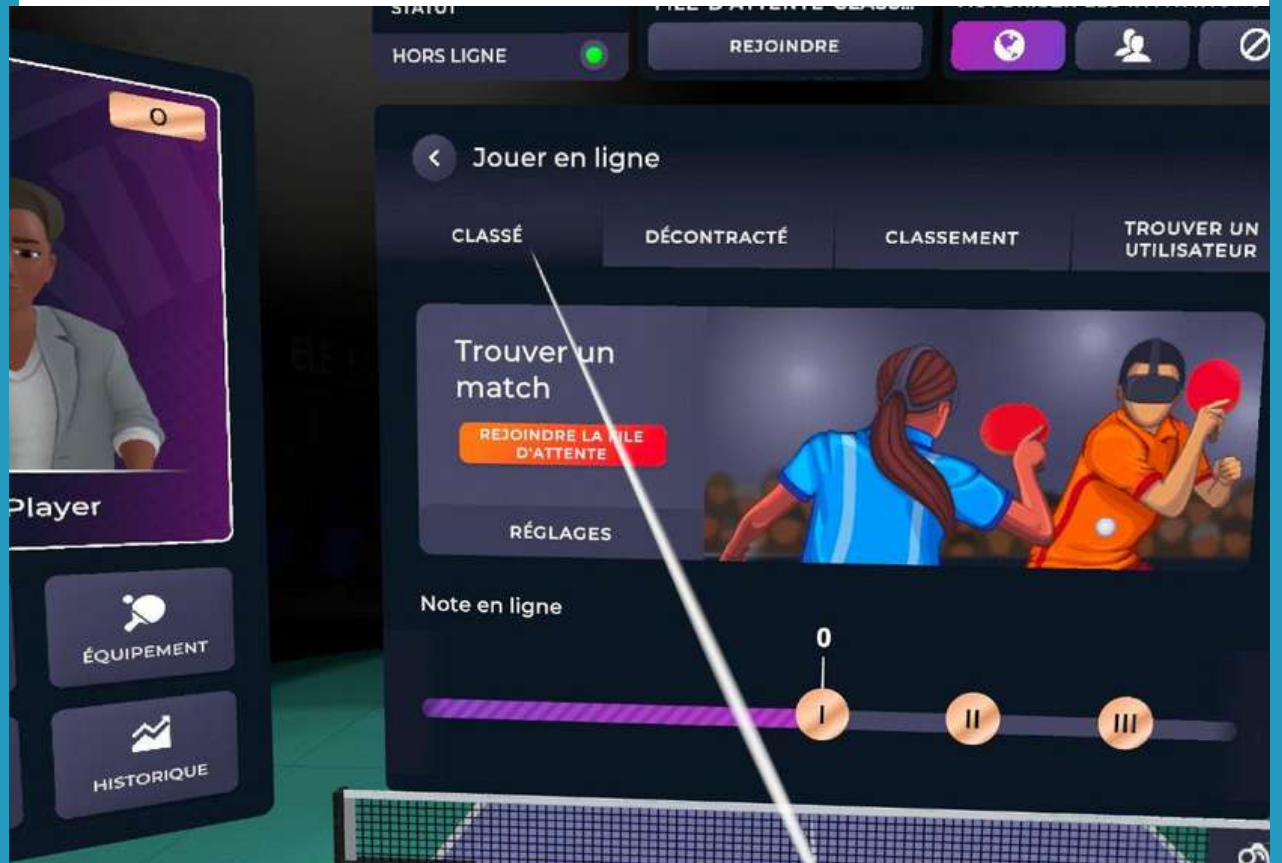

#### Mode décontracté

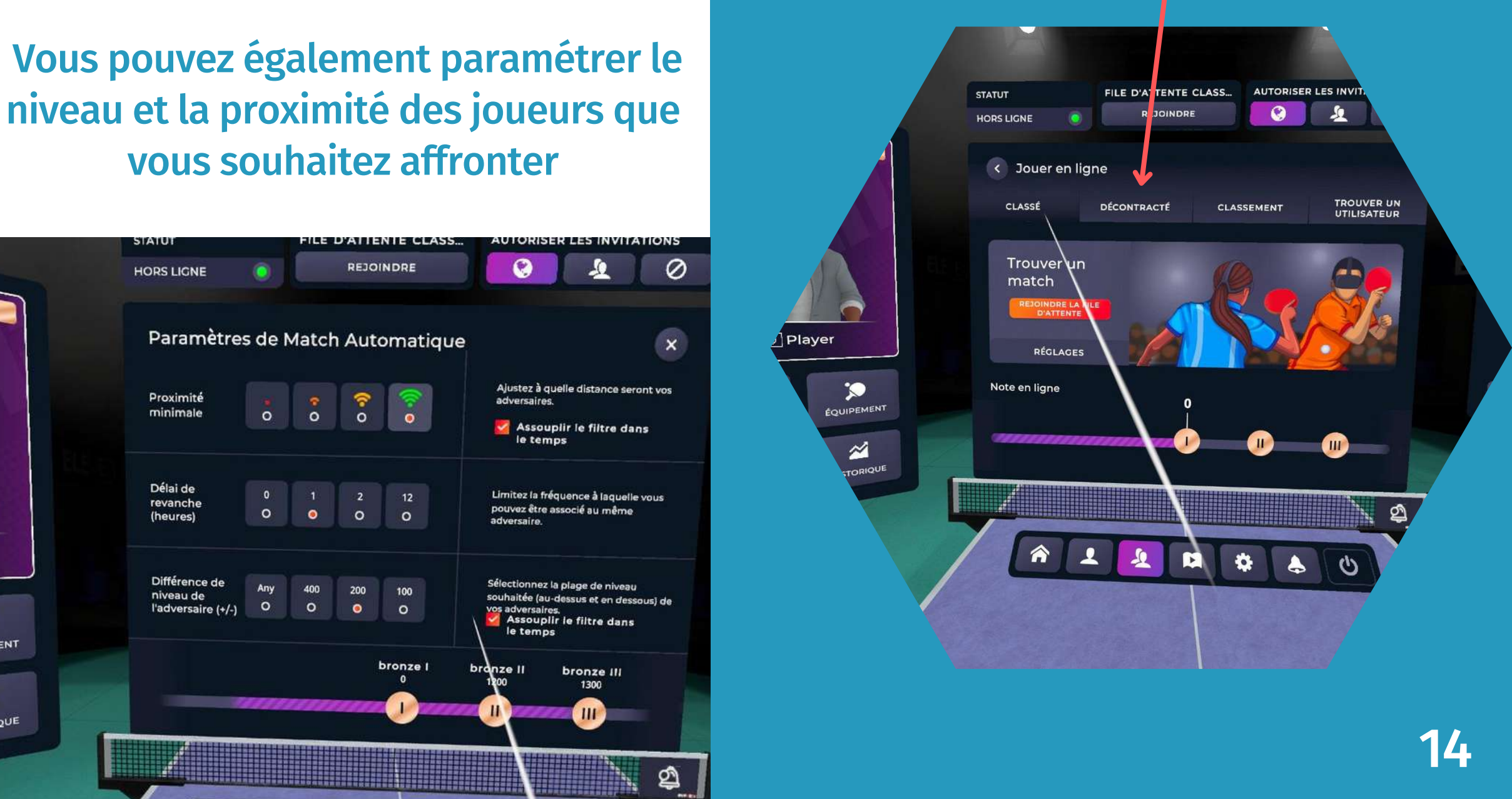

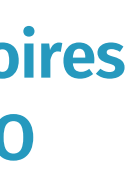

 Vous pouvez maintenant lancer des défis à des joueurs en ligne en cliquant sur décontracté.

#### Mode Classé

vous souhaitez affronter

**Faites des matchs officiels, les victoires et défaites influent sur votre ELO (classement virtuel)**

- Cliquer sur réglages
- Cliquer sur " Paramètres avancés"
- Ensuite sur "Network debug"

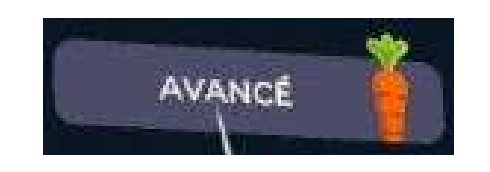

Enfin vous n'avez plus qu'à nommer votre salle et vos amis pourront la rejoindre en tapant ce nom dans "recherche de salle" sur le mode multijoueur.

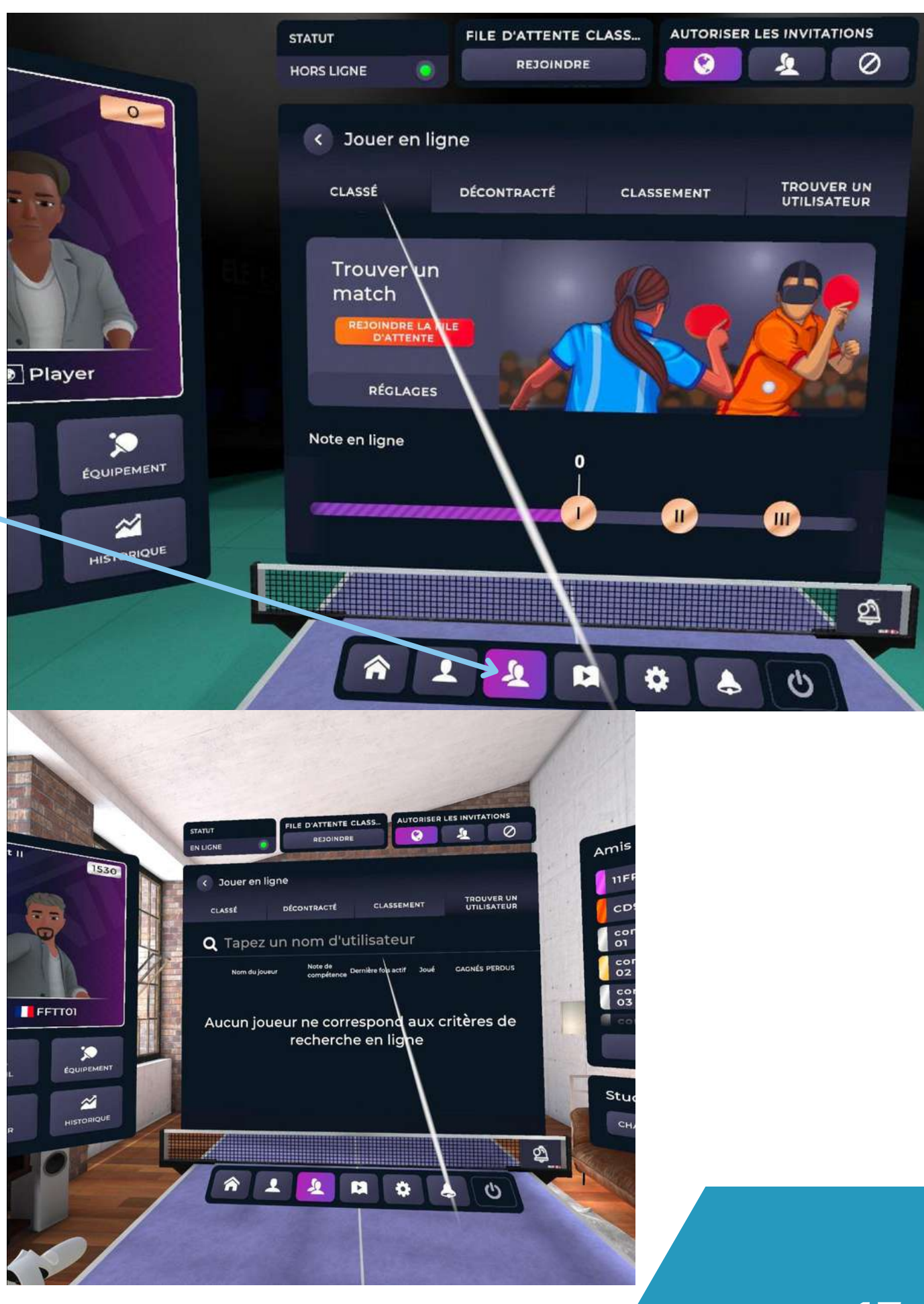

Avant toute chose, assurez-vous que votre casque est connecté à un réseau wifi.

- Une fois tous les 2 connectés, vous pouvez vous défier et choisir de faire des échanges, un match en strict (respect des règles du service - lancé et verticalité du lancé) ou en décontracté. **2 Les différentes possibilités de jouer algent de l'autre du louvrir de l'autre du louvrir du menu d'Avant toute chose, assurez-vous que votre casque est connecté à un résea - Ouvrez les menus.<br>
Placez-vous sur la barre d** 

- Ouvrez les menus.
- Placez-vous sur la barre d'outils au milieu à gauche, cliquez sur ce logo.
- Cliquez ensuite sur "rechercher un joueur" et saisissez son pseudo.
- Une fois trouvé, demandez-le en ami (une fois qu'il aura accepté, il apparaîtra dans le panneau d'affichage situé à droite dans le menu).

Vous pouvez également créer un salon et demander à vos amis de le rejoindre afin

## Jouer contre un ami possédant un casque

## **d - Jouer en ligne (1 contre 1)**

Lors de vos matchs classés il est possible de régler le classement ELO de votre adversaire en cliquant sur réglages dans le menu " Jouer en ligne ".

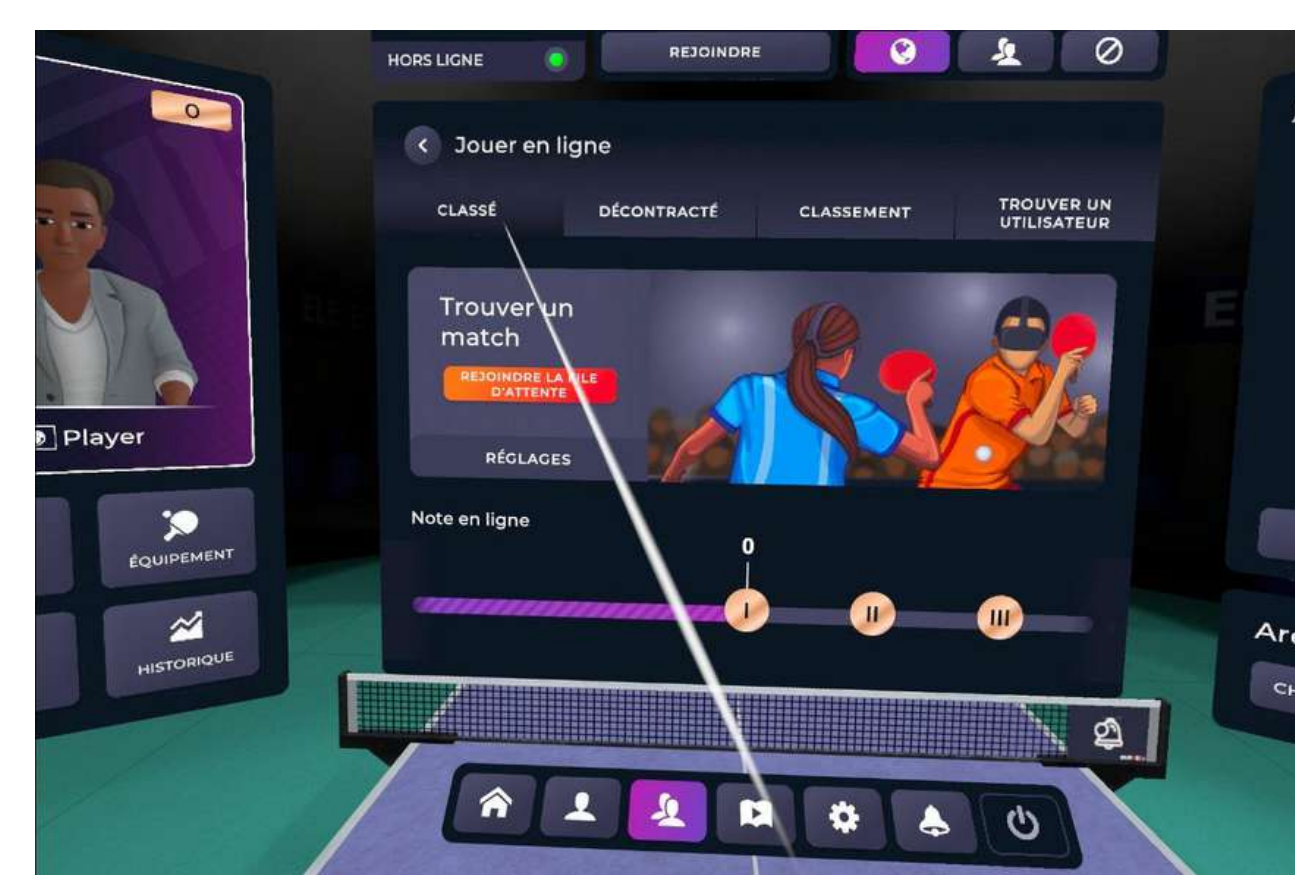

## 2 Les différentes possibilités de jouer **d - Jouer en ligne (1 contre 1)**

## Mode classé: Affronter le monde entier

Rendez-vous sur le site internet elevenvr.net ([www.elevenvr.net/eleven](http://www.elevenvr.net/eleven)) pour voir votre profil en ligne

**Vous pouvez donc régler le Elo selon la différence de classement voulue. Vous pouvez aussi choisir la proximité du joueur ce qui permettra d'avoir une meilleure connexion. Les deux cases "Assouplir" permettent d'élargir vos critères en prenant plus de joueurs mais qui peuvent ne répondre à l'ensemble de vos choix.** 

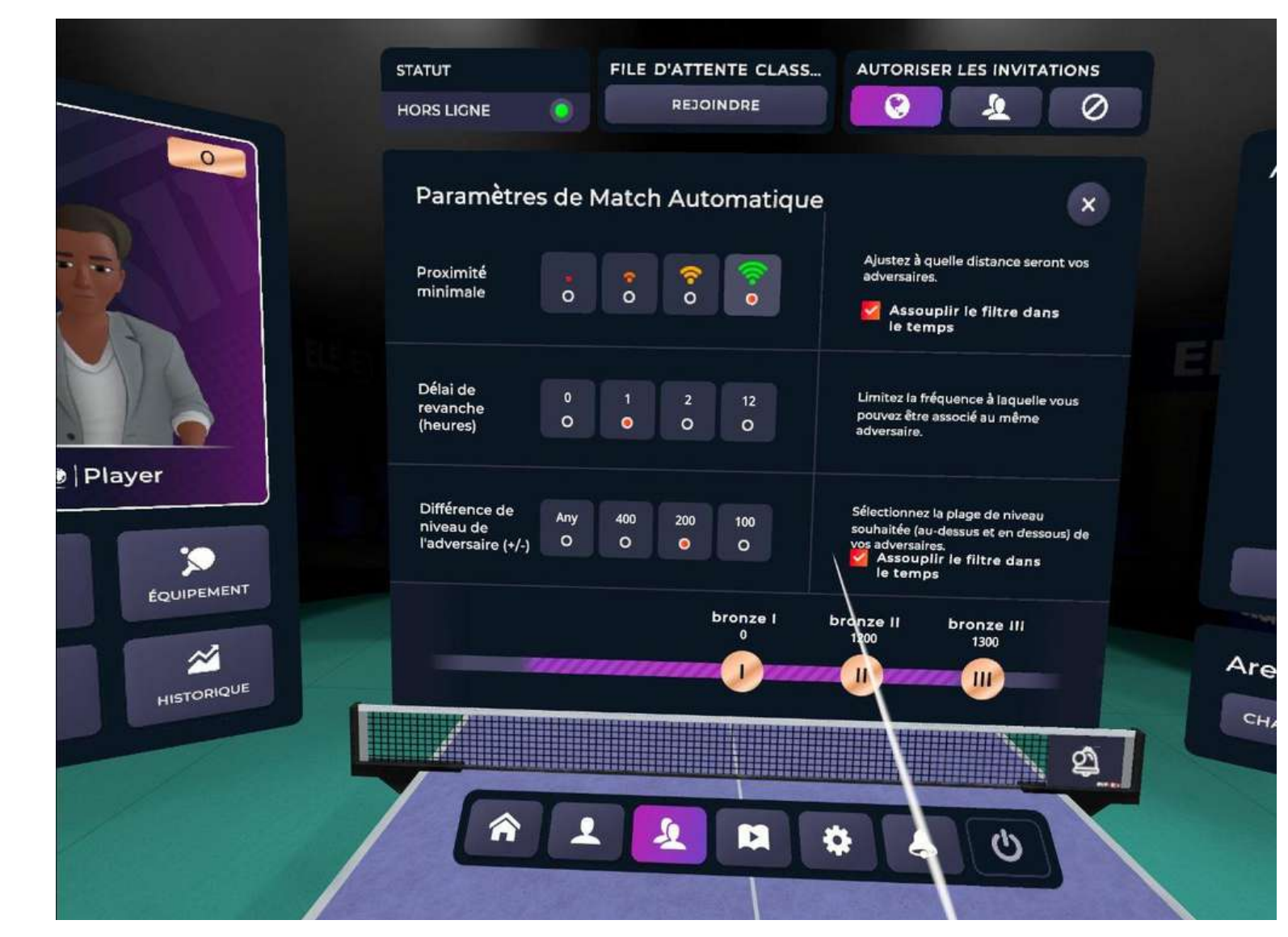

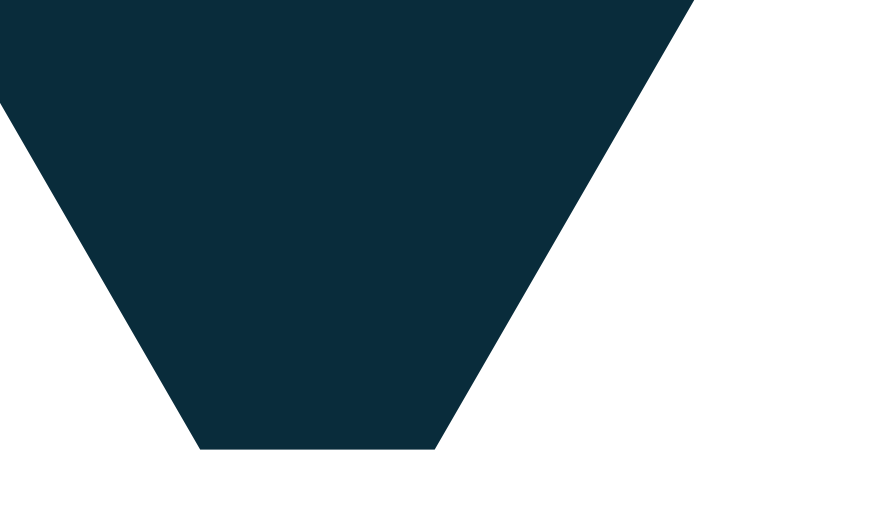

Lors de vos matchs classés il est possible de consulter votre classement mondial depuis l'espace multijoueur.

## 2 Les différentes possibilités de jouer **d - Jouer en ligne (1 contre 1)**

## Mode classé : Classement et résultats

#### **Vous pouvez également consulter l'historique de vos matchs en cliquant sur l'historique dans la fenêtre de gauche.**

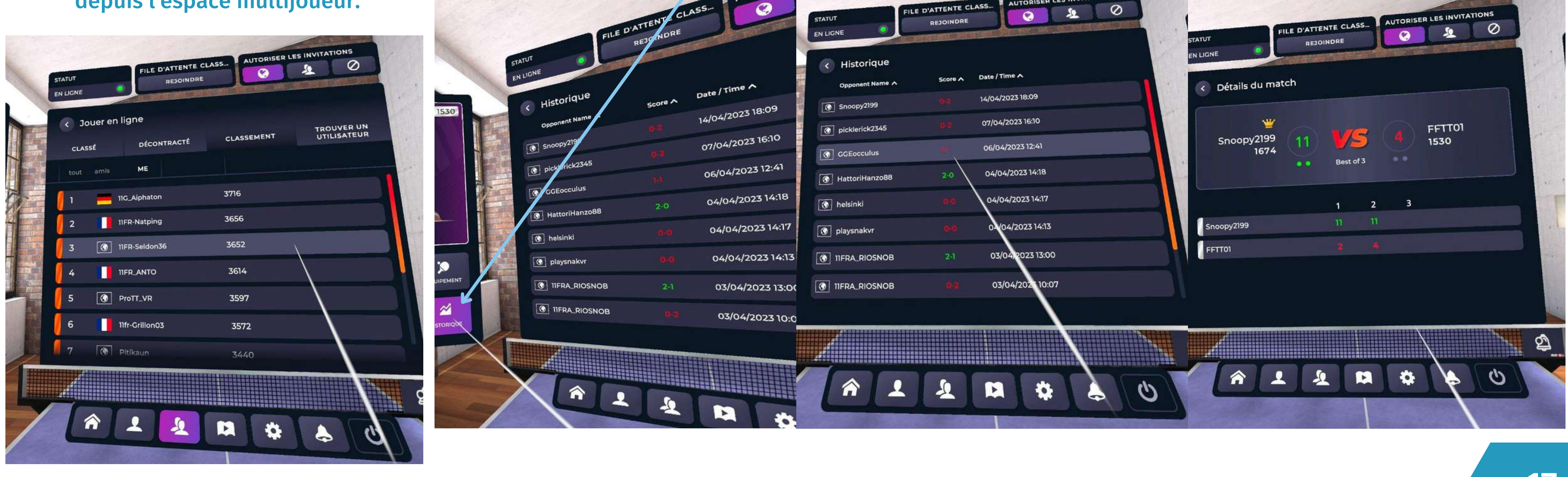

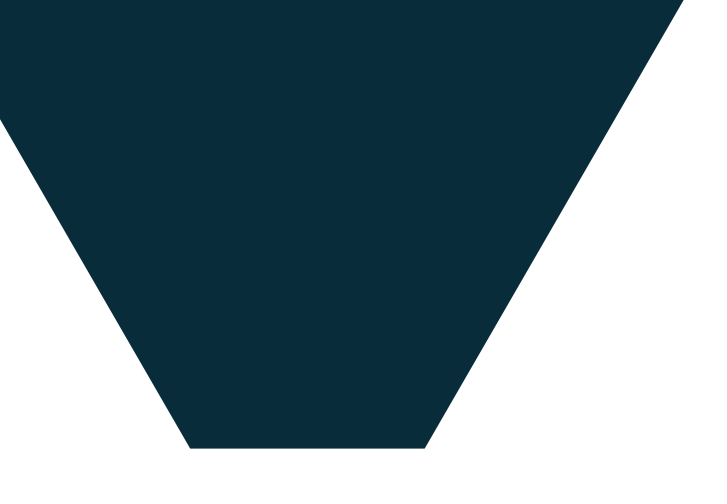

**Lors d'un match, grâce au menu de droite, v**ous pouvez inter-agir avec votre adversaire en vous parlant mais vous pouvez éteindre votre micro et celui de votre adversaire s'il y a trop de bruit autour de vous ou autour de lui.

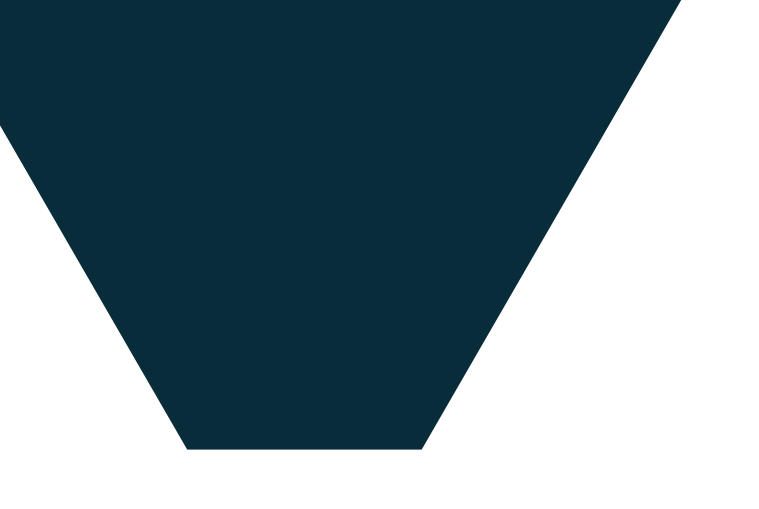

Lors de vos matchs classés il est possible de ralentir l'arrivée de la balle si vous avez une mauvaise connexion avec la "compensation du

ping."

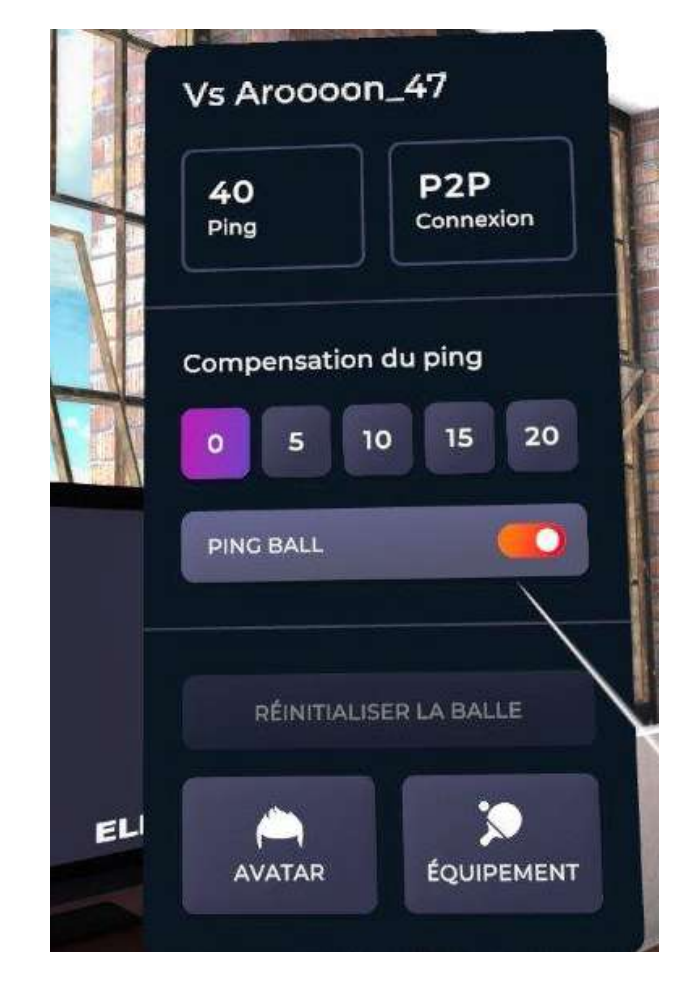

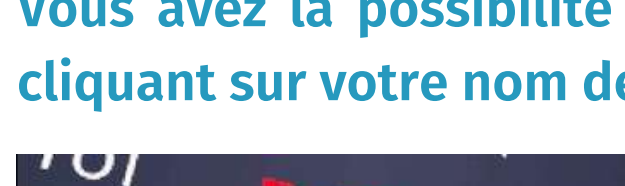

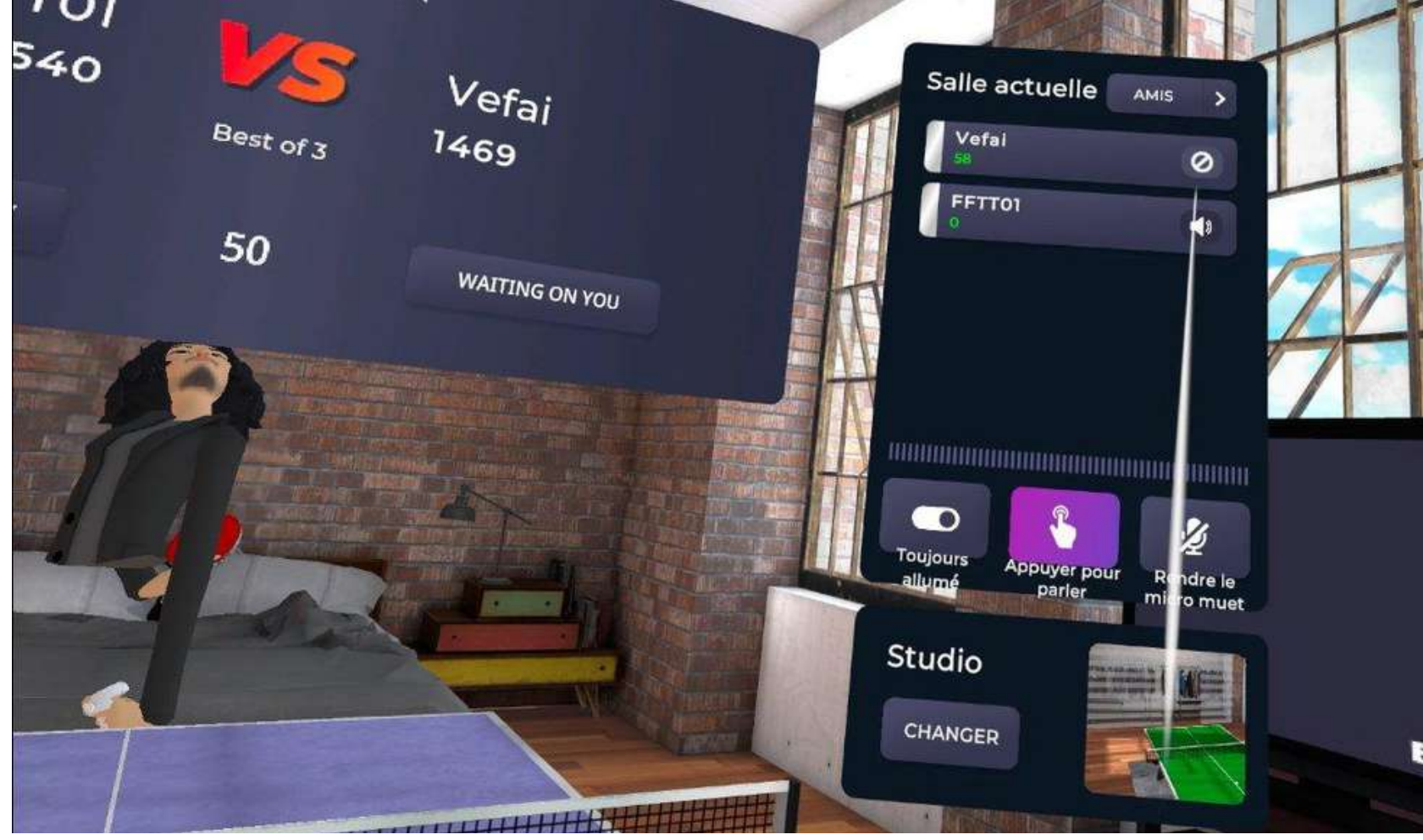

## 2 Les différentes possibilités de jouer **d - Jouer en ligne (1 contre 1)**

## Mode classé : Réglages

**Vous avez la possibilité de consulter l'historique de vos matchs en cliquant sur votre nom de joueur dans le classement.** 

# **Contacts**

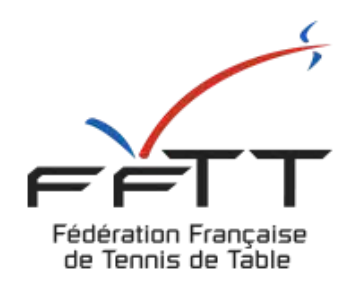

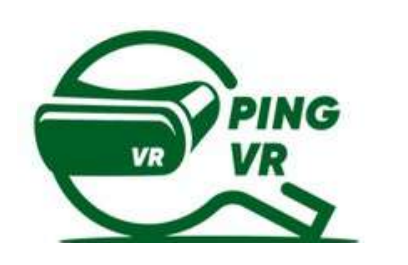

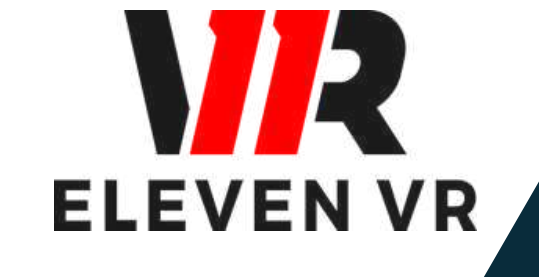

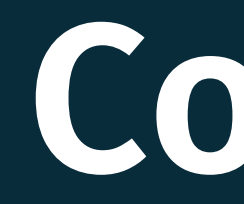

### FFTT :

Samuel Ratier - samuel.ratier@fftt.org [Sébastien Huré - sebastien.hure@fftt.email](https://www.fftt.com/site/jouer/ping-loisirs-nouvelles-pratiques/pingvr) [Site de la FFTT](https://www.fftt.com/site/jouer/ping-loisirs-nouvelles-pratiques/pingvr)

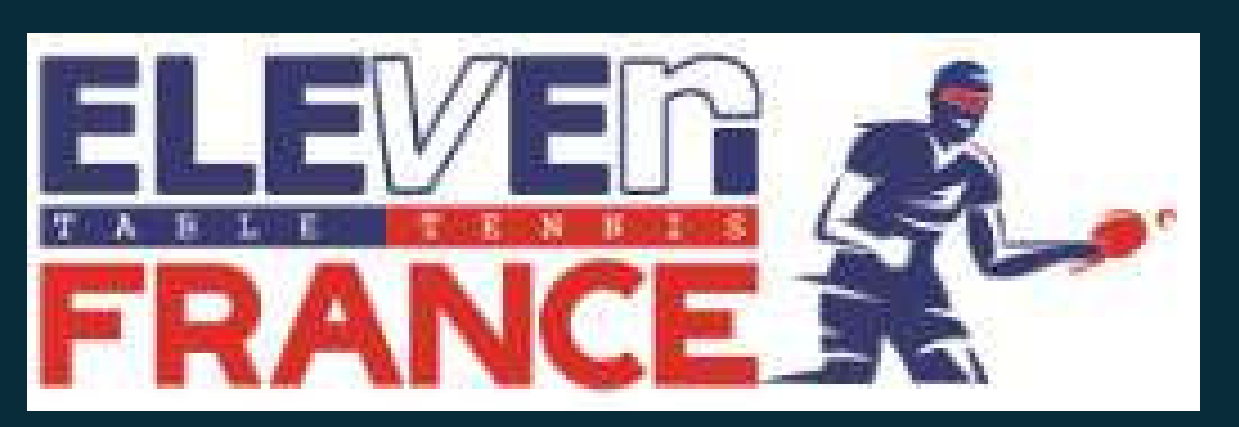

[www.eleven-france.com](http://www.eleven-france.com/) [Serveur Discord](https://discord.gg/xagjMRUDhT) Communauté Eleven France : Stéphane Pachis - contact@eleven-france.com

# **GUIDE 3 : S'ENTRAÎNER ET PROGRESSER**

SUR ELEVEN TABLE TENNIS (Nouvelle Mise à Jour)

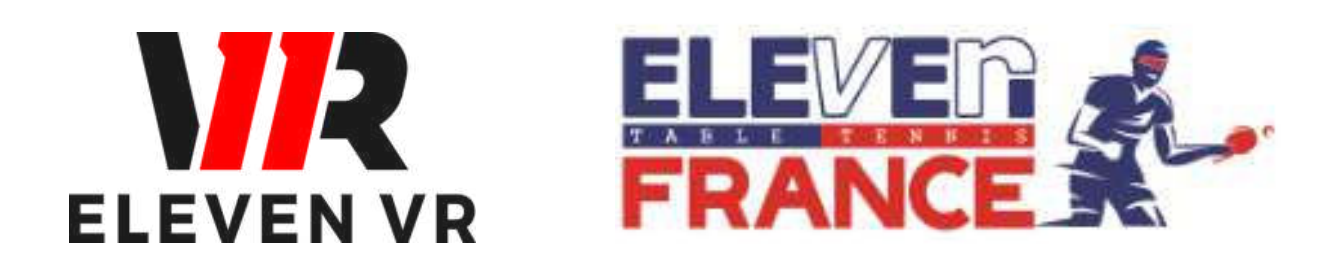

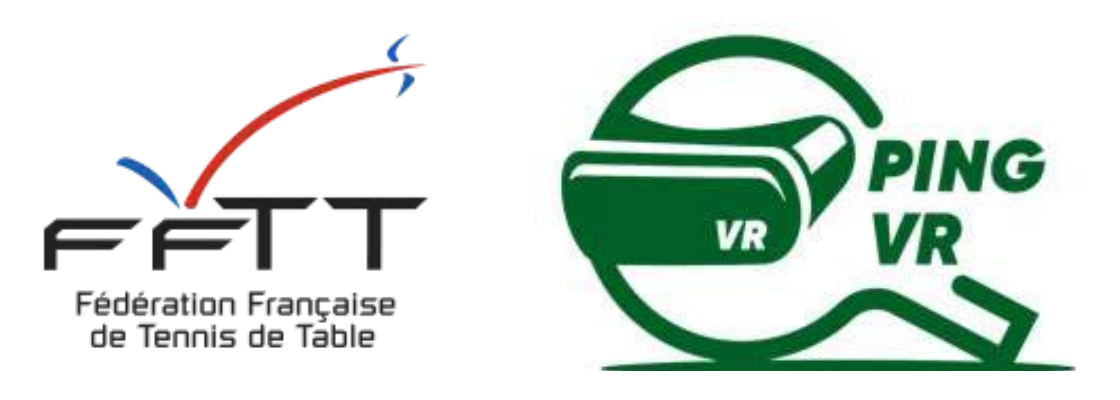

*Le PingVR : une pratique de demain dès aujourd'hui !*

*FFTT - V2 - mai 2023*

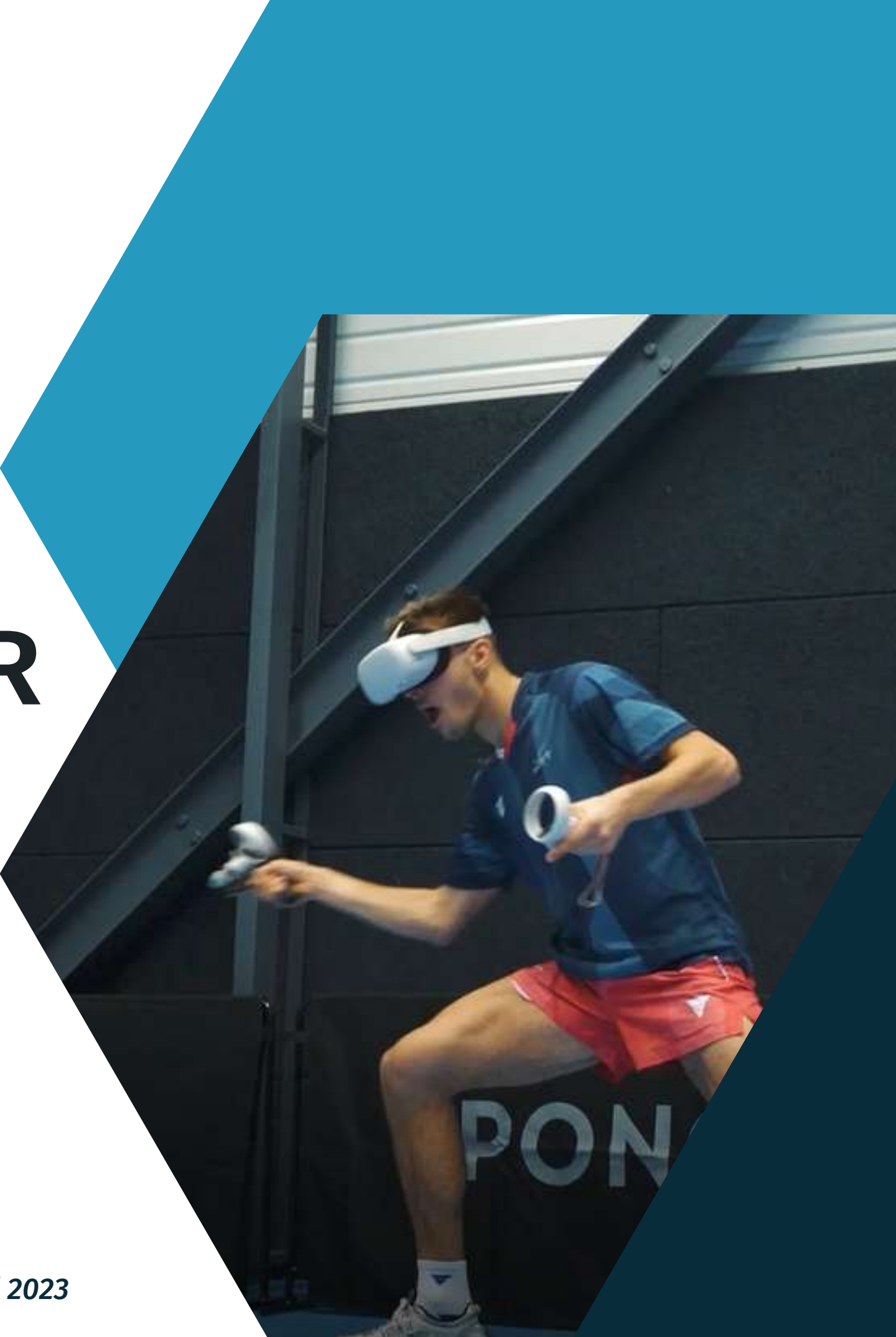

# **Sommaire**

**Contacts**

## Introduction

#### Les Mini Jeux :

Page 3

Page 5

![](_page_34_Picture_11.jpeg)

![](_page_34_Picture_4.jpeg)

![](_page_34_Picture_1.jpeg)

3

- a Accédez aux mini-jeux
- 

b - Entrainement libre

c - Quadrants

d- Service

e- Mur

f- Beer Pong

g- le robot (machine à balle)

- jouer avec des paramètres précis contre votre avatar (voir page suivante et dans le guide N°2
- jouer à des mini-jeux conçus pour s'entraîner et s'amuser de créer votre séance d'entraînement en jouant avec un ami (dans une salle ou pas) - Voir Guide N°2

Les rudiments de la pratique du jeu sont évoqués dans la dernière partie du guide N°2 sur le Jeu Eleven Table Tennis.

Le jeu est conçu pour pouvoir s'entraîner avant de faire des matchs, pour maîtriser les aspects techniques de l'activité dans le jeu.

Il vous sera donc possible de :

Ce guide va rappeler comment configurer les différents paramètres mais surtout rentrer dans le détail de fonctionnement des mini-jeux.

![](_page_35_Picture_0.jpeg)

![](_page_35_Picture_7.jpeg)
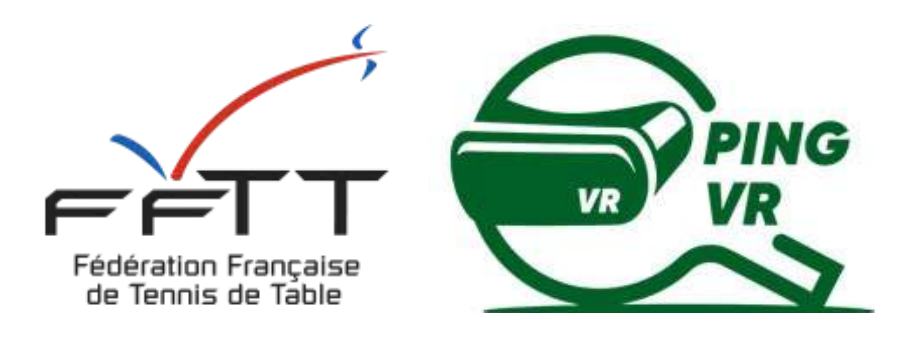

# **Les mini-jeux**

# **Eleven Table Tennis VR**

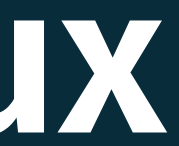

Ouvrez le menu en appuyant sur le bouton A ou X

Placez le pointeur sur la barre d'outils au milieu à droite, cliquez sur

"Training & Practice"

*(entrainement et pratique)*

- Entrainement Libre
- machine à balles (robot)
- quadrants (concours de visée de cibles)
- jouer contre le mur
- s'entraîner au service
- jouer au beer-pong

Vous pouvez maintenant lancer des mini-jeux :

Pour s'entraîner, allez sur "machine à balle" et vous pourrez faire des exercices de panier de balles

#### a- Accéder aux Mini-Jeux

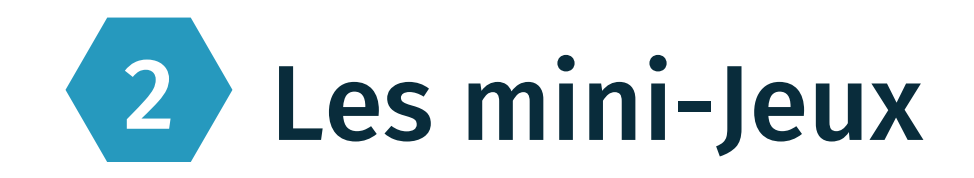

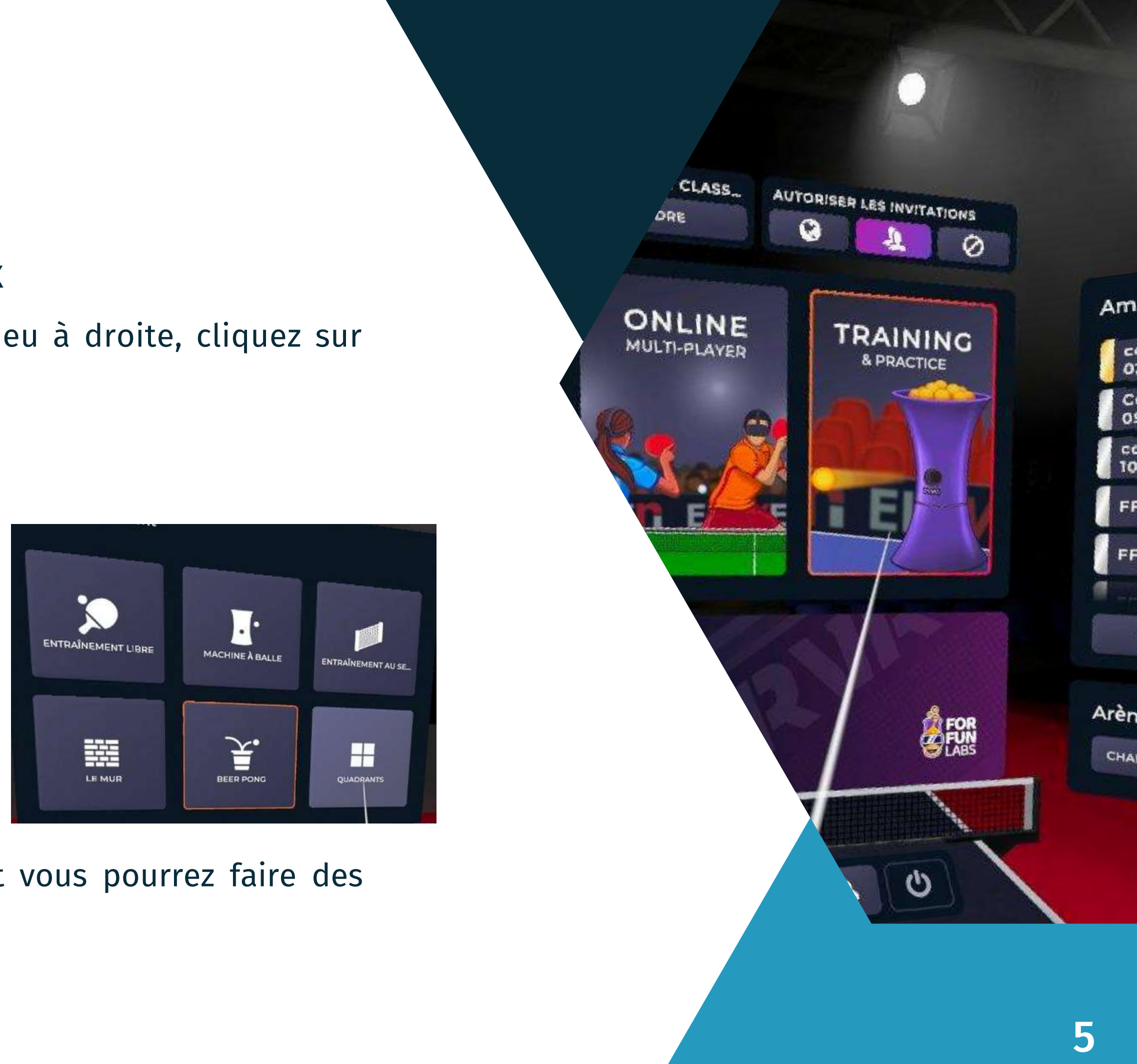

### **b - Entrainement Libre** Les paramètres des mini-jeux

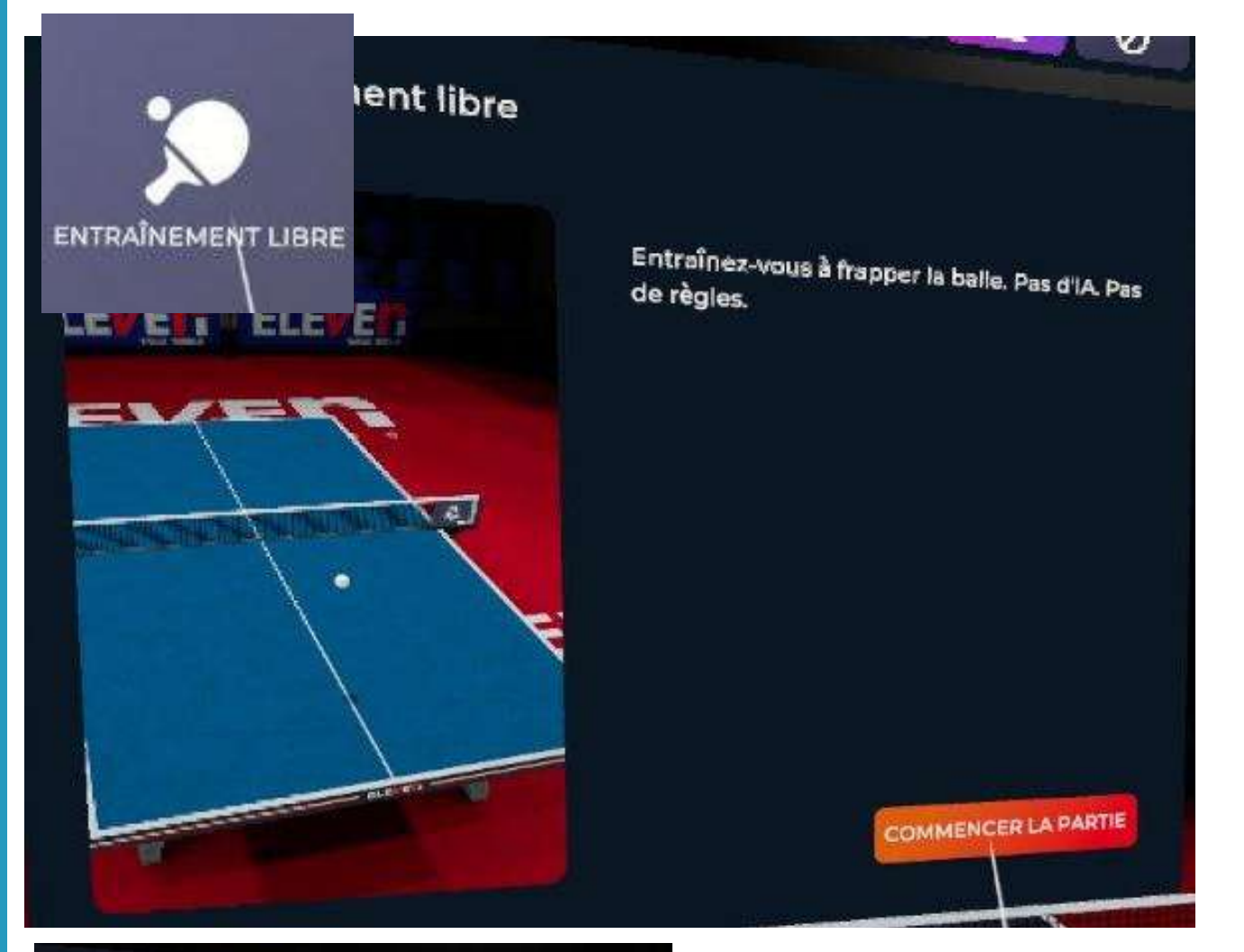

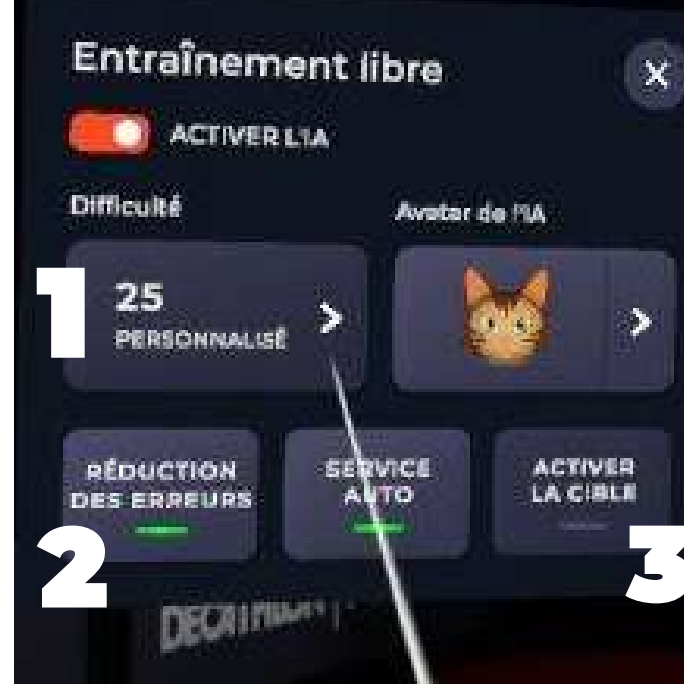

1.Le niveau de l'IA 2.Le sans faute de l'IA 3.L'activation de la cible

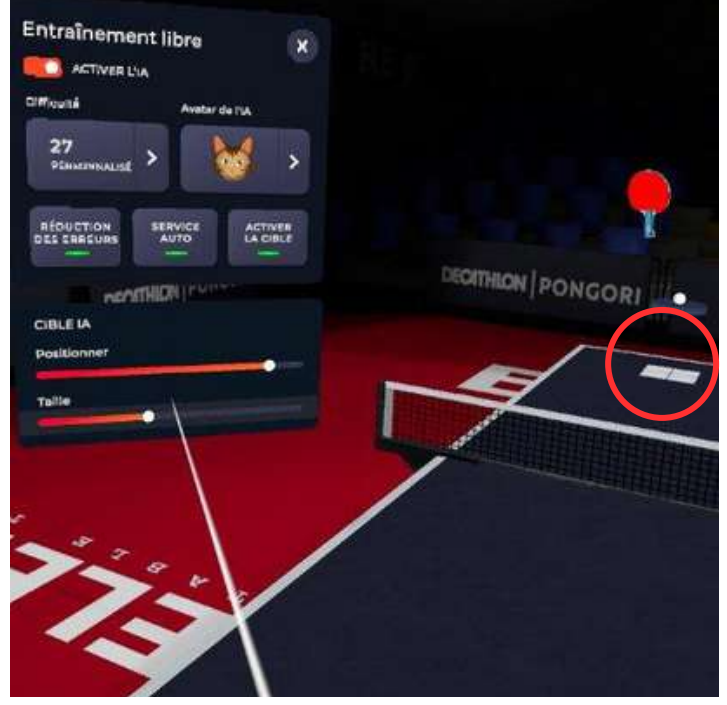

- Ouvrez le menu avec le bouton A ou X
- Cochez avec la gâchette la case cible IA
- Choisissez la taille de la cible avec le curseur "size" afin de recevoir la balle dans la partie la plus précise. Choisissez la position de la cible sur la table que l'IA visera systématiquement
- 

#### Activation de la Cible

Ce mode vous permet de faire des situations de régularité (coup droit sur coup droit ou revers sur revers ou des liaisons de placement de balle).

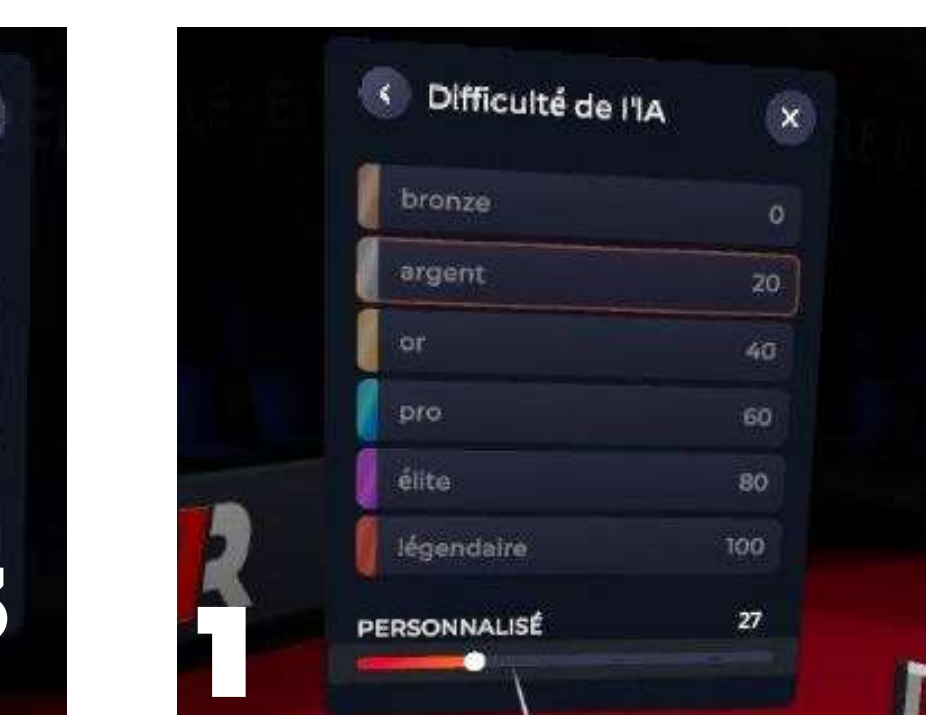

Durant votre séance vous pouvez régler plusieurs paramètres :

Le robot envoie une balle aléatoire que vous devez renvoyer en visant la cible matérialisée dans le camp adverse.

La cible est divisée en 3 zones avec des valeurs de points différentes (150 points au cœur, 100 points autour et 50 points aux extérieurs de la cible. Si c'est manqué, vous perdez une vie sur les 5 que vous avez au départ (les 5 vies sont matérialisées sur la table à droite. Au fil des réussites, le niveau augmente (par le rythme d'envoi de la balle par le robot).

### **c - Quadrants** Les paramètres des mini-jeux

Votre score est indiqué à chaque réussite et le total est affiché en bas à gauche de la table.

Une fois que vous avez perdu vos 5 vies, votre score est comptabilisé dans un classement mondial !

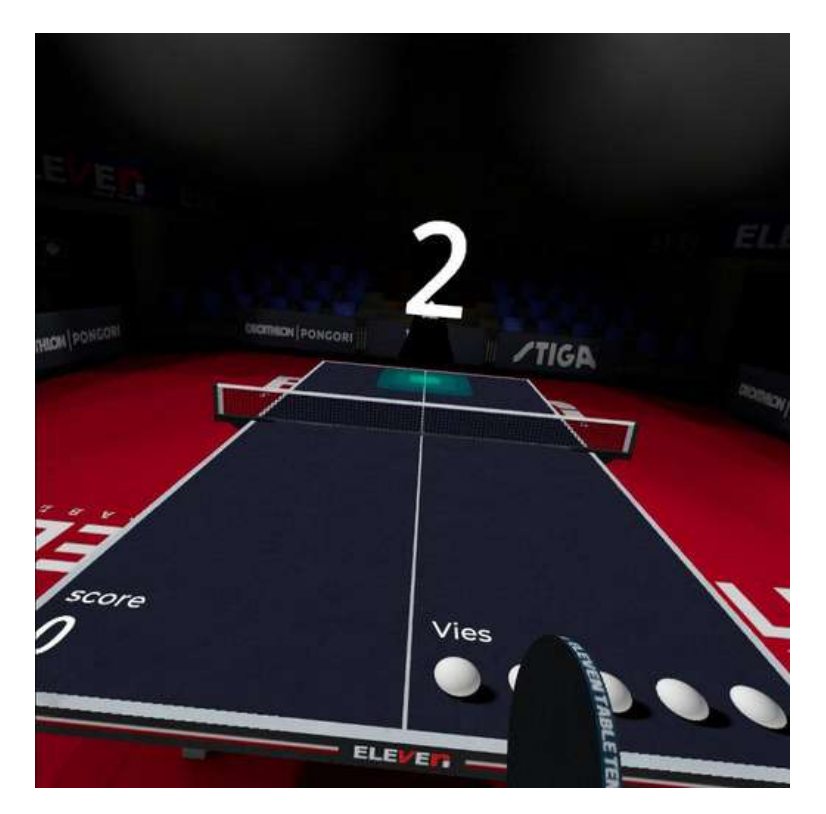

#### **Le Mini Jeu Quadrants est un jeu de visée de cible**

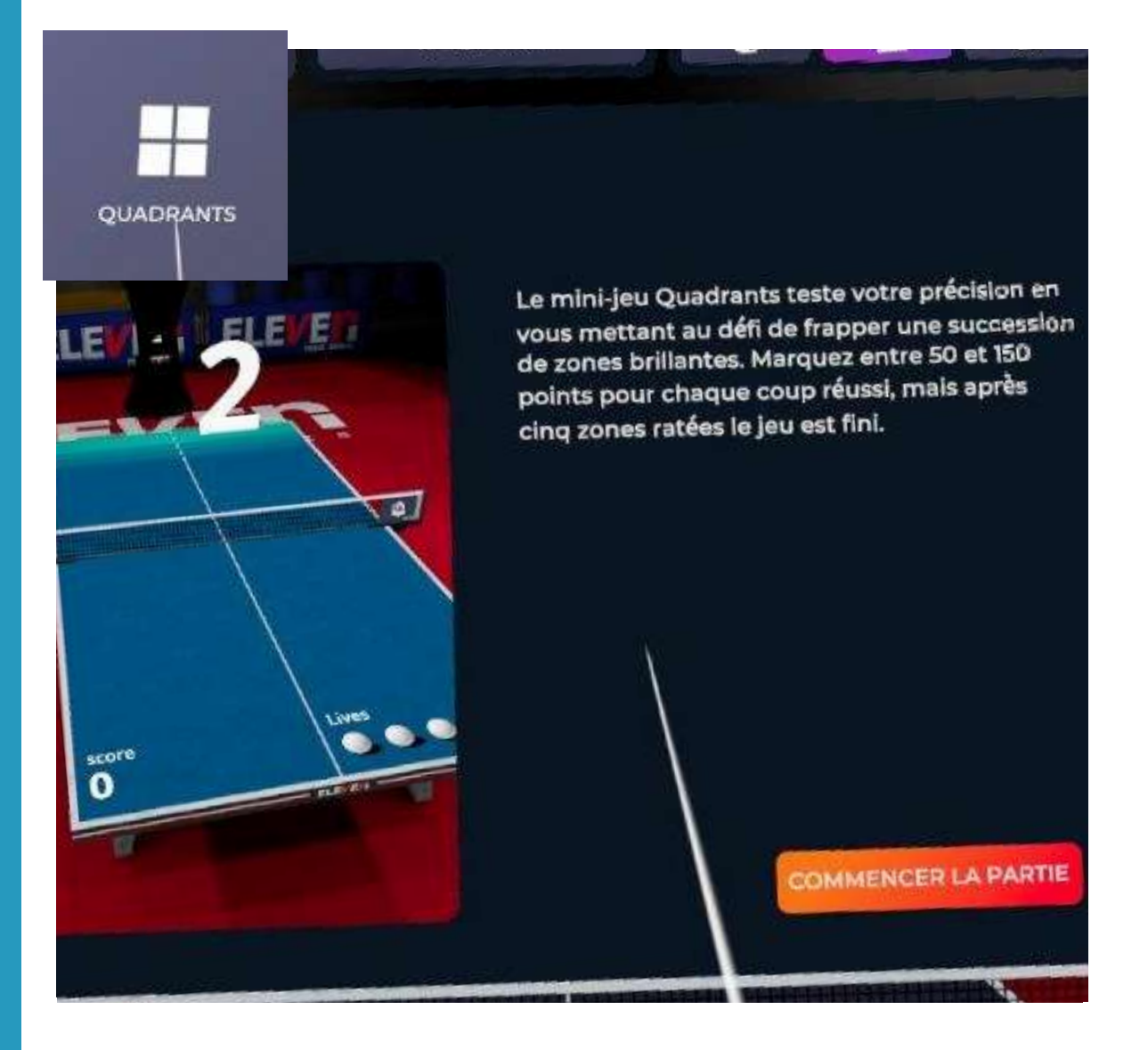

### **d - Service** Les paramètres des mini-jeux

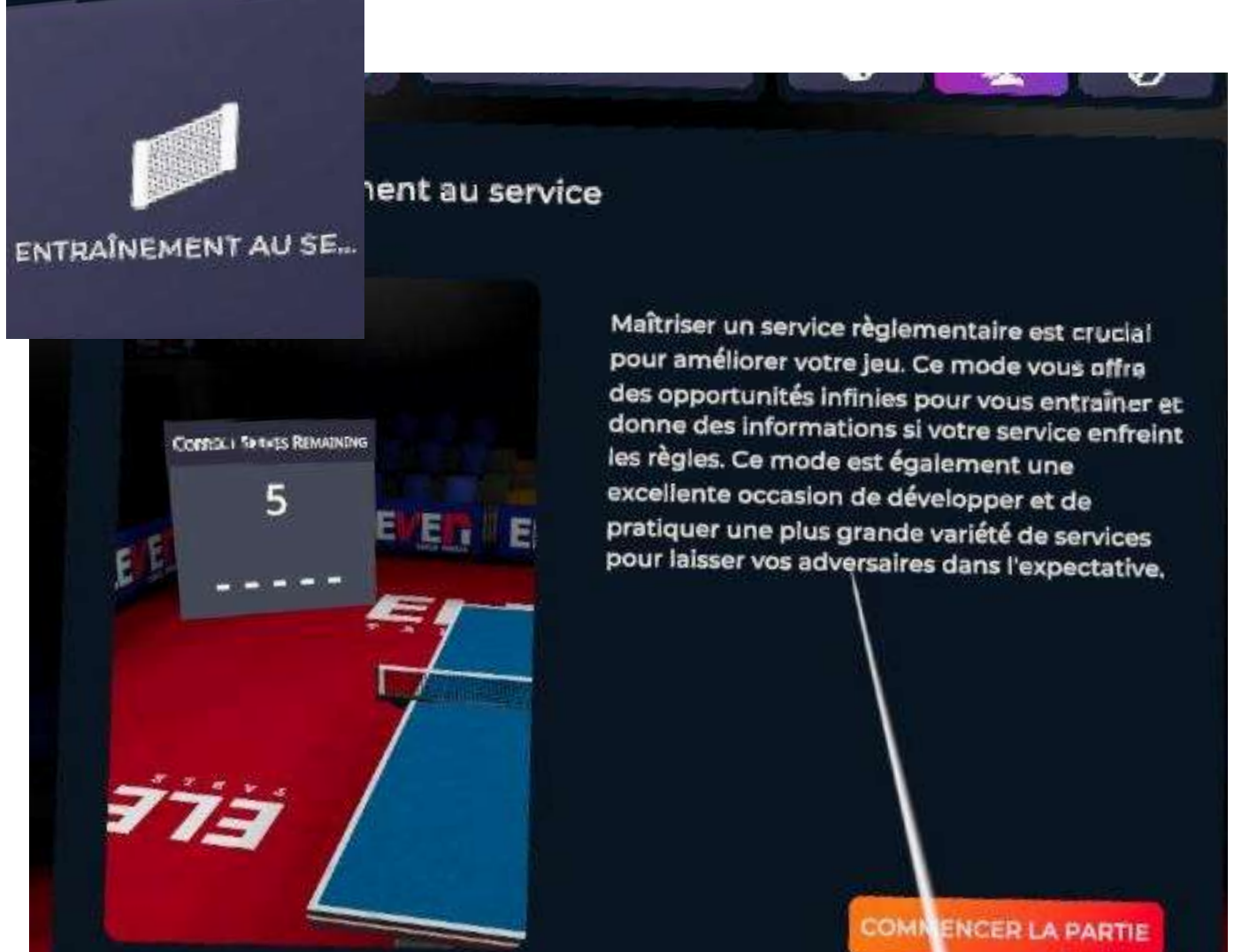

#### **Mini-Jeu permettant de s'entraîner au service**

le lancer de balle par sa hauteur et verticalité

le lancer de balle et contact balle raquette au-dessus du plateau de jeu.

Le jeu identifie les principales règles du tennis de table :

Si votre service n'est pas règlementaire, le jeu vous le signalera par un bip et vous indiquera votre erreur sur le panneau. Lors de la première connexion, le jeu vous explique les règles à respecter.

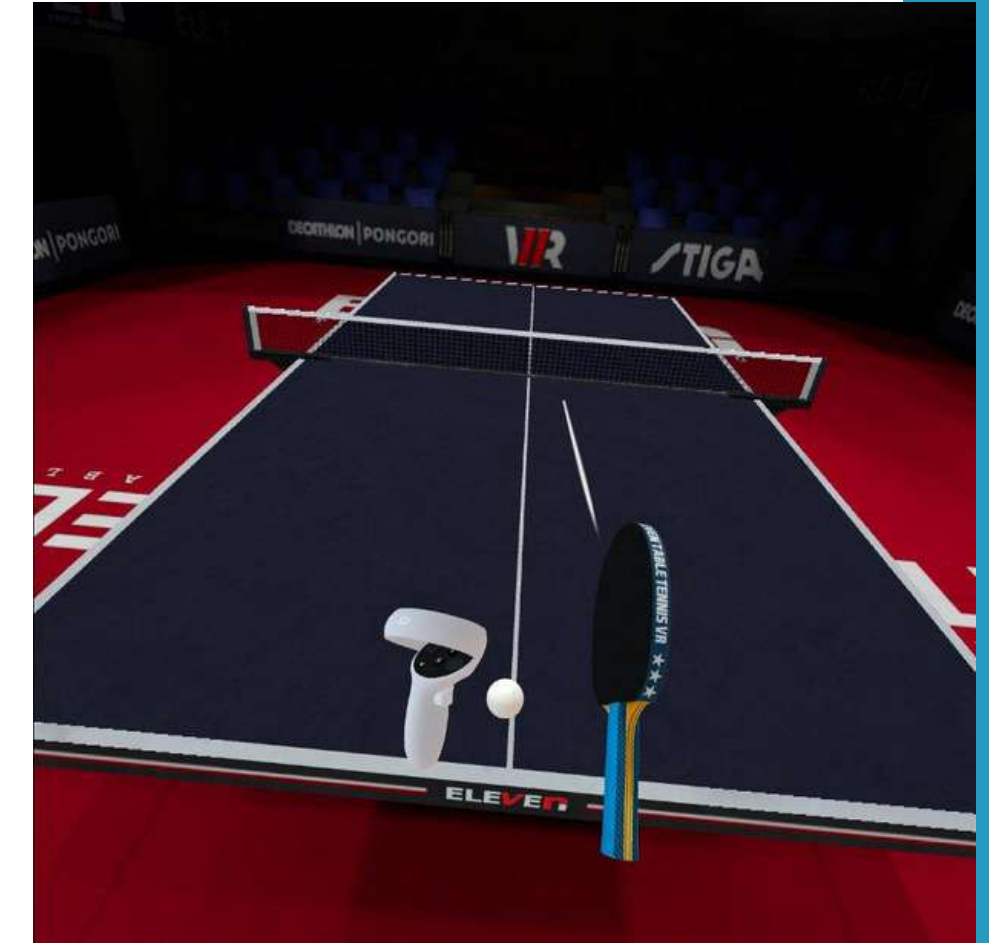

Comme dans une salle d'entraînement, vous êtes seul à la table et vous vous entraîner à réaliser votre service.

C'est le bon endroit pour s'entraîner à la réalisation du service règlementaire, de mettre de l'effet, de travailler les placements.

Le mur est un bon moyen de travailler sur la prise d'information et le temps de réaction.

garder en équilibre la balle sur la raquette faire rebondir la balle sur la raquette alterner les rebonds sur la raquette et sur la table Dans ce mode, le débutant peut aussi s'entraîner au jonglage balle/raquette en dehors de la table : d'échanges automatique mais un minijeu particilierement utile aux joueurs débutants. l'augmentation de la cadence qui sera lié au niveau de pratique du joueur et au dosage qu'il apréhendra.

- 
- 
- 

C'est un mini-jeu utile aussi pour travailler sans trop de déplacement ou si vous n'avez pas beaucoup de place dans votre espace de jeu (guardian).

### **e - Jouer contre le mur** Les paramètres des mini-jeux

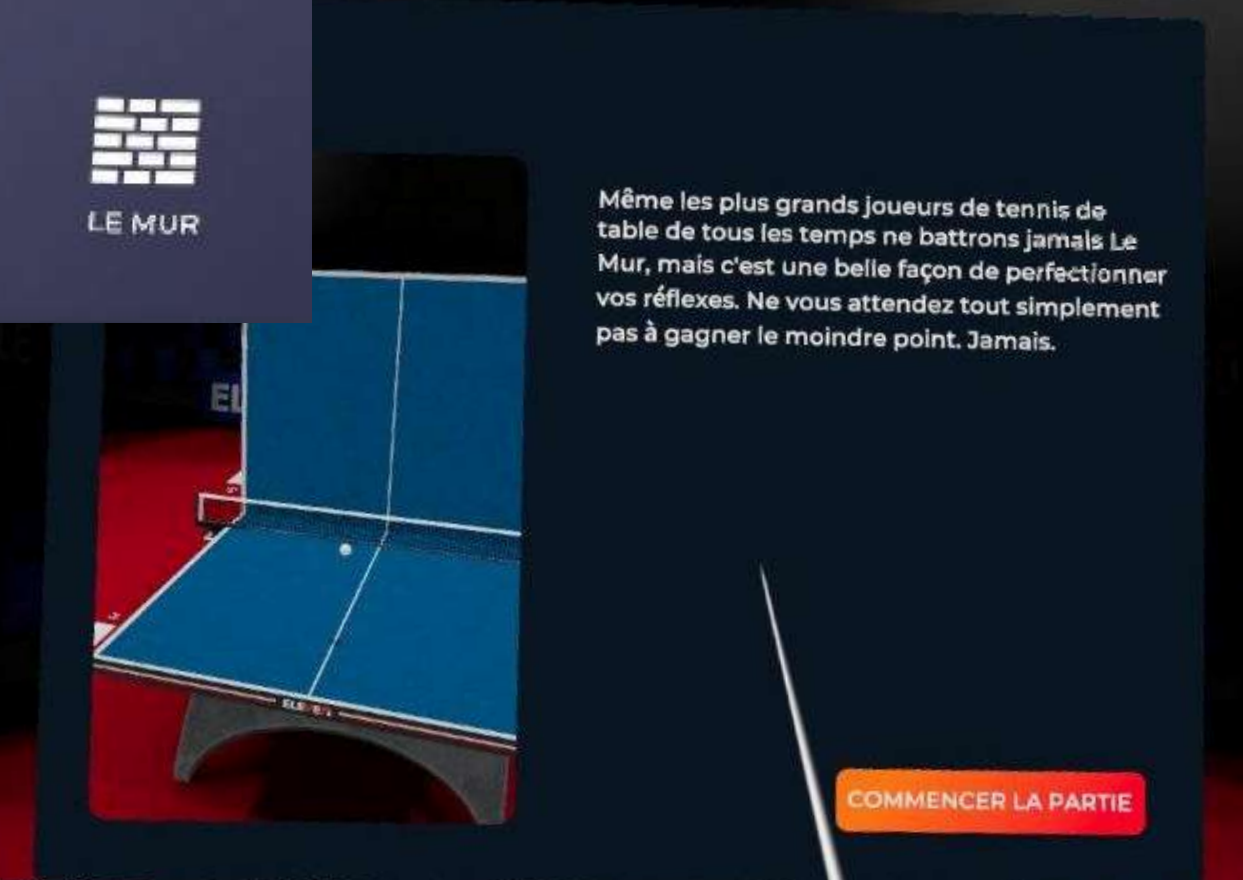

#### **Comme à la maison, tout seul, vous pouvez jouer contre le mur.**

Pas de classement, pas de comptage Le jeu permet de travailler

Sur ce jeu, vous devez envoyer la balle directement ou avec un rebond dans les différents gobelets de l'autre côté de la table.

Vous avez une minute pour éliminer un maximum de gobelets.

A chaque essai réussi vous marquez des points avec des bonus si vous éliminez plusieurs gobelets consécutifs.

 $TIGA$ SCOre Temr **ELEVER** 

### **f - Le jeu du Beer Pong** 2 Les paramètres des mini-jeux

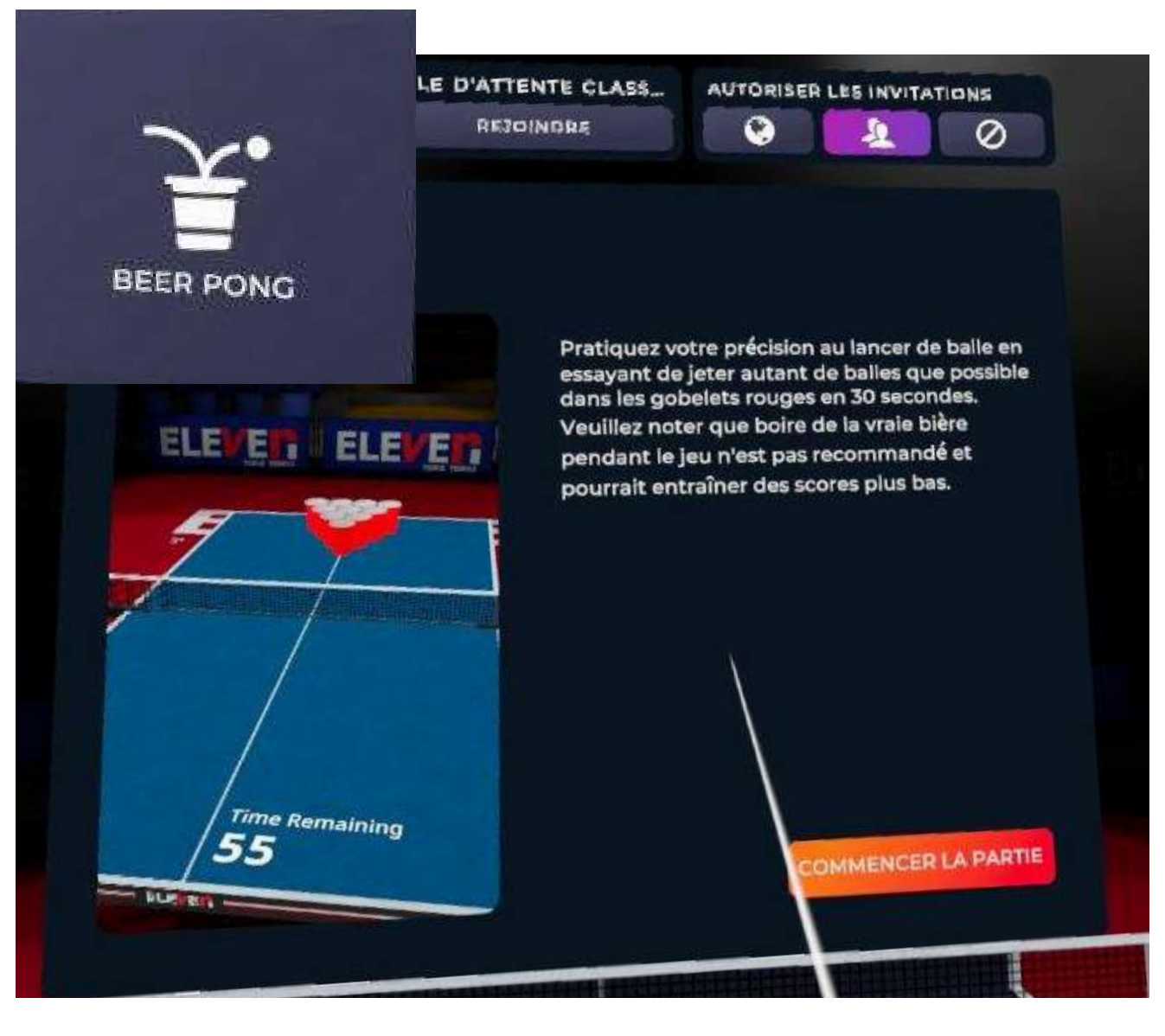

#### **Un Jeu pour s'amuser**

Le Beer Pong est un jeu très répandu aux Etats-Unis. De ce fait ce jeu fait partie des mini-jeux proposés.

Il n'a pas d'utilité pour progresser dans l'activité mais il permet de travailler le contrôle de la manette surtout si on n'a pas de PAD (manche de raquette qui vient se fixer sur la manette).

### **g - Le robot (machine à balle)** 2 Les paramètres des mini-jeux

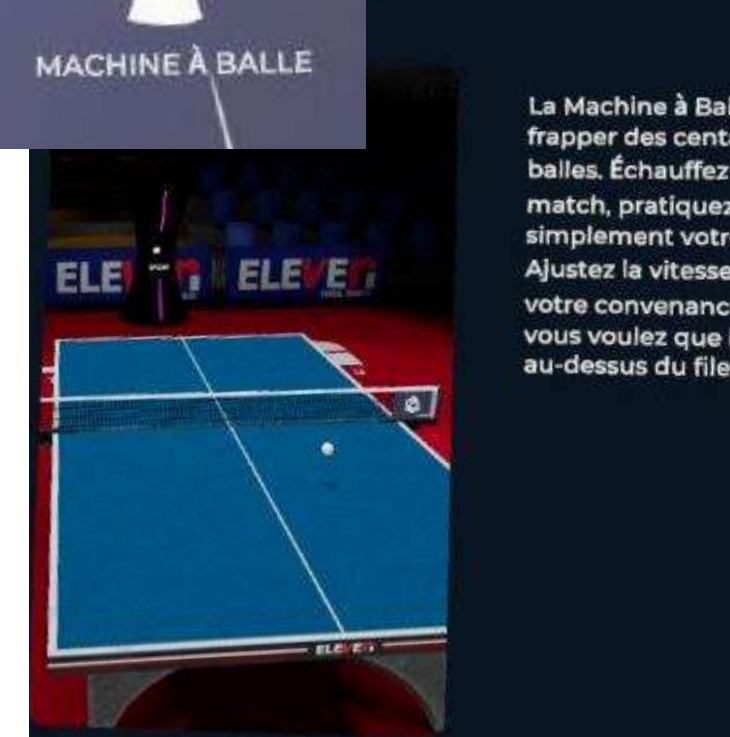

Modifier le tir

ANGLE

Backhand

**Effet** vertical

**POSITION** 

**Effet** ia

**VALEURS** 

La Machine à Balles offre un moyen rapide de frapper des centaines, voire des milliers de balles. Échauffez-vous avant votre prochain match, pratiquez des coups précis, ou améliorez simplement votre jeu.

Ajustez la vitesse, la rotation et la direction à votre convenance, puis décidez à quelle rythme vous voulez que la machine envoie les balles au-dessus du filet.

COMMENCER LA PARTIE

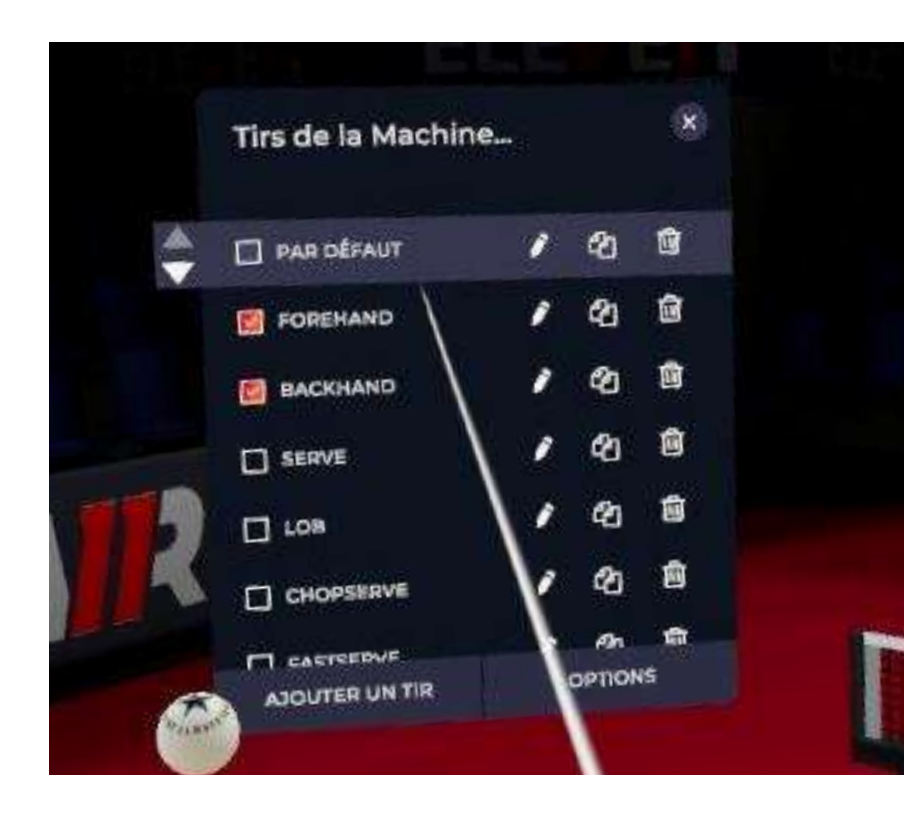

- Forehand (Coup droit) • Backhand (Revers) • Serve (Service) Lob (Défense haute)
- 
- Chopserve (Service Coupé)
- Fastserve (Service Rapide)

• Smash (Smash) Lob (Défense haute) Block (Bloc) Push (Poussette) • Chop (Coupe) • Flick (Flip) • Topspin (Topspin) • Drop shot (Amorti) • Half-long serve (Service mi-long) Long serve (Service long) • Short serve (Service court) Counter-hit (Contre-attaque)

- 
- 

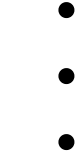

- 
- 
- 
- 

Comme vous le voyez sur l'image ci-contre, vous pouvez varier de nombreux paramètres (panneau de droite) :

Autre dénominations :

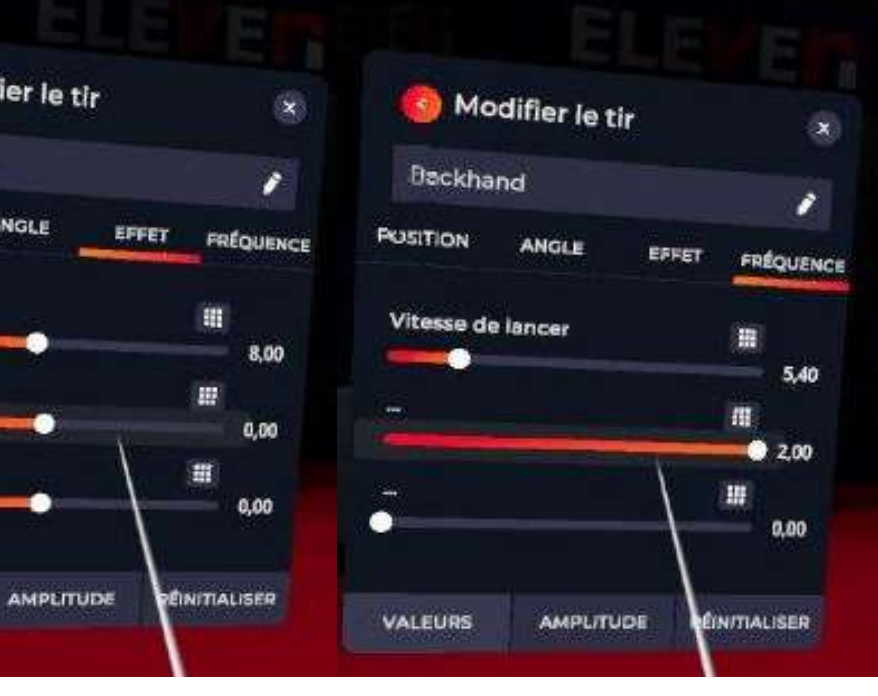

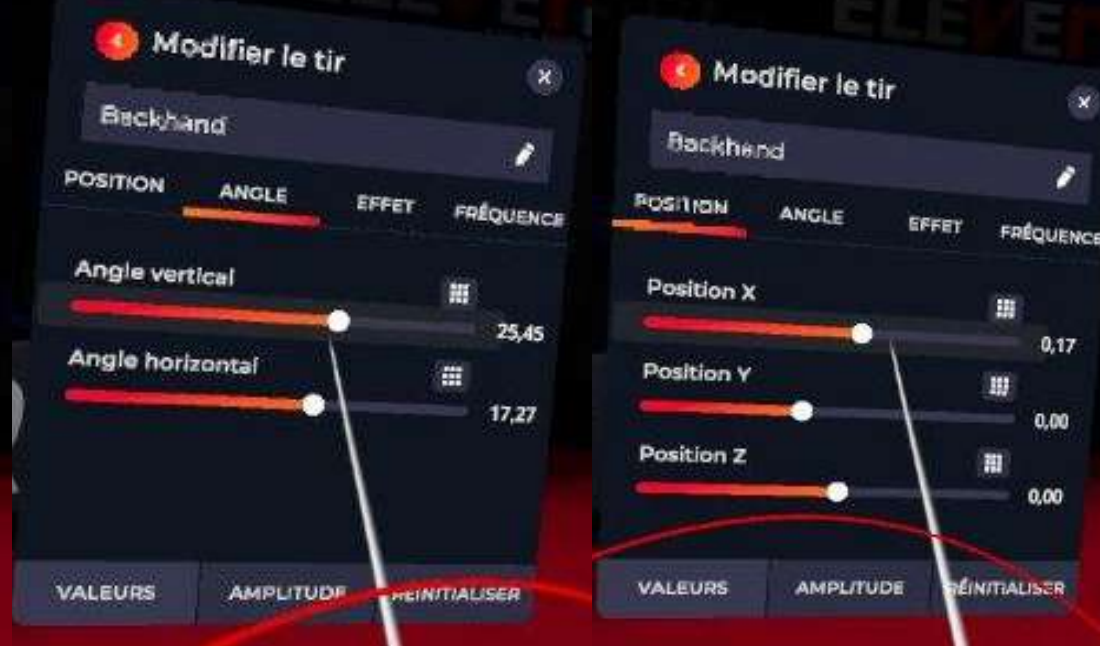

### **g - Le robot (machine à balle)** 2 Les paramètres des mini-jeux

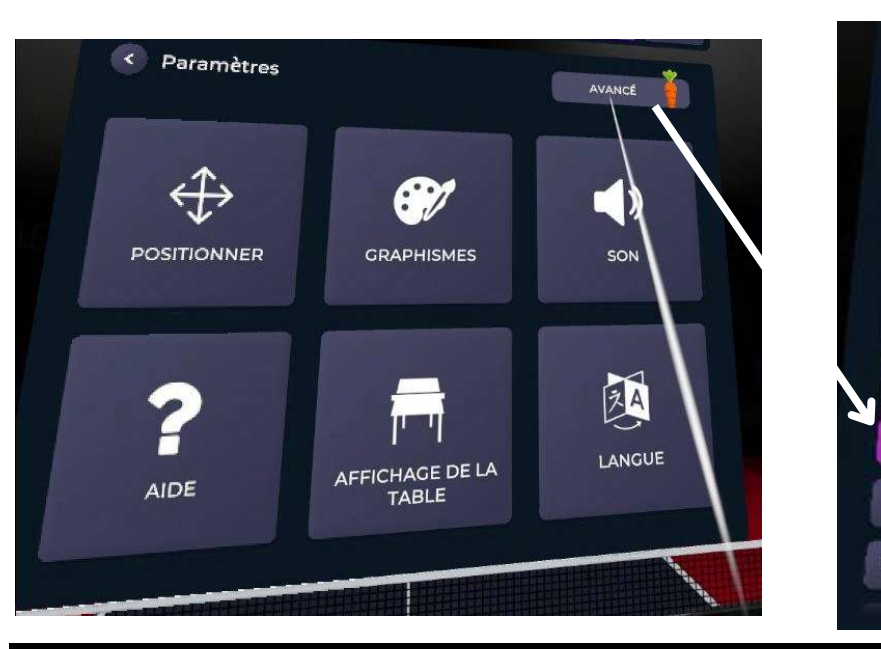

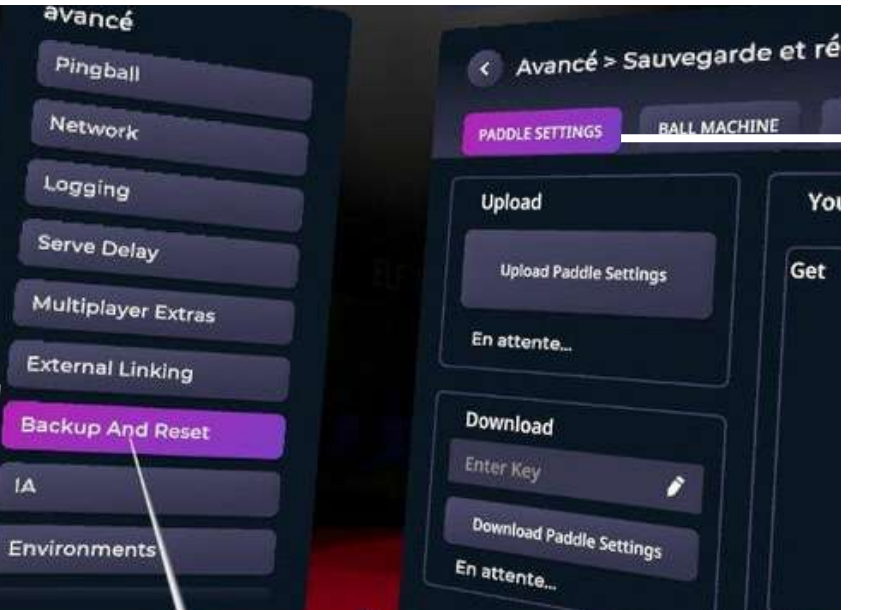

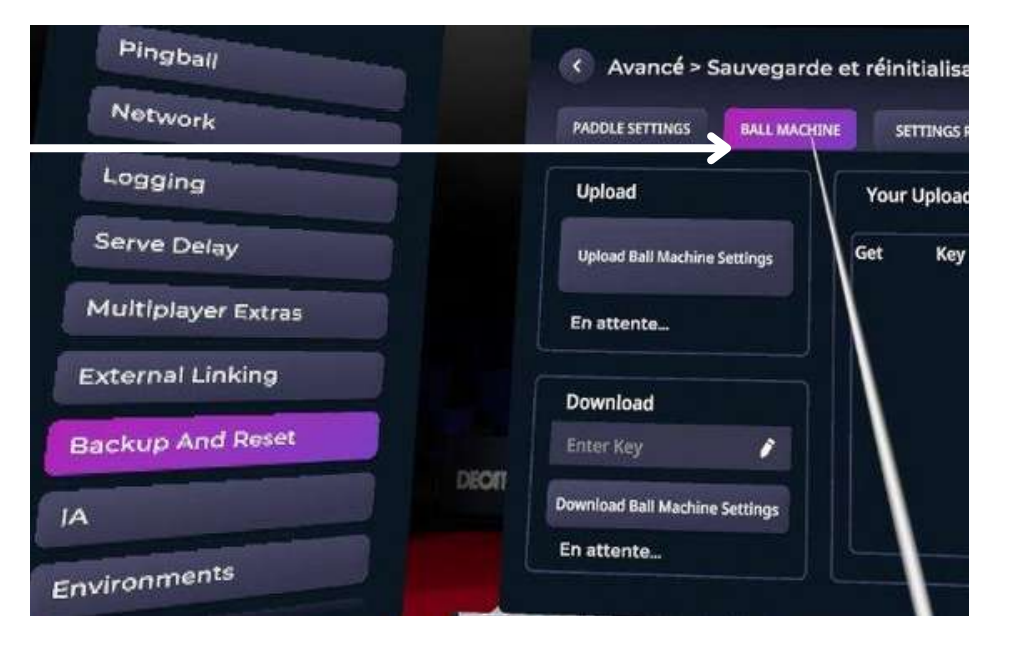

- menu (bouton A ou X),
- paramètres (roue crantée),
- puis "avancé" avec la carotte
- puis "Backup And Reset "
- puis "Paddle Settings"
- puis "Ball Machine"
- puis "Enter Key"
- Saisir la clé : 113292.4

Sur le panneau de gauche, on peut configurer à l'avance des exercices.

Vous pouvez aussi utiliser votre configuration mise en place pour le robot pour le jeu "quadrants" de visée de cibles :

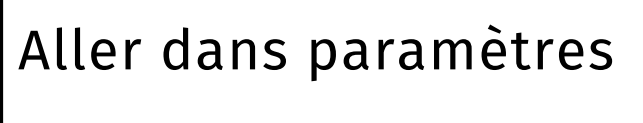

Sélectionner

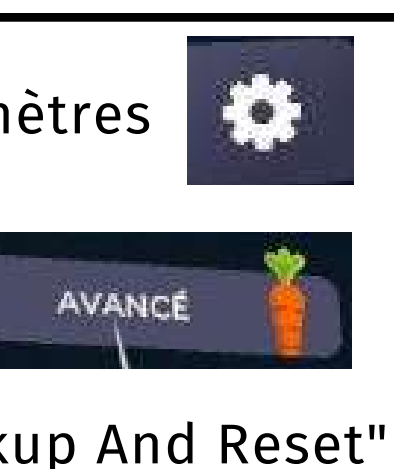

Aller dans "Backup And Reset"

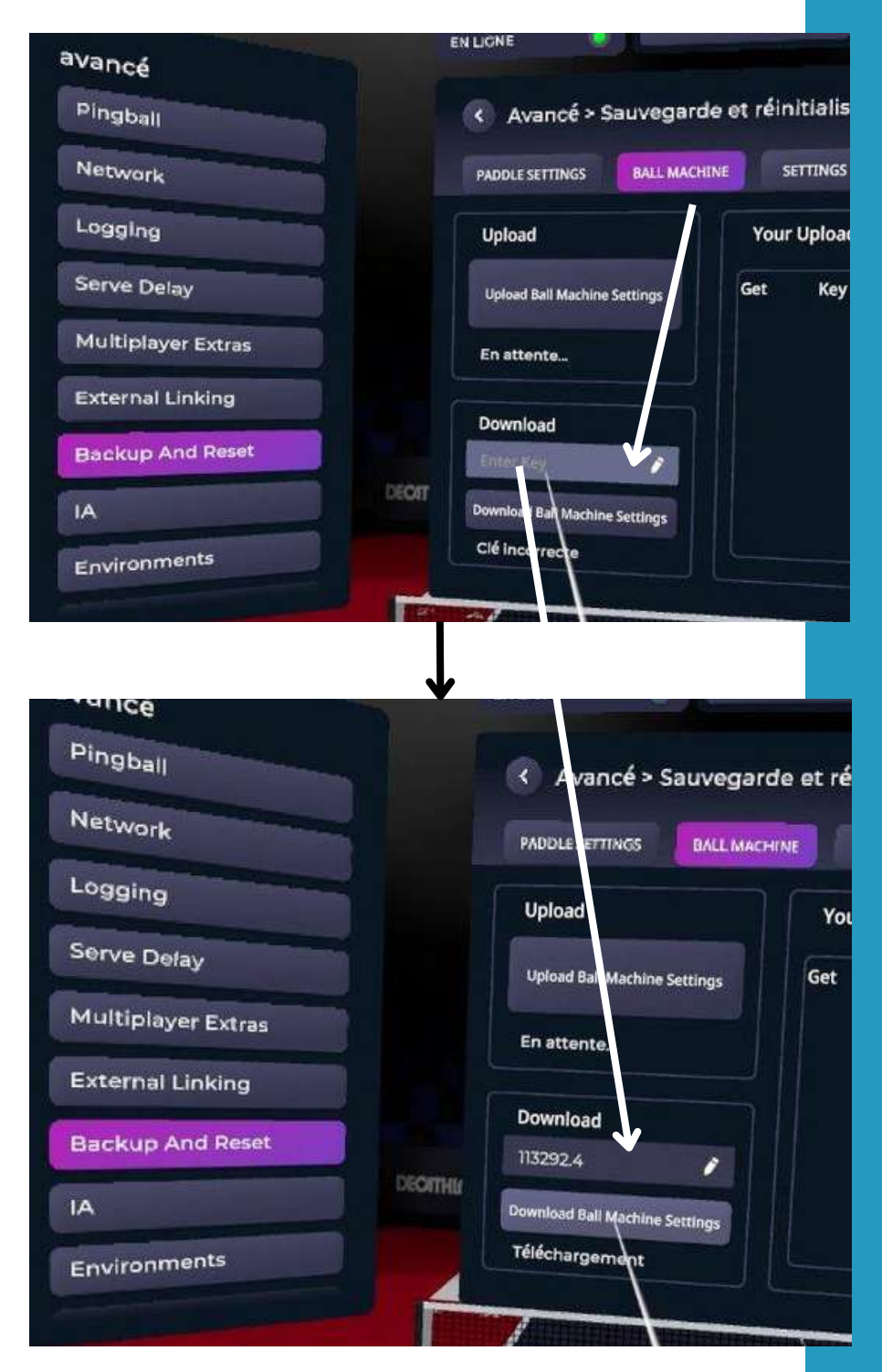

## **Contacts**

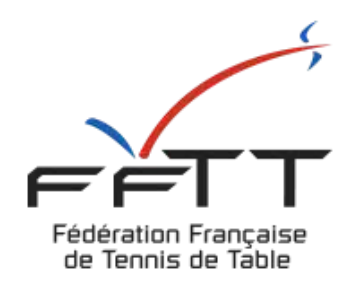

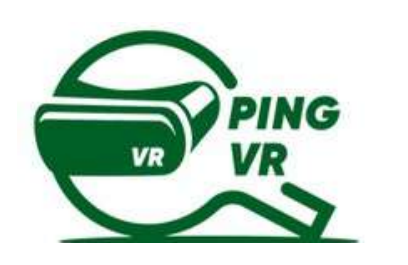

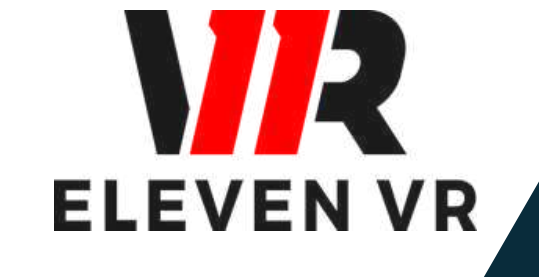

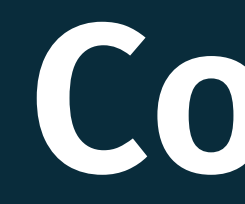

#### FFTT :

Samuel Ratier - samuel.ratier@fftt.org [Sébastien Huré - sebastien.hure@fftt.email](https://www.fftt.com/site/jouer/ping-loisirs-nouvelles-pratiques/pingvr) [Site de la FFTT](https://www.fftt.com/site/jouer/ping-loisirs-nouvelles-pratiques/pingvr)

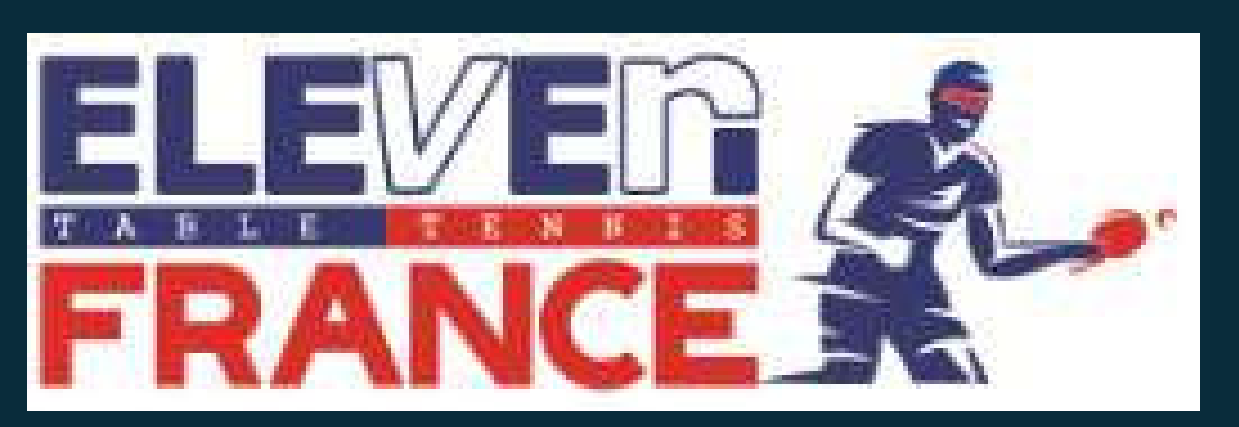

[www.eleven-france.com](http://www.eleven-france.com/) [Serveur Discord](https://discord.gg/xagjMRUDhT) Communauté Eleven France : Stéphane Pachis - contact@eleven-france.com

ANIMER ET ORGANISER L'ACTIVITÉ

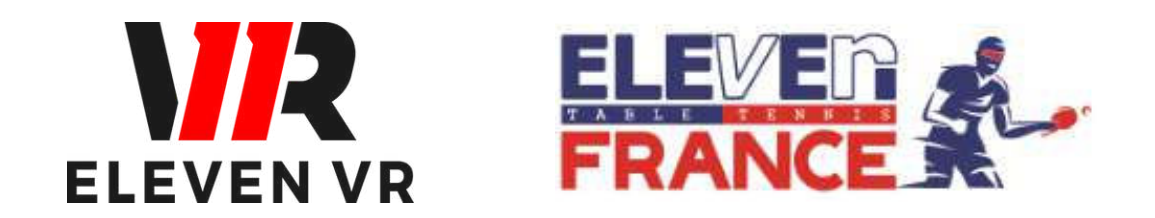

*FFTT - V2 - mai 2023*

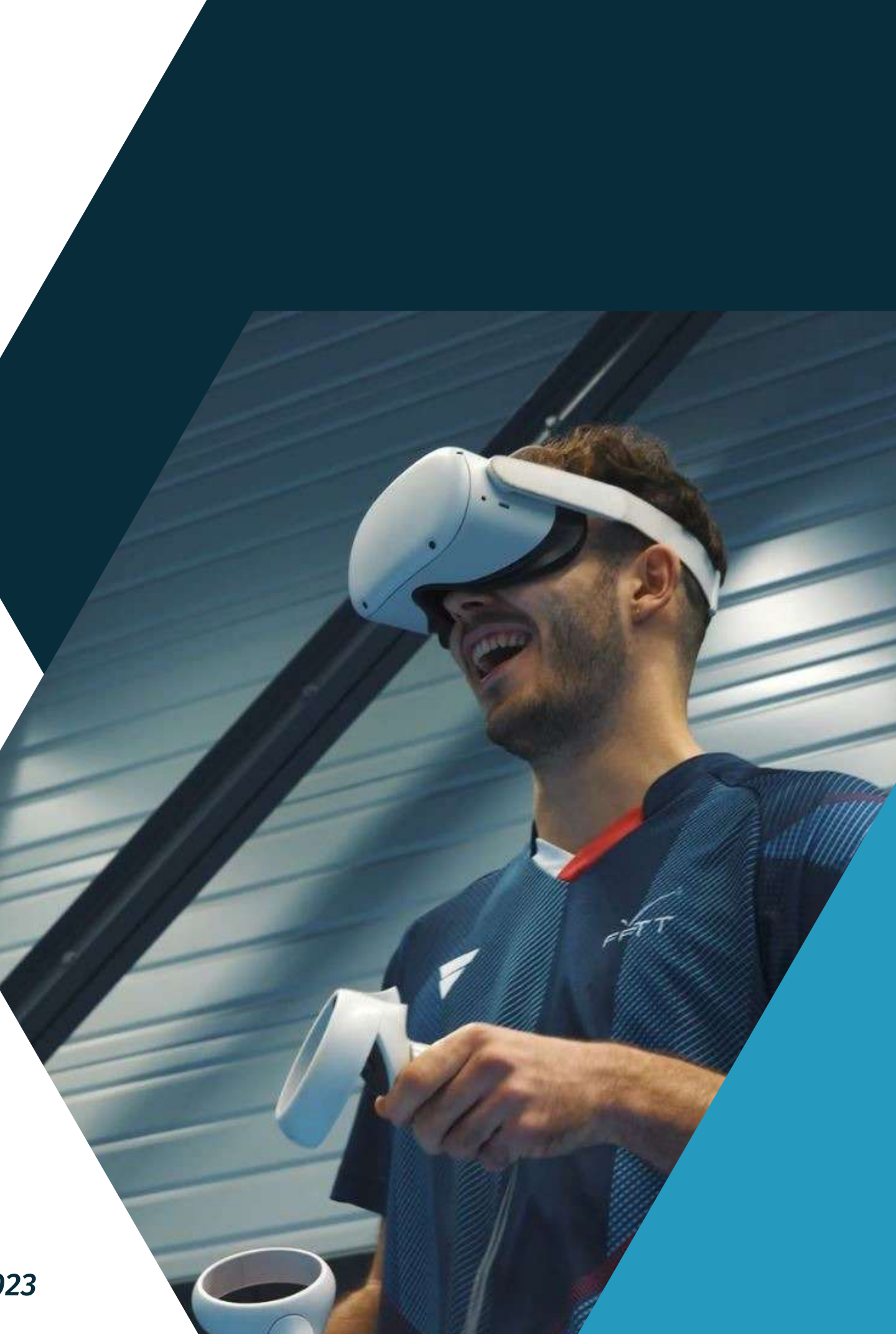

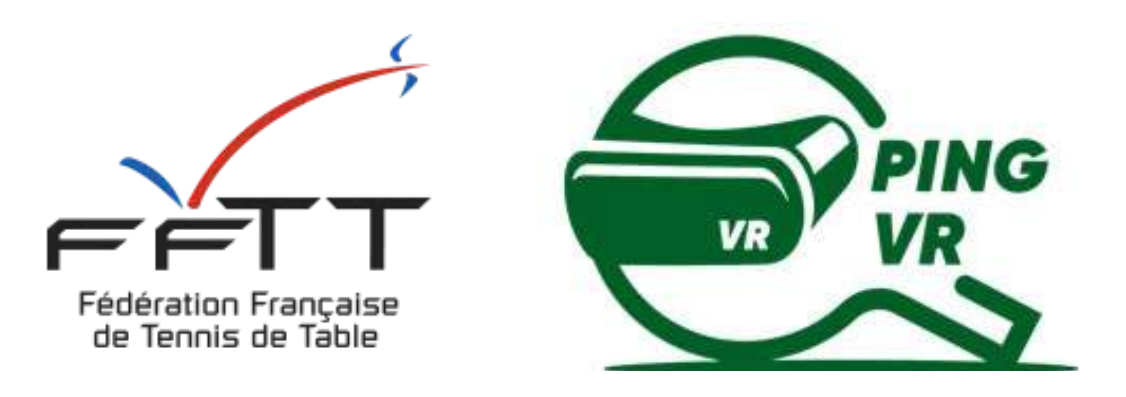

*Le PingVR : une pratique de demain dès aujourd'hui !*

# **GUIDE 4 : ANIMATION**

### **Pratique hors club**

### **Clubs, comités, ligues**

- a- Créneaux Ping VR
- b- Animation interne
- c- Compétitions
- d- Animation externe

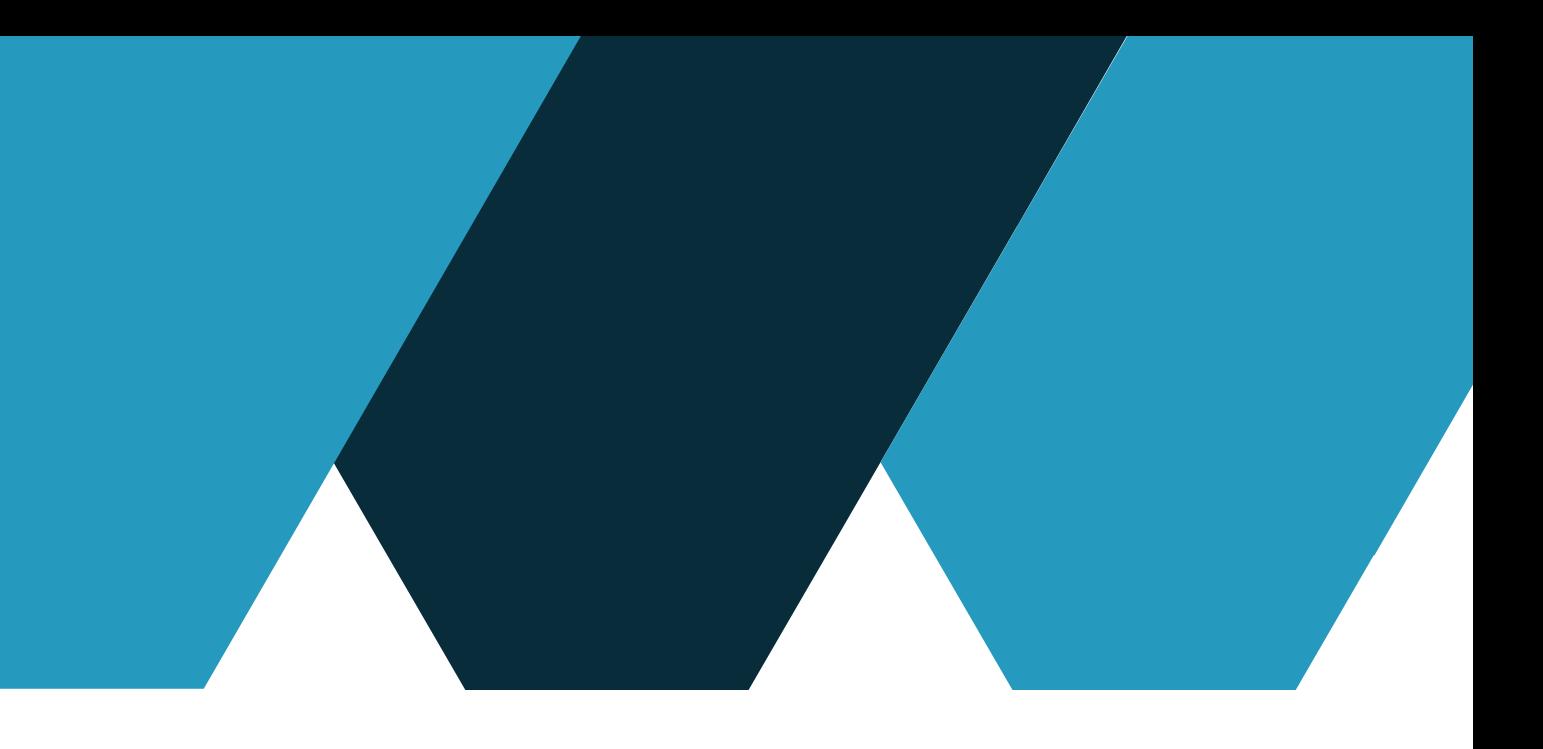

- a- Introduction
- b- Communauté Eleven France
- c- Pratiquant chez soi

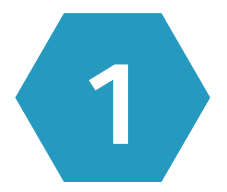

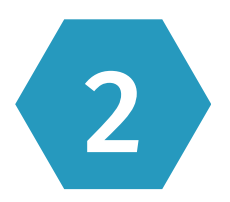

# **SOMMAIRE**

#### Page 3

#### Page 7

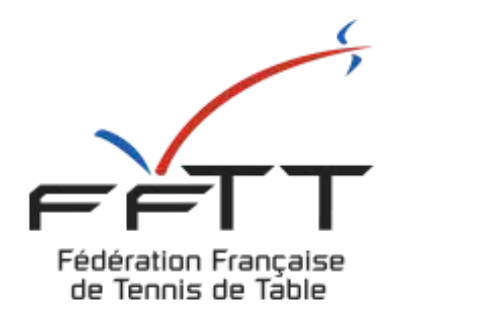

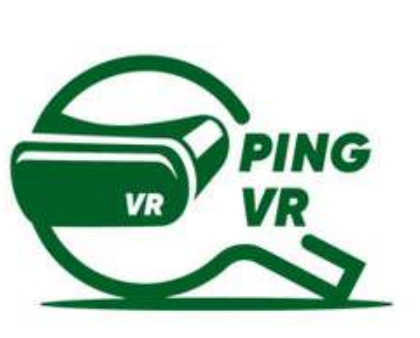

# **1 - Pratique hors club**

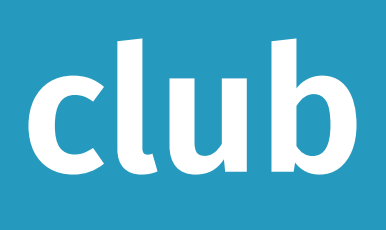

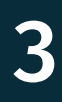

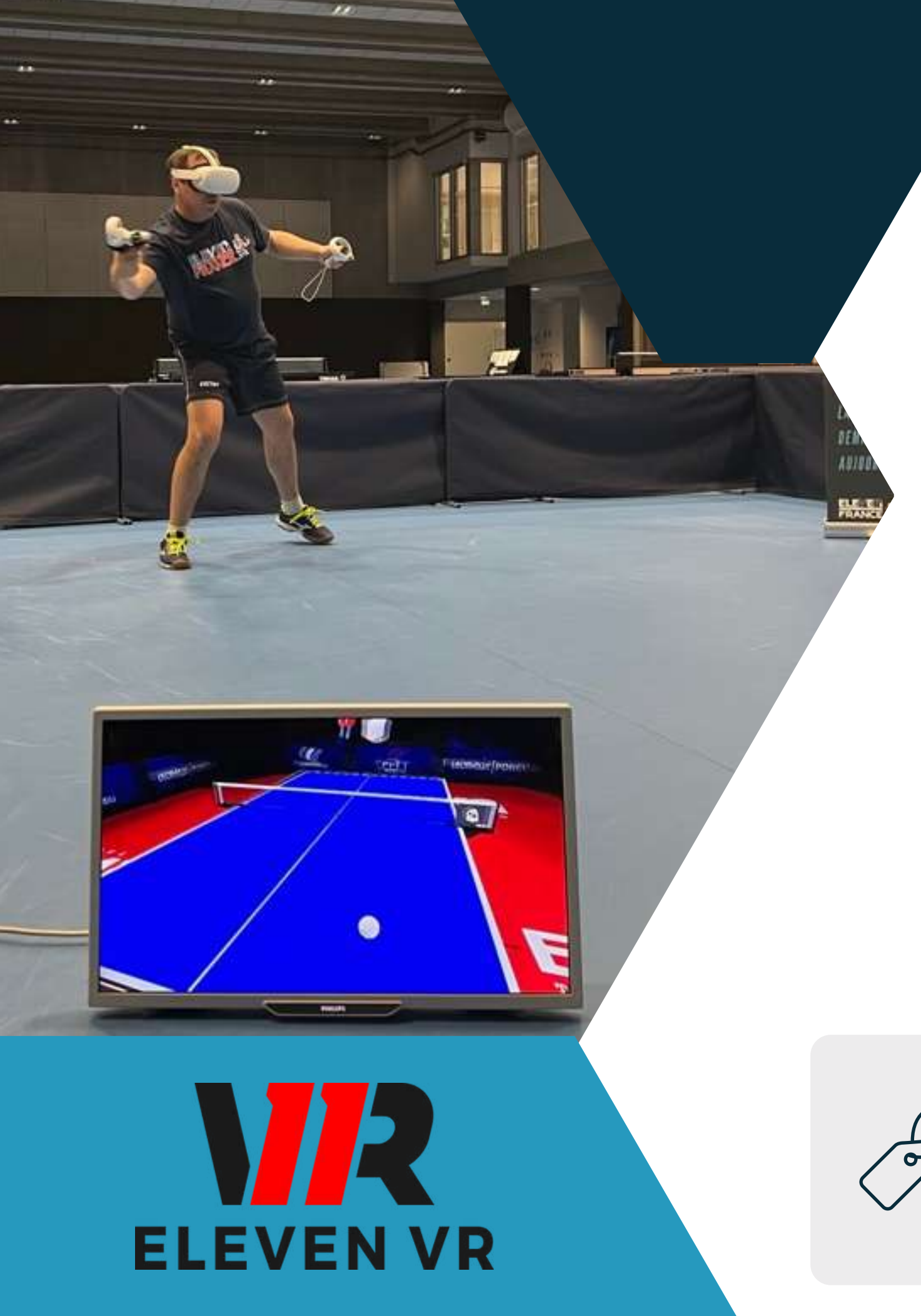

# **a - Introduction**

La pratique du tennis de table en réalité virtuelle permet de compléter une pratique en club, de découvrir le tennis de table au travers du jeu Eleven Table Tennis, de présenter l'activité n'importe où avec un espace de 6m2 en intérieur. (le casque n'aime pas les UV, ne fonctionne pas en extérieur et a besoin de lumière artificielle.

La FFTT a obtenu la délégation du ministère pour l'organisation et le développement de la pratique : règles, formation, compétitions... La Fédération s'appuiera sur le jeu Eleven Table Tennis développé et édité par la société américaine For Fun Labs. La FFTT s'appuiera sur la communauté Eleven France pour l'organisation de compétitions et d'animations.

Ce guide est conçu pour les structures (clubs, comités et ligues) qui souhaitent proposer des actions de PingVR

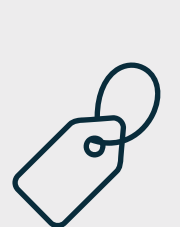

La FFTT a créé la licence liberté pour les joueurs ne pratiquant pas dans un club (éloignement, horaires, contraintes) mais qui souhaitent bénéficier des services de la fédération (assurance, tournois, club avantage...) : [www.fftt.com/liberte/views/](https://www.fftt.com/liberte/views/)

#### **b - Communauté Eleven France**

Une association agréé de la fédération

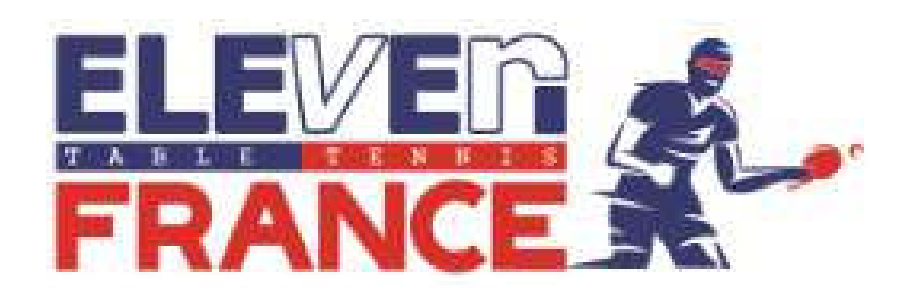

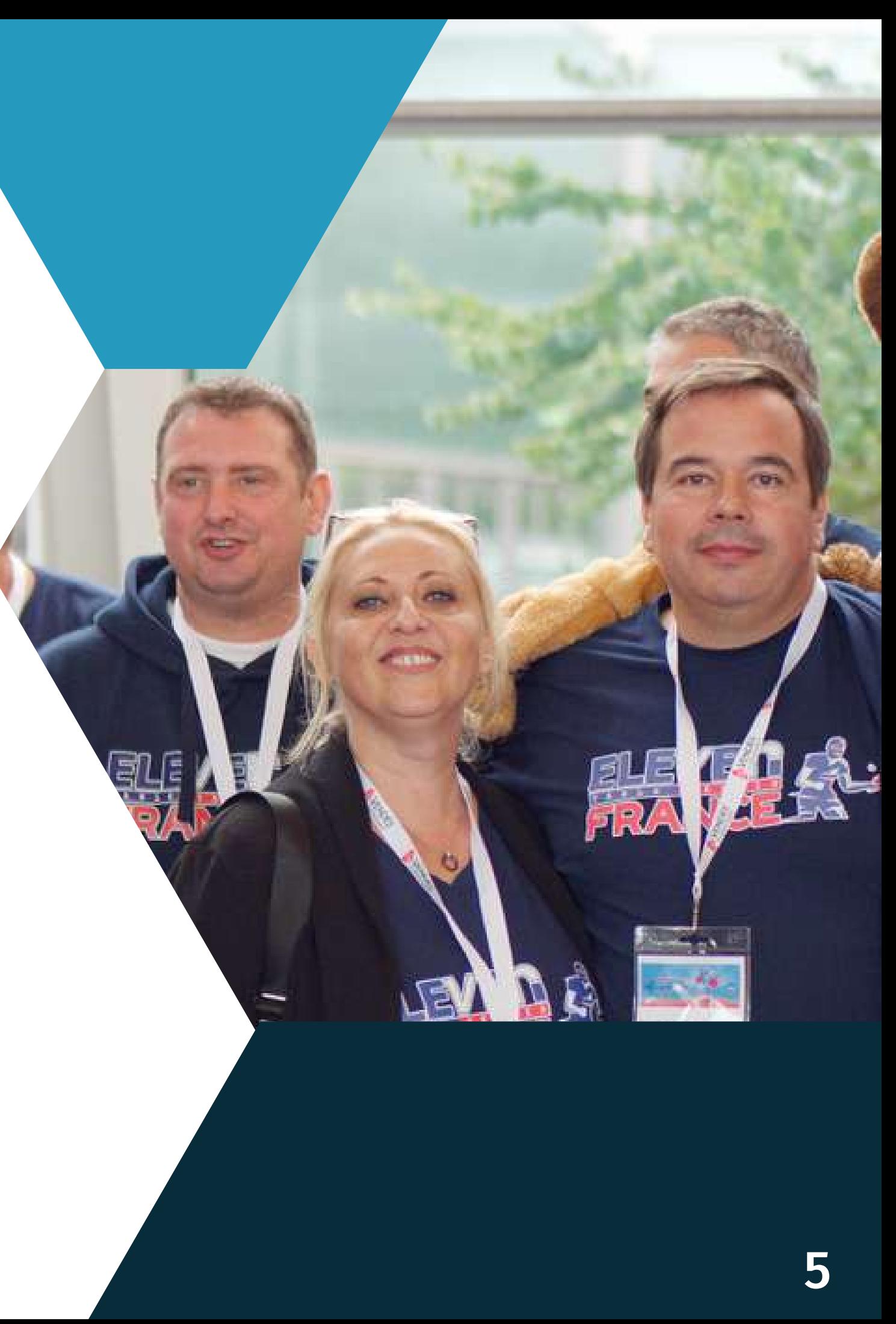

Eleven France est une communauté de pratiquants de PingVR sur le jeu Eleven Table Tennis, qui accueille, conseille, oriente les nouveaux arrivants dans le PingVR.

La communauté vit sur *[Discord](https://discord.gg/xagjMRUDhT)*. Ce réseau social permet d'organiser les fils de discussion par sujet et d'organiser les tournois et les prises de rendez-vous.

[Ils organisent des tournois régulièrement sur inscription à partir de leur site](http://www.eleven-france.com/) Internet.

Eleven France est au service des passionnés de la VR et met son savoir faire au service de la Fédération en organisant le circuit de compétitions pour les licenciés FFTT (Compétitions, Loisirs, Liberté).

Pour bien jouer de chez vous, le guide N°2 et le guide N°3 vous donneront tous les secrets pour vous entraîner et accéder aux matchs en ligne proposés dans le jeu. Il vous faut aussi connaître les sites Internet ou réseau vous permettant d'accéder à toutes les informations :

- [Télécharger les guides](http://www.fftt.com/site/jouer/ping-loisirs-nouvelles-pratiques/pingvr)
- · Site Internet du jeu (classements, matchs joués...) : [www.elevenvr.net/](https://www.elevenvr.net/)
- Site Internet et Serveur Discord Eleven France : voir page précédente
- Site de compétitions : [challonge.com/fr/eleven\\_oneyear\\_developpement](https://challonge.com/fr/eleven_oneyear_developpement)e >
- · Ils ne connaissent pas la pratique fédérée dans un club
- la pratique au club n'est pas assez importante (1 créneau par semaine)
- les créneaux du club ou son éloignement ne permettent pas d'y aller plus régulièrement

La pratique de chez soi permet de lutter contre la sédentarité, de démultiplier les séances de sport de manière ludique. Le fait de ne plus ramasser la balle permet d'augmenter l'intensité de pratique notamment pour les débutants et pour les personnes ayant des difficultés à ramasser la balle !

### **c - Pratiquer chez soi**

#### **Compléter sa pratique réelle !**

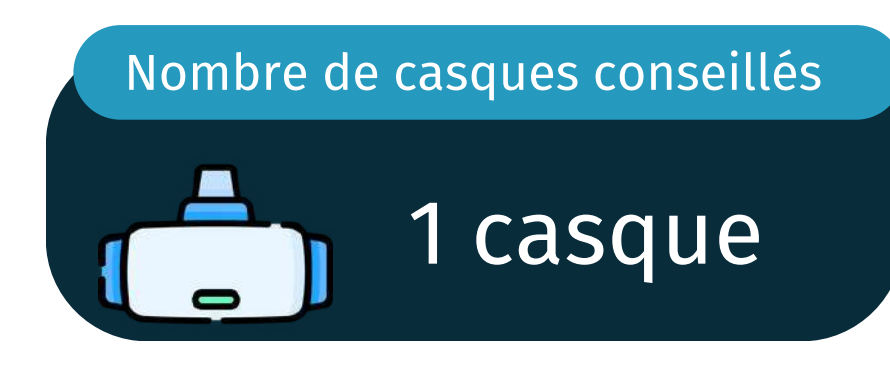

Les joueurs d'Eleven Table Tennis sont à ce jour 50% des licenciés d'un club de la FFTT et 50% ont découvert le jeu et le tennis de table au travers du casque VR. Tous les joueurs vont majoritairement jouer de chez eux pour différentes raisons :

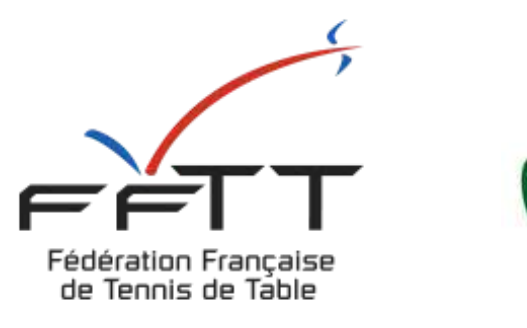

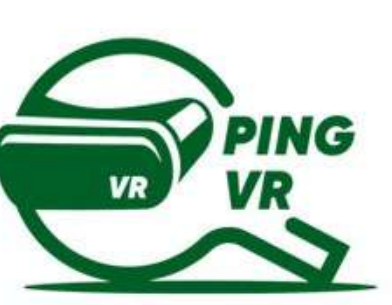

# **2 - Clubs, comités et ligues**

#### Le créneau de Ping VR en dehors du club

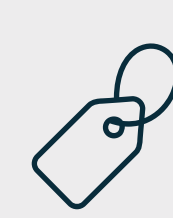

L'animateur de PingVR peut proposer des séances avec des joueurs qui sont chez eux ! soit en leçon individuelle soit avec 3 joueurs. En leçon individuelle, cela permet d'être en 1 contre 1 et l'entraîneur peut même distribuer comme au panier de

balle A plusieurs, les joueurs du créneau doivent se retrouver dans une salle avec l'animateur qui va les observer pour jouer ou jouer avec eux (1 balle chacun, panier de balle...)

#### **a - Créneaux Ping VR au club**

1 casque : à utiliser en cas de nombre impair de joueurs ou en attente d'une table. Lancer un exercice de regularité, de robot ou de visée de cible (voir guide N°3)

2 casques : mettre les 2 joueurs dans une salle (voir guide N°2) et leur faire faire des échanges, des exercices imposés ou un match. Si l'entraîneur possède un casque ou un ordinateur, il peut être invité à entrer dans la salle pour observer les 2 joueurs

4 casques : faire comme avec 2 casques mais en adaptant la pratique aux joueurs ou

- 
- s'affronter.
- mettre les 4 joueurs dans la même salle pour jouer en double !

Dans un espace sans table, le créneau de Ping VR au club permet d'augmenter le nombre de personnes pouvant jouer dans la salle ou dans une salle annexe. Vous pouvez aussi utiliser la VR pour faire attendre les joueurs avant qu'ils ne puissent accéder à une table (échauffement).

Le créneau peut prendre différentes formes en fonction du nombre de casques que vous possédez ou que vos licenciés apportent :

#### Nombre de casques conseillés

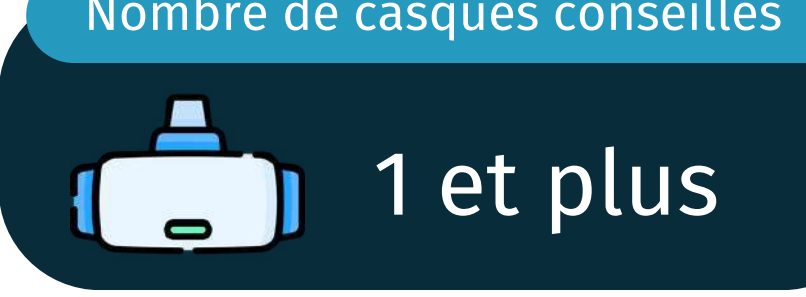

### **b - Animation interne**

Sans mettre en place un créneau hebdomadaire, vous pouvez proposer des animations ponctuelles collectives au club (avec vos casques et ceux des joueurs qui en possèdent un).

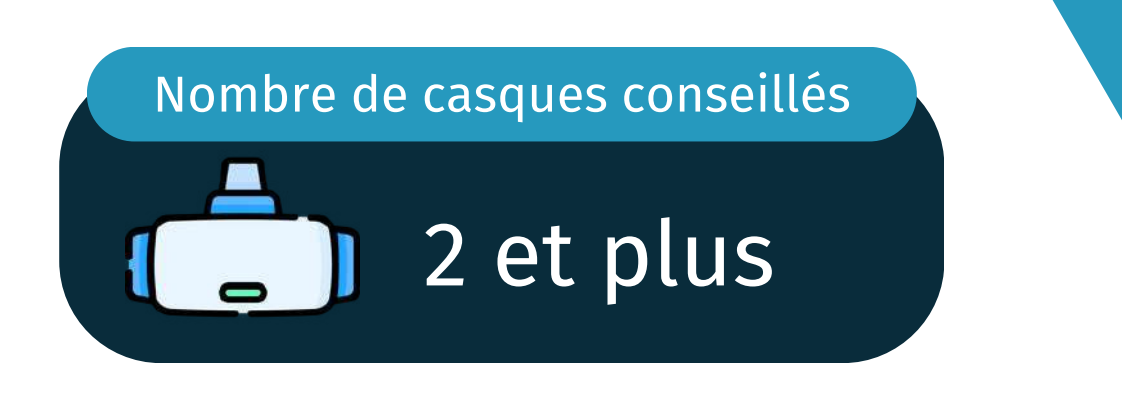

Cette offre ponctuelle peut favoriser la venue au club de nouvelles personnes, de joueurs n'ayant plus le temps de venir régulièrement et de proposer une action de fidélisation de vos licenciés sur une nouvelle pratique.

- une connexion internet en wifi très correcte
- un écran de télévision avec un chrome cast pour diffuser l'intérieur d'un casque ou d'une rencontre entre 2 joueurs

Pour rendre l'animation interactive, il vous faut :

- mettre un casque sur le mini-jeu de la visée de cible et organiser un concours
- Faire jouer 2 personnes l'une contre l'autre et leur faire faire un match (diffusez la rencontre sur l'ecran)
- Faire jouer une personne au robot sur un exercice déterminé et d'organiser des défis de renvois à partir de cet exercice
- Faire jouer un match ou faire des balles contre l'avatar
- Organiser un tournoi interne avec les personnes présentes en les faisant s'affronter 2 par 2

#### Vous pouvez proposer :

### 2 et plus **c - Organiser des Compétitions**

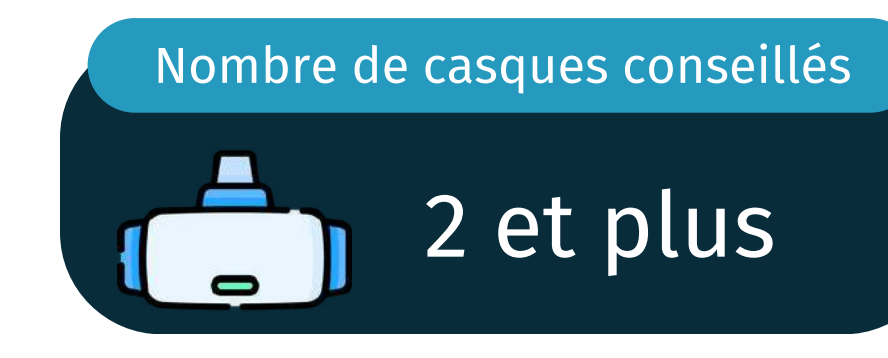

### Présentiel

Organisez des formats de compétitions "classique", qui se jouent sous forme de poules et tableau à élimination. Mais n'hésitez pas à faire des tournois qui se jouent sur plusieurs jours. Les participants sont en autonomie pour faire leurs matchs et doivent s'organiser avec leurs adversaires pour définir une date et horaire de leur rencontre. juste avant de jouer ou juste après leur séance de ping réél.

### **⇒** Distanciel

Proposez des tournois en distanciel. en prêtant vos casques et avec les joueurs qui en ont. Le site Internet [Challonge](https://challonge.com/) vous propose l'organisation de tournois, la communauté Eleven France vous en propose également et pourra vous conseiller. Prévoir une durée assez longue (1 à plusieurs semaines) pour faciliter la mise en relation des adversaires pour chacune des rencontres.

Créez vos compétitions virtuelles, en présentiel ou en distanciel ! Avec vos casques en présentiel (Animation interne), avec les casques prêtés aux joueurs ou avec les casques individuels des membres du club.

Profitez d'avoir des casques de réalité vituelle pour aller faire découvrir le tennis de table sur différentes manifestations, sans même devoir déplacer des tables ou autres matériels. Succès assuré !

Manifestations diverses : proposer l'activité sur votre stand au forum des associations, dans les manifestations publiques ou salons.

Interventions en Maisons de retraite, certains EHPAD, en milieu scolaire avec l'UNSS ou la FNSU : ces interventions vous permettent d'élargir le réseau autour du Tennis de Table. Dans les résidences pour seniors, la dynamique alliant Sport Santé et innovations est importante. La pratique est facilitée sans apport de matériel et sans avoir à ramasser les balles.

#### Rappel : Multiplier les interventions hors club

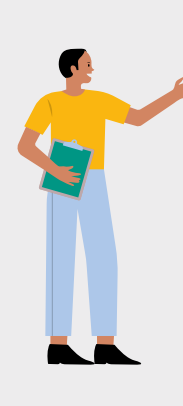

Intervention en Entreprise : Allez faire des animations de découverte du Ping, animations et jeux concours, compétition interne. Cette prestation auprès des entreprises peut être payante ! Les grosses entreprises ont besoin de faire faire du sport à leurs salariés et rechechent des animations de cohésion.

> Les casques VR vous permettent d'aller conquérir de nouveaux licenciés dans n'importe quel endroit et sans contraintes de matériels ou d'espace. Ils permettent de faire faire du sport aux plus sédentaires.

> De plus, la VR est en plein essor, beaucoup de personnes voudront essayer ! Nombreux sont ceux qui ont découvert ou redouvert le Ping en VR et qui ont retrouvé le goût de l'activité sportive et ludique. Ils seront plus enclin à venir rejouer en réél dans le club

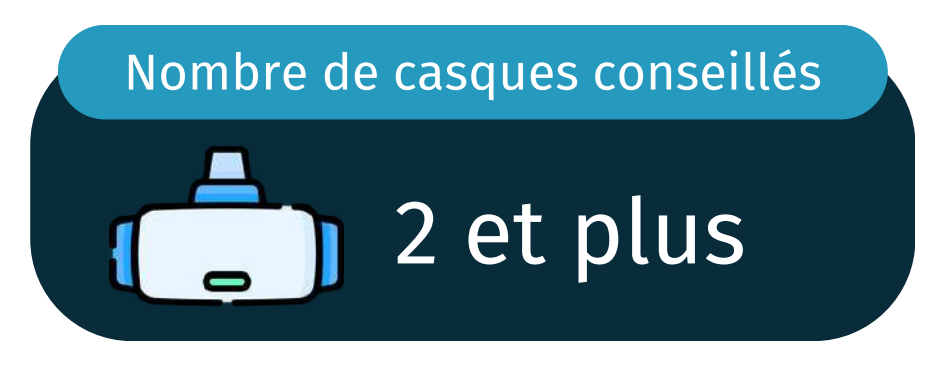

#### **d - Animation externe**

## **Contacts**

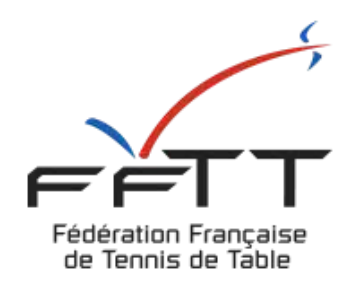

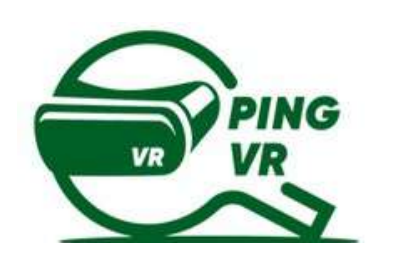

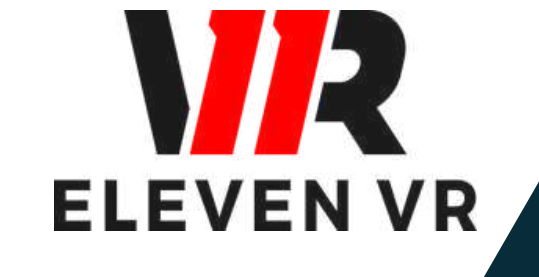

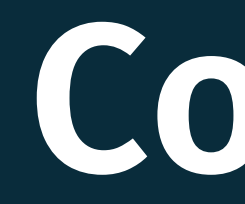

#### FFTT :

Samuel Ratier - samuel.ratier@fftt.org [Sébastien Huré - sebastien.hure@fftt.email](https://www.fftt.com/site/jouer/ping-loisirs-nouvelles-pratiques/pingvr) [Site de la FFTT](https://www.fftt.com/site/jouer/ping-loisirs-nouvelles-pratiques/pingvr)

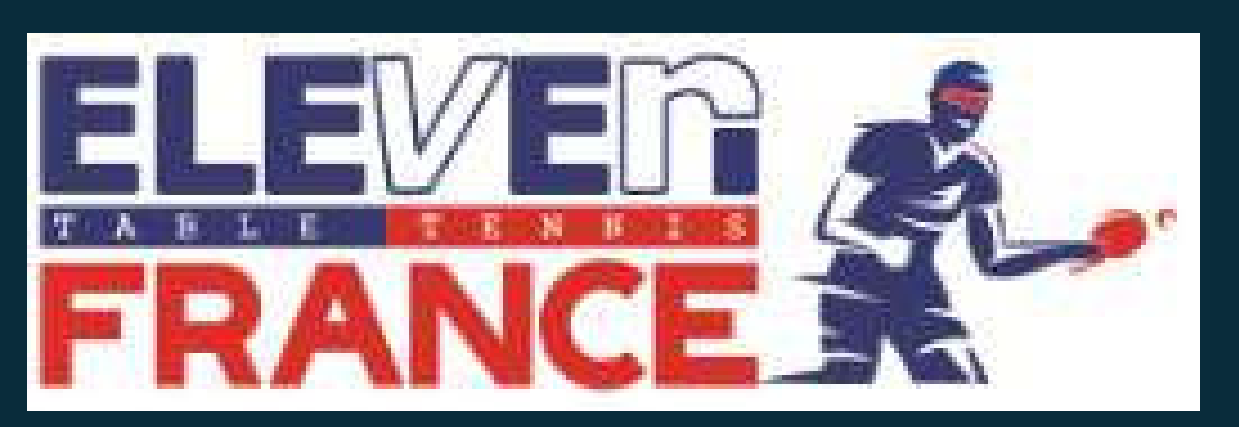

[www.eleven-france.com](http://www.eleven-france.com/) [Serveur Discord](https://discord.gg/xagjMRUDhT) Communauté Eleven France : Stéphane Pachis - contact@eleven-france.com

# **GUIDE 5 : CONSTRUIRE ET ORGANISER UN TOURNOI**

SUR ELEVEN FRANCE ET CHALLONGE

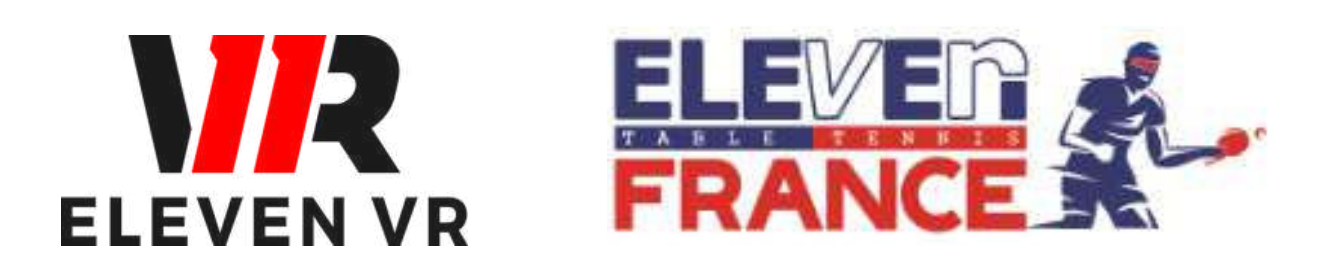

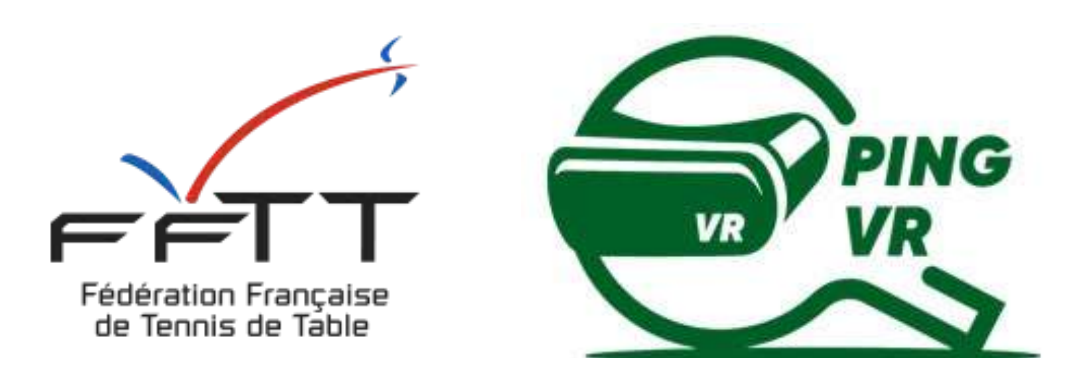

*Le PingVR : une pratique de demain dès aujourd'hui !*

*FFTT - V1 - mai 2023*

# **Sommaire**

**Contacts**

#### Introduction

Partie 1 - Eleven France

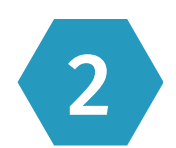

2 Partie 2 - Challonge

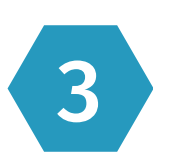

3 Partie 3 - Eleven France et Challong

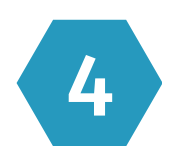

#### Pages 13

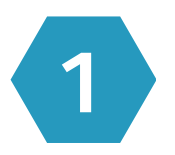

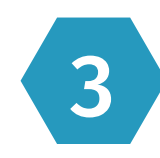

- a Formats de tournoi
- b Conseils d'organisation

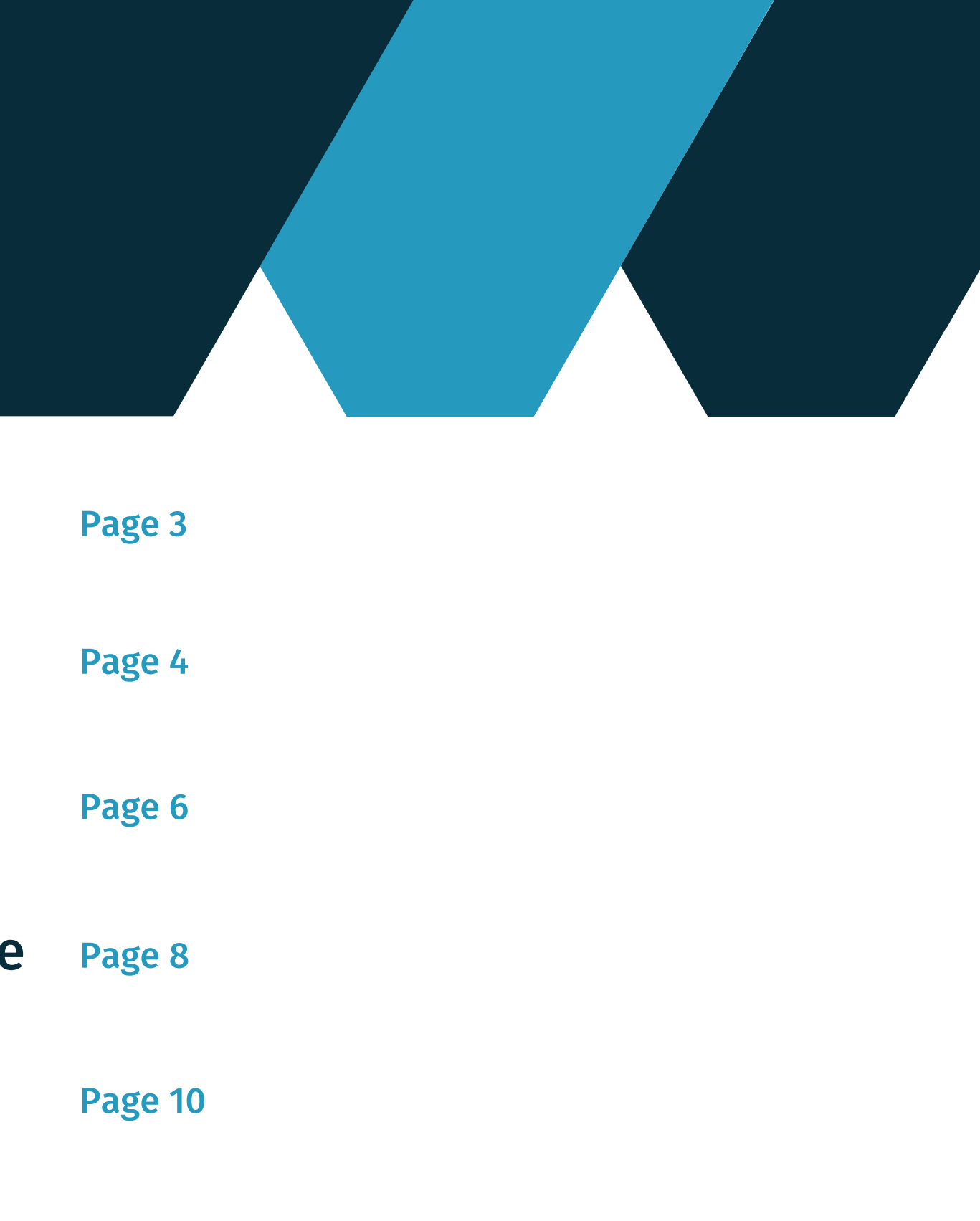

4 L'organisation de tournoi

**Organiser un tournoi** de tennis de table en réalité virtuelle offre de nombreux **avantages** par rapport au tennis de table traditionnel. Tout d'abord, il est plus **accessible**, car il peut être pratiqué n'importe où avec un équipement minimal. De plus, il est **moins coûteux**, car il ne nécessite pas de location de salles, d'achats de tables, de raquettes ou de balles. Il est également plus **flexible**, les joueurs pouvant participer de partout dans le monde s'ils ont une connexion Internet rapide et stable. Enfin, le tennis de table en réalité virtuelle est une nouvelle forme de jeu qui peut offrir **une expérience innovante** et excitante pour les joueurs.

Pour un organisateur, mettre en place un tournoi de tennis de table en réalité virtuelle peut aider à **promouvoir la discipline** auprès d'un public plus large, notamment des **jeunes** qui sont habitués aux jeux vidéo et à la réalité virtuelle. Cela permet également d'élargir la base de joueurs potentiels et de **générer des revenus** grâce aux inscriptions des participants, aux droits de diffusion et aux partenariats avec des sponsors.

### Introduction

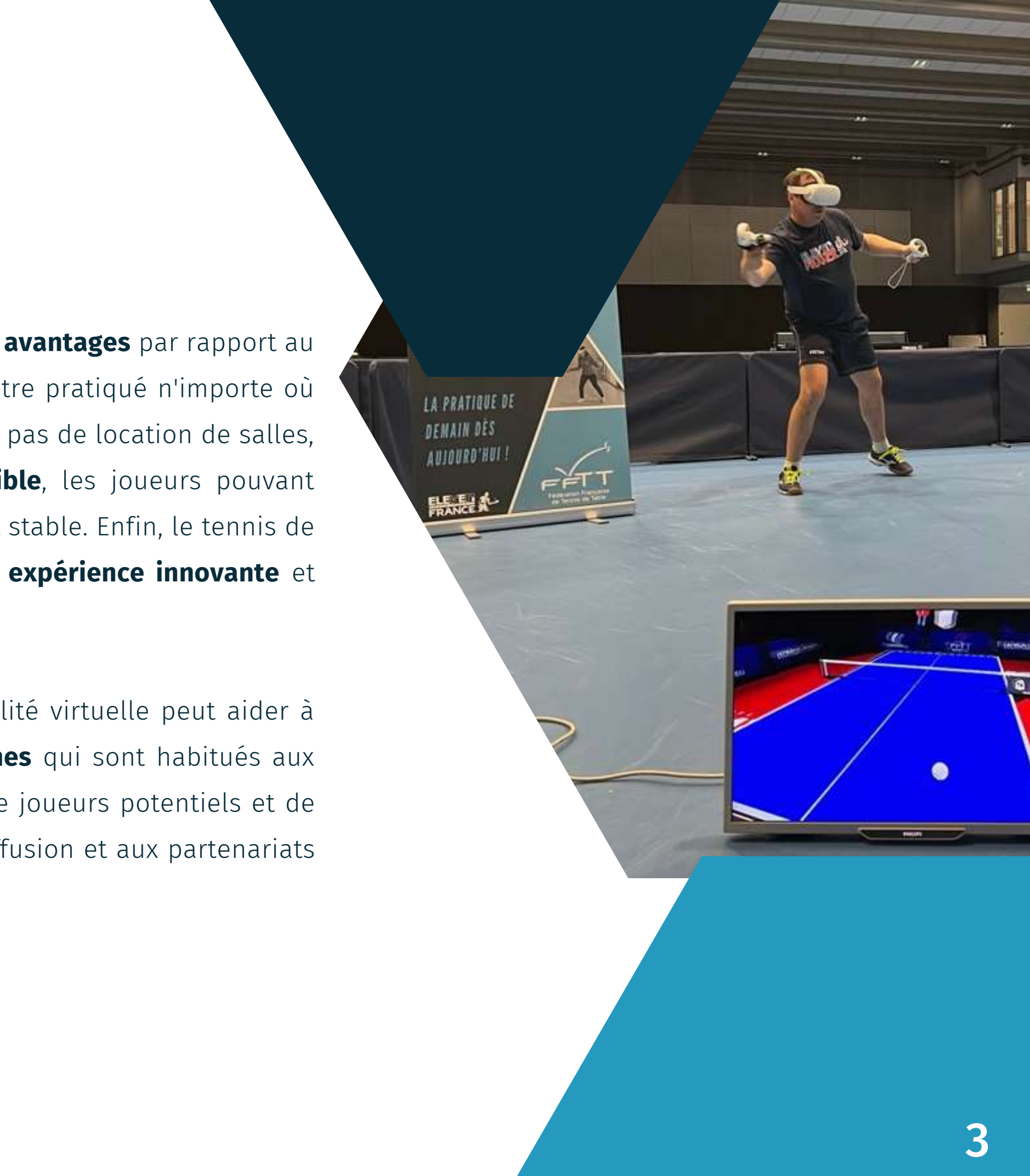

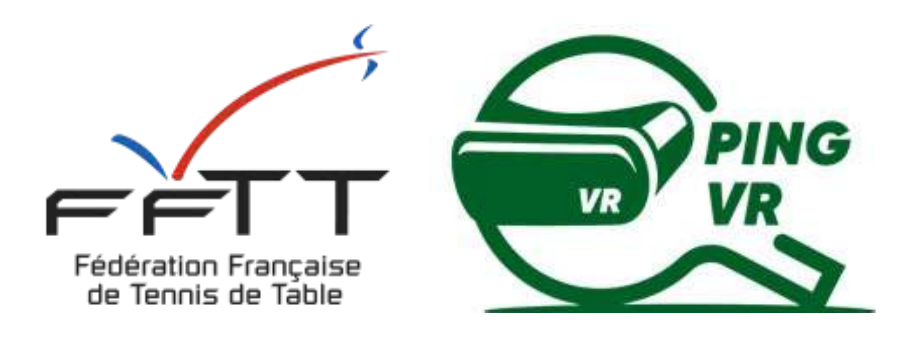

# **Partie 1 - Eleven France**

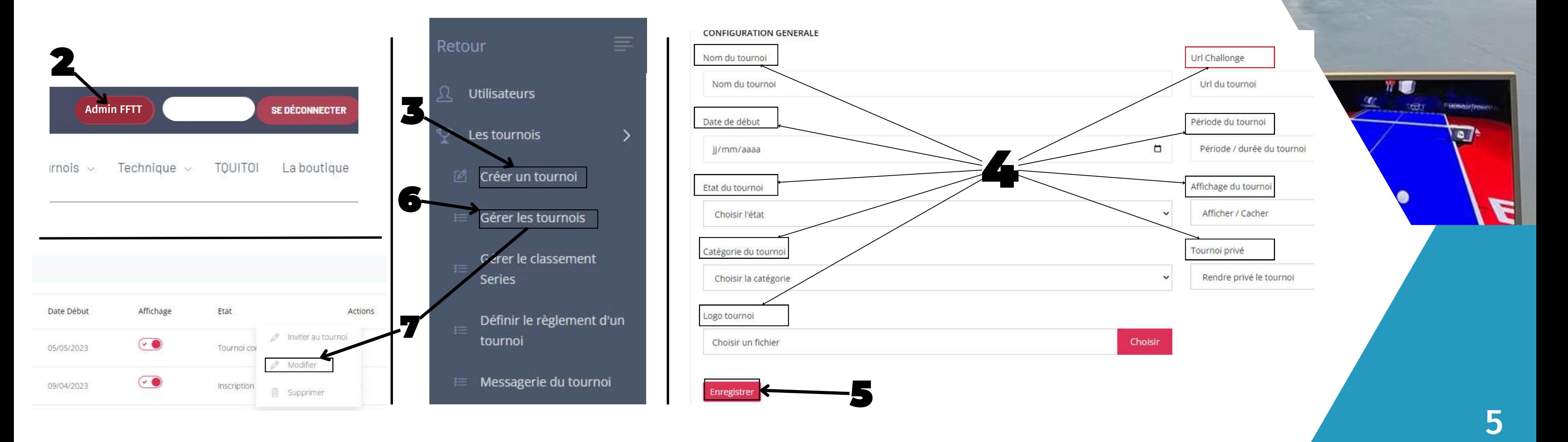

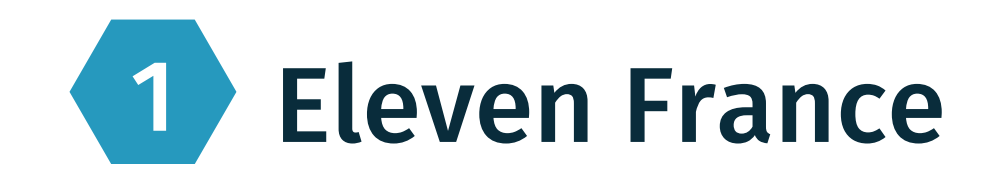

**1.**Tout d'abord, rendez-vous sur le **site d'Eleven France** et **connectez-vous** à votre compte.

**2.**Cliquez sur **"Admin FFTT"** dans le menu principal pour accéder à la section d'administration.

**3.**Dans la rubrique **"Les tournois"**, sélectionnez **"Créer un tournoi"**.

**Remplissez tous les termes demandés**, tels que le nom du tournoi, la date et l'heure, le lieu, la catégorie, le type de tournoi, 4. etc. Soyez aussi précis que possible pour éviter toute confusion.

**5.**Cliquez sur **"Enregistrer"** pour sauvegarder les informations du tournoi.

**6.**Accédez à l'onglet **"Gérer les tournois"** pour vérifier que votre tournoi a bien été créé. Vous pouvez y accéder en cliquant sur "**Les tournois**" dans le menu principal, puis en sélectionnant "**Gérer les tournois**".

**7.**Pour modifier les détails de votre tournoi, cliquez sur les trois points **"…"** dans la colonne **"Actions"** et sélectionnez **"Modifier"**. Modifiez les informations nécessaires, puis cliquez sur "**Enregistrer**" pour sauvegarder les changements. 8.

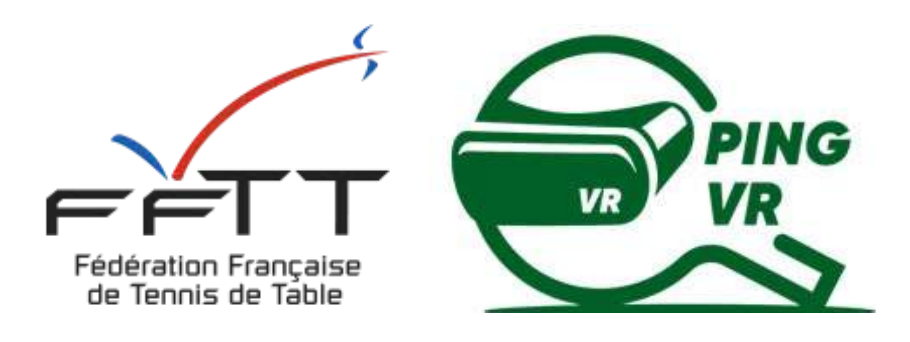

# **Partie 2 - Challonge**

#### [Vidéo d'aide](https://youtu.be/lHfVI_rqjDw)

de tournoi.

- **a.**Entrez **le nom** de votre tournoi : Eleven TT Tournament
- **b.**Entrez une courte **description** du tournoi : Tournoi de tennis de table organisé par Eleven TT.
- 
- Sélectionnez le **jeu** auquel vous souhaitez que votre tournoi soit joué : **Eleven TT** d.
- **Participant Management** »
- 
- **Invitez des participants** en partageant un lien d'inscription ou en les ajoutant manuellement. 5.

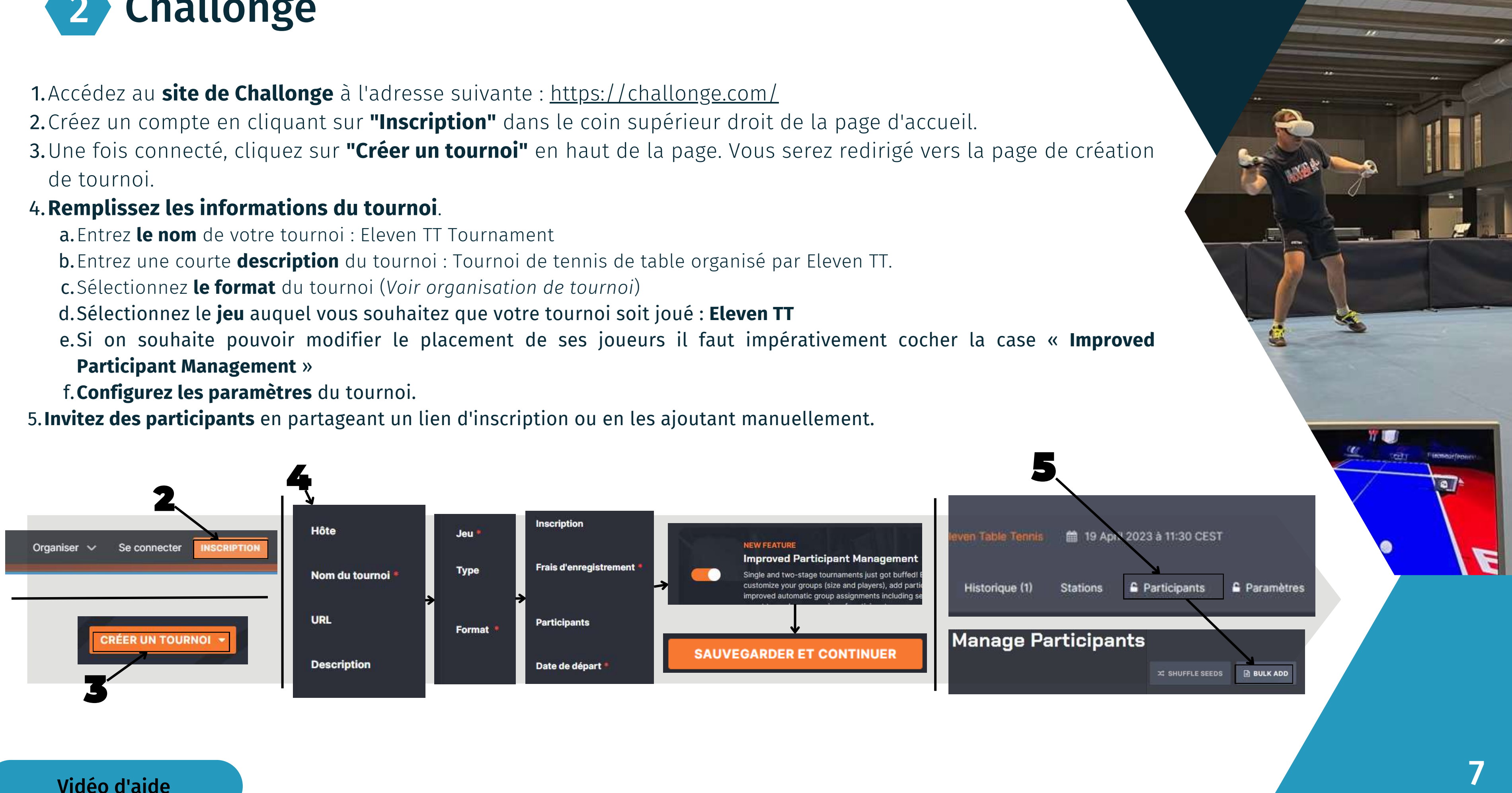

#### **Remplissez les informations du tournoi**. 4.

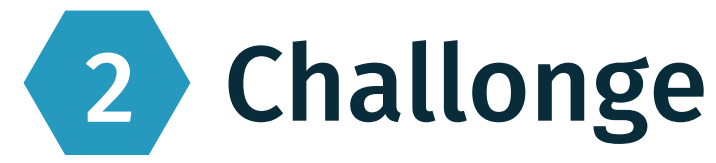

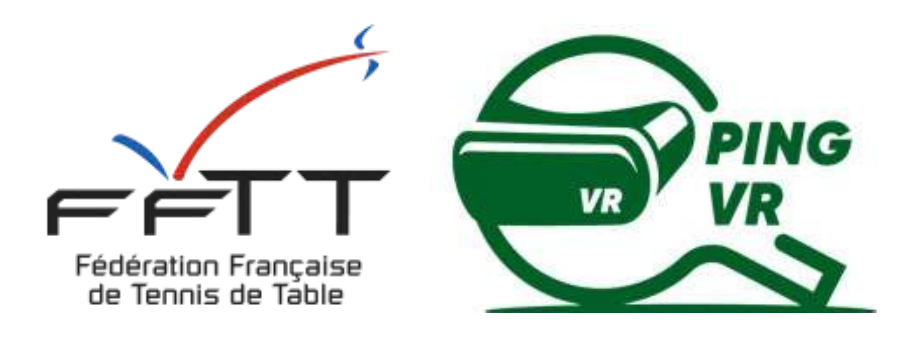

# **Partie 3 - Eleven France et Challonge**

Retournez sur **Eleven France** > **Gérer les tournois** > "**...**" > **Modifier** 1.

- 2.Vous trouverez tout en bas la liste de tous les personnes inscrites dans "**Inscriptions Challonge**". Vous trouverez le nombre total de personnes inscrites ainsi que la liste de tous les participants.
- Il vous faudra copier toute la liste sur **Challonge** > **"Bulk add"** 3.
- Quand tous les participants sont ajoutés cliquez sur **"Bulk Add Participants"** 4.

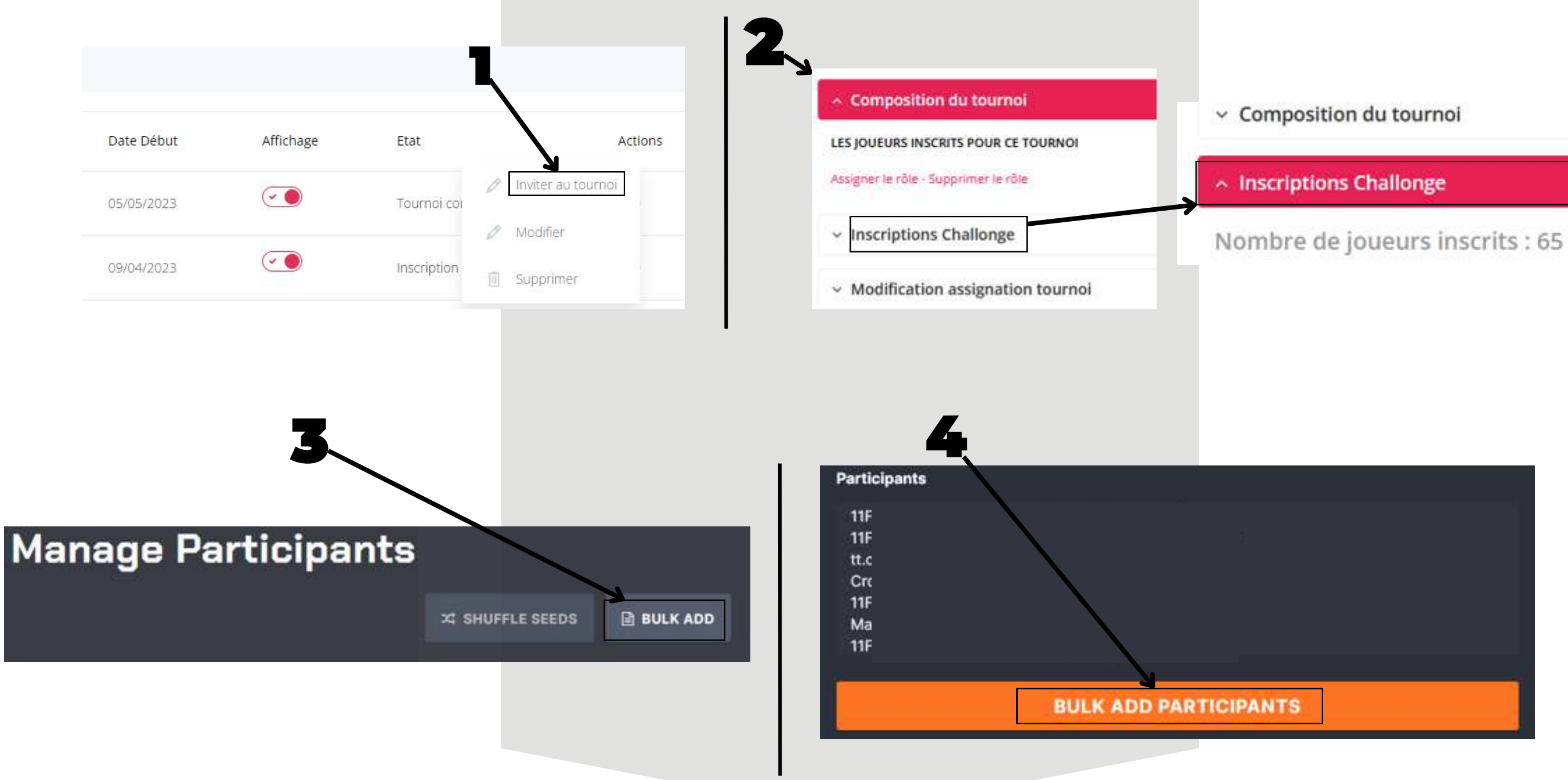

### 3 Eleven France et Challonge

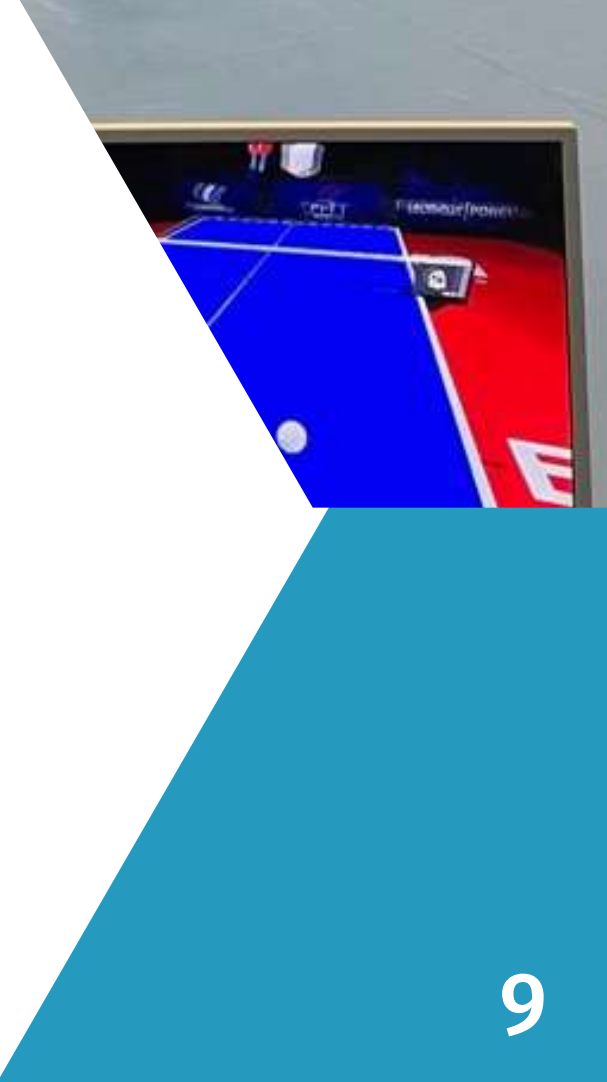

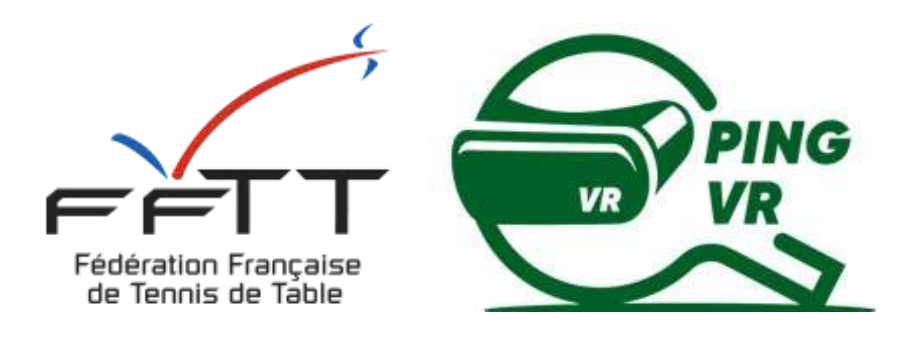

# **L'organisation de tournoi**

- **Simple élimination** : Dans un tournoi à élimination simple, les joueurs sont répartis dans un arbre en 1. élimination simple. Chaque joueur doit remporter tous ses matchs pour pouvoir remporter le tournoi. Les perdants sont éliminés du tournoi. Les matches sont généralement déterminés par un tirage au sort équitable ou par un système de classement.
- **Double élimination** : Dans un tournoi à double élimination, les joueurs sont répartis dans deux arbres en 2. élimination simple. Les perdants de l'arbre principal sont redirigés vers l'arbre des perdants et ont la possibilité de revenir dans le tournoi en remportant des matchs. Le vainqueur de l'arbre principal rencontre le vainqueur de l'arbre des perdants dans la finale.
- **Round Robin** : Dans un tournoi Round Robin, chaque joueur affronte tous les autres joueurs dans le 3. tournoi. Le joueur qui remporte le plus de matchs remporte le tournoi. Les matches sont généralement déterminés par un système de classement ou par un tirage au sort équitable.
- **Swiss** : Dans un tournoi Swiss, les joueurs sont jumelés pour chaque tour en fonction de leur classement 4. dans le tournoi. Les joueurs qui ont des résultats similaires jouent les uns contre les autres. Le joueur qui remporte le plus de matchs remporte le tournoi. Les matches sont généralement déterminés par un système de classement.

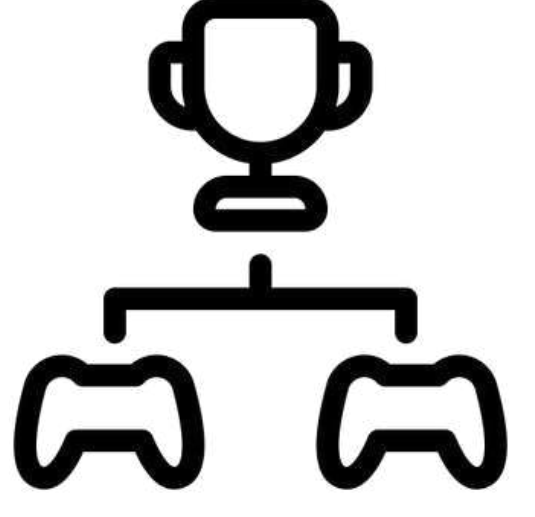

**LA PRATIQUE DE DEMAIN DES** AUJOURD'HUI! 縣駐

### 4 L'organisation de tournoi **a - Formats de tournoi**

- **Définir les règles** : Il est important de définir les règles pour le tournoi, y compris le nombre de 1. joueurs, le format des matchs, la durée des matchs, etc. Vous pouvez vous baser sur les règles de la FFTT pour établir des règles cohérentes. > [Règlement des Classic Séries](https://www.eleven-france.com/documents/2023-02-06-Reglement-Classic-Series.pdf)
- **Inviter les participants** : Vous pouvez inviter les joueurs via les réseaux sociaux, les groupes de jeux 2. en ligne ou les forums de jeux vidéo pour trouver des participants intéressés en leur partageant le lien d'inscription sur **Eleven France**.
- **Indiquer les conditions** : A vous de définir les conditions de participation et notamment être certain 3. que chacun des participants est licencié. (Voir la [licence liberté\)](https://www.fftt.com/liberte/views/)
- **Définir la structure du tournoi** : En fonction du nombre de participants, vous pouvez définir la 4. structure du tournoi.
- **Assurer une bonne connexion Internet** : Il est important d'avoir une bonne connexion Internet pour 5. jouer en ligne en réalité virtuelle. Assurez-vous que tous les participants ont une connexion Internet rapide et stable pour éviter les interruptions de jeu ou les ralentissements.
- **Animer le tournoi** : Pendant le tournoi, assurez-vous que les participants respectent les règles, que 6. les matchs se déroulent sans problème et que chaque joueur honore ses matchs. Vous pouvez désigner un arbitre/manager de tournoi pour surveiller les matchs et résoudre tout différend.

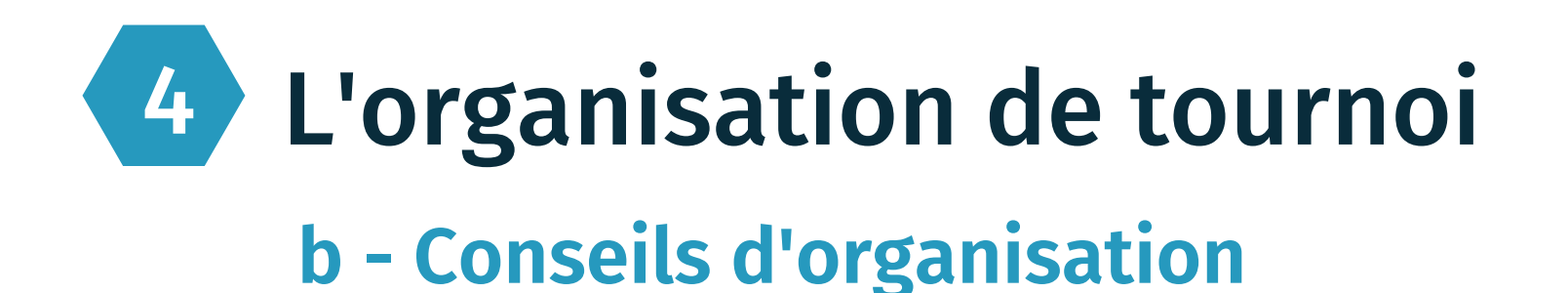

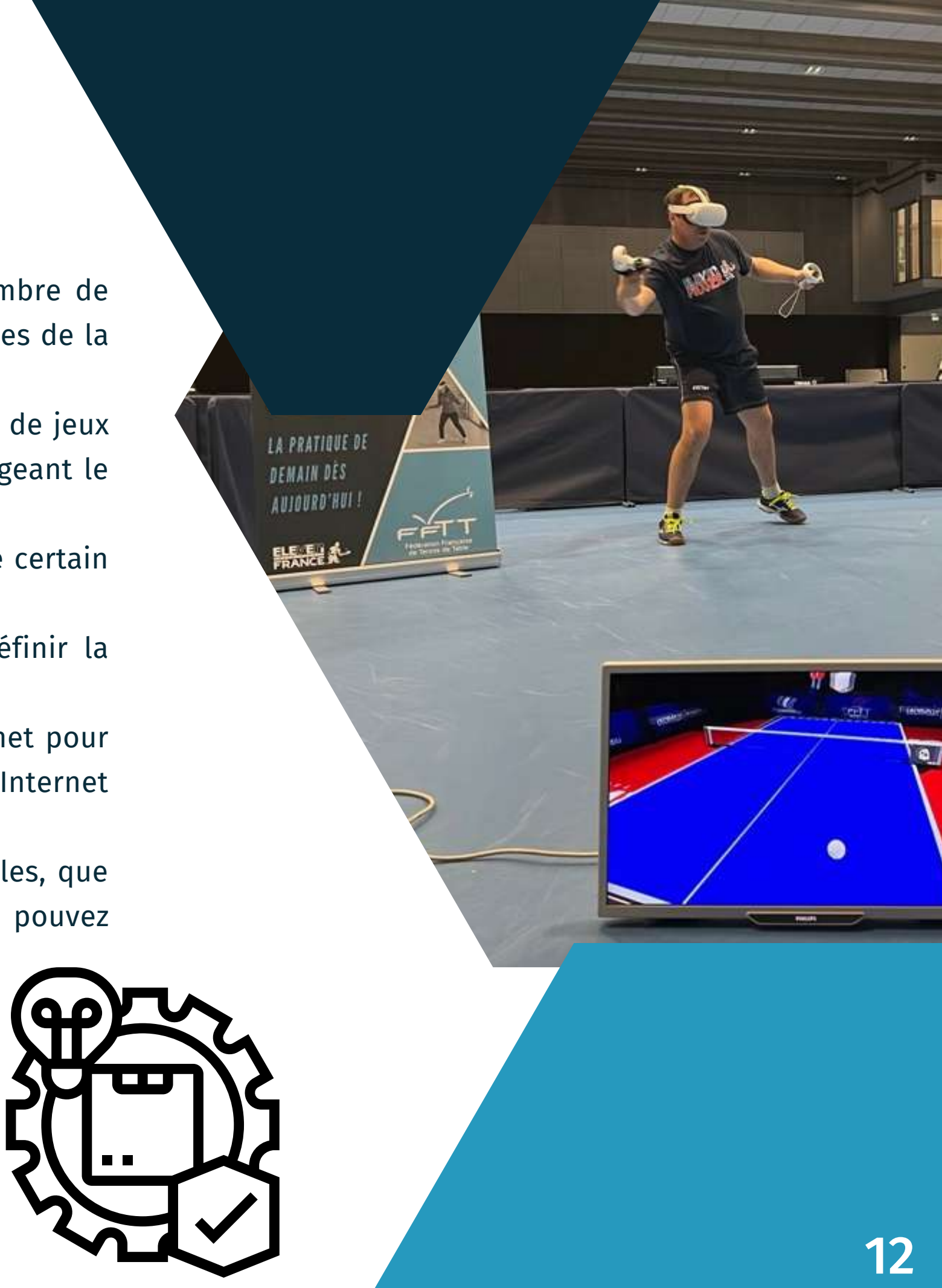

## **Contacts**

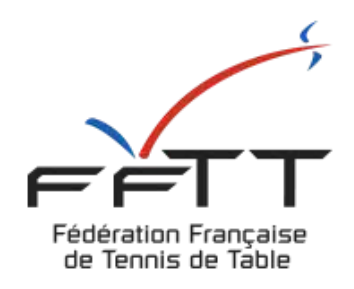

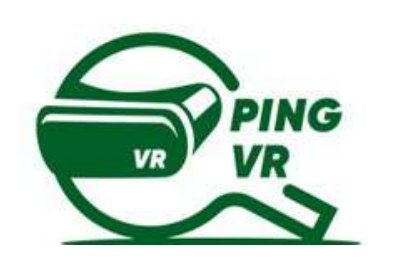

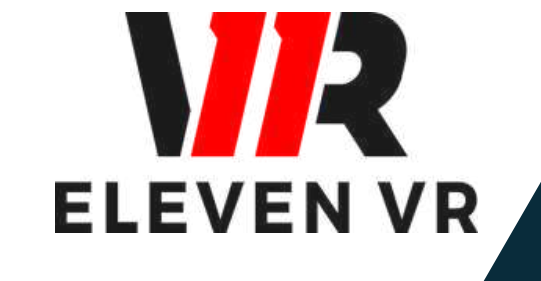

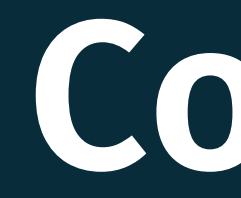

#### FFTT :

Samuel Ratier - samuel.ratier@fftt.org [Sébastien Huré - sebastien.hure@fftt.email](https://www.fftt.com/site/jouer/ping-loisirs-nouvelles-pratiques/pingvr) [Site de la FFTT](https://www.fftt.com/site/jouer/ping-loisirs-nouvelles-pratiques/pingvr)

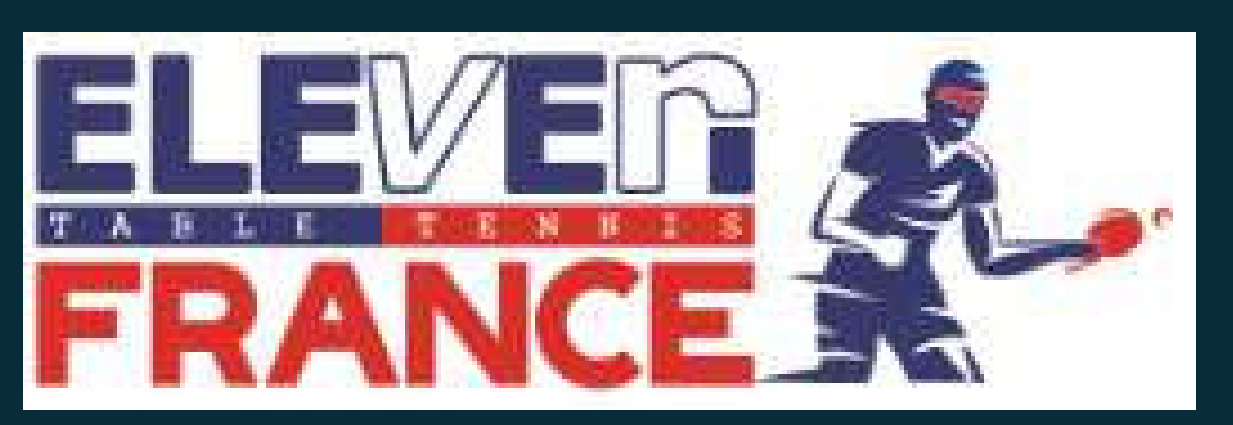

[www.eleven-france.com](http://www.eleven-france.com/) [Serveur Discord](https://discord.gg/xagjMRUDhT) COMMUNAUTÉ ELEVEN FRANCE : Stéphane Pachis - contact@eleven-france.com

METTRE EN AVANT L'EXPÉRIENCE DES CASQUES ET DU JEUX

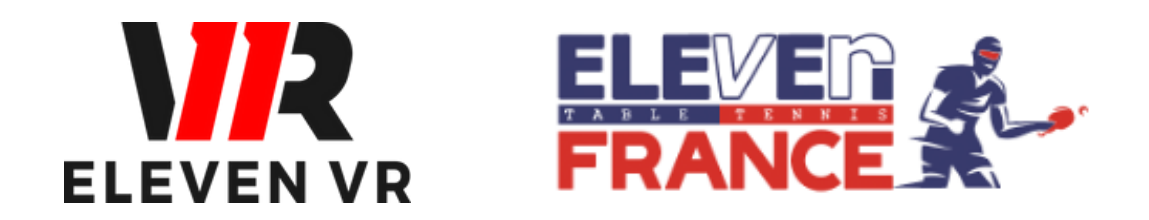

*FFTT - V1 - août 2023*

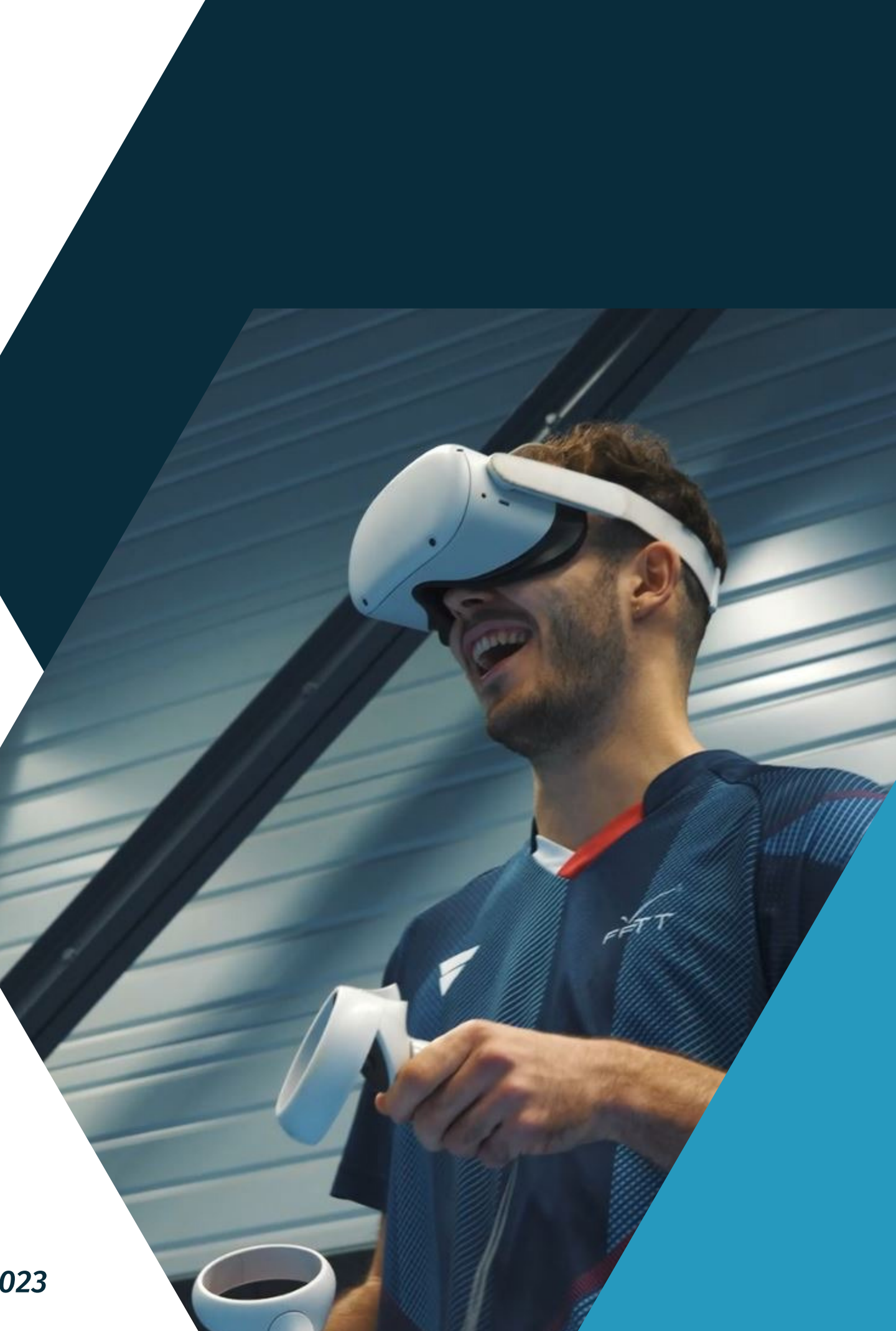

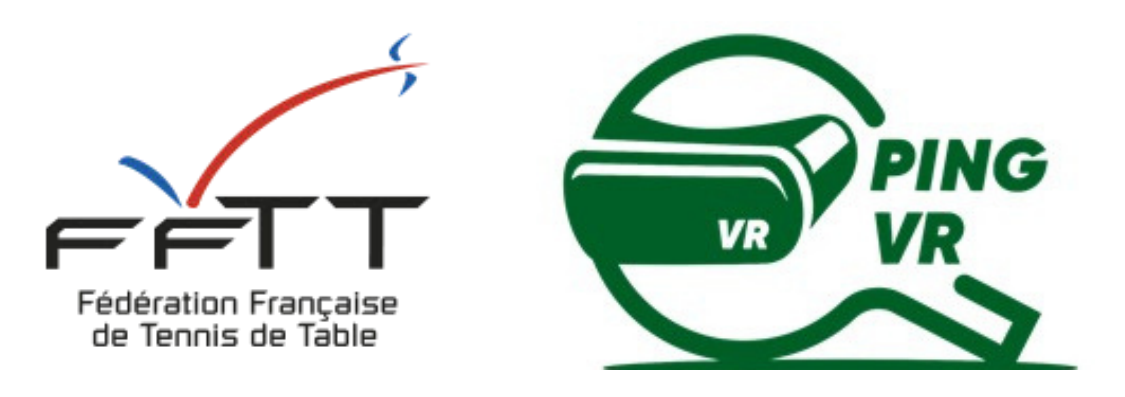

*Le PingVR : une pratique de demain dès aujourd'hui !*

# **GUIDE 6 : STREAMING**
# **Logiciel de streaming (OBS)**

# **Oculus Rift**

- a- Installation d'Oculus Rift (PC)
- b Téléchargement de Eleven VR (PC via Oculus Rift)
- c Lancement du jeu (PC)
- d Gestion de la salle (PC)

- a- Télécharger et installer OBS
- b- Paramétrer OBS
- c- Affichage des scores
- d- Commencer le streaming

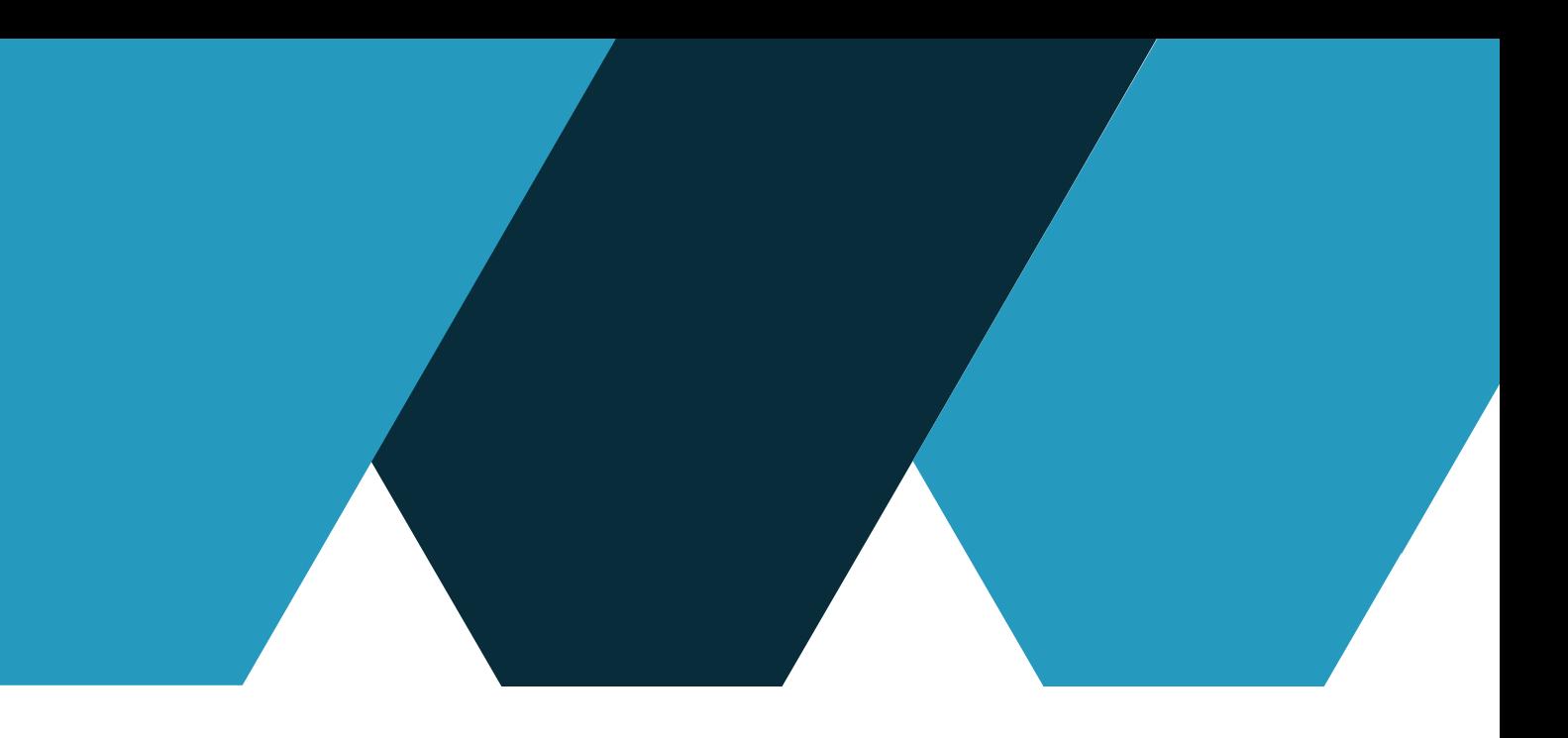

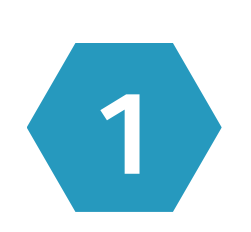

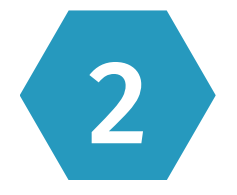

# **SOMMAIRE**

2

Page 3

Page 12

# Introduction

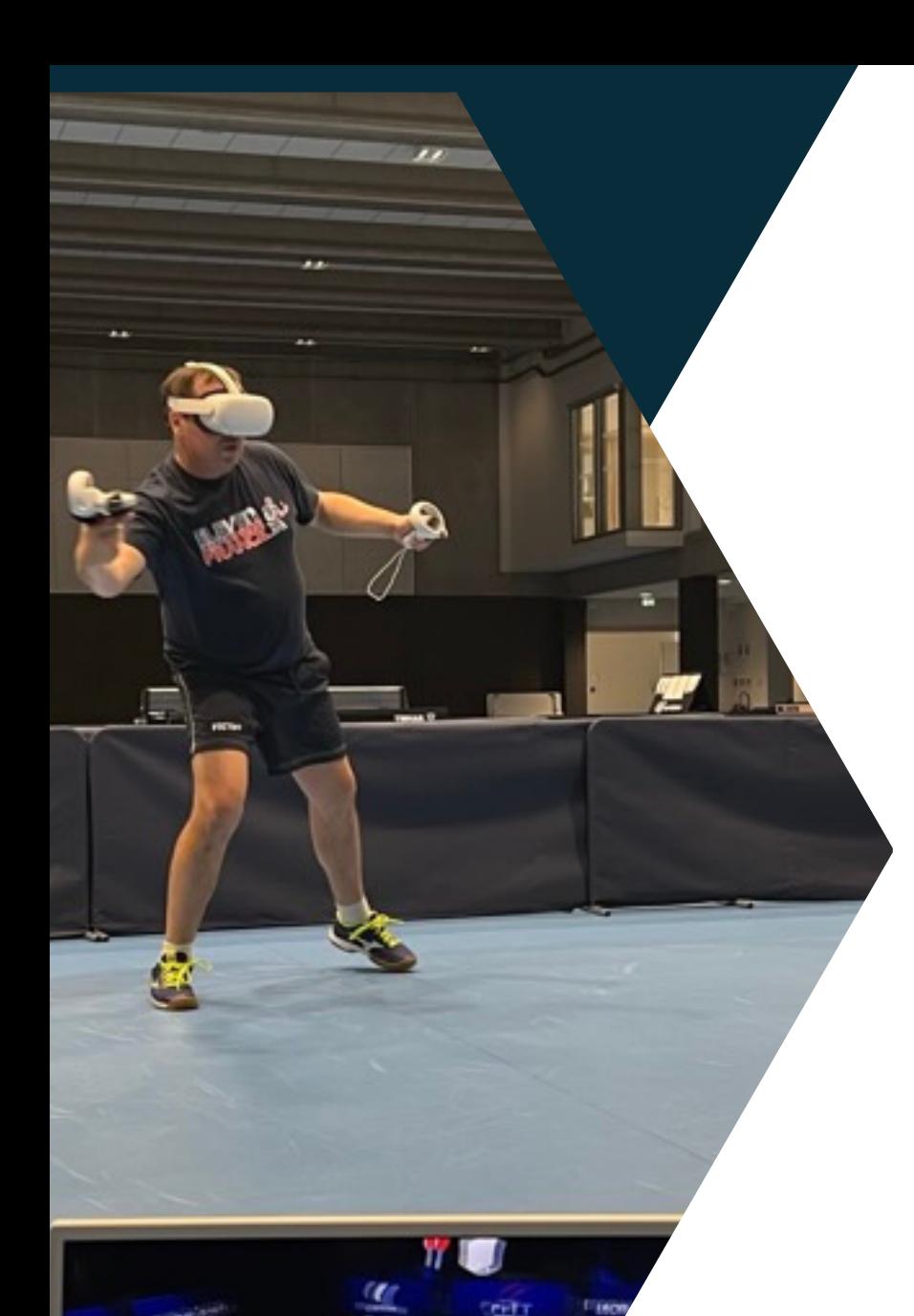

# **Introduction**

- 1.<u>Diffusion en direct des matchs</u> : Les joueurs peuvent diffuser en direct leurs parties sur des plateformes de streaming en direct. Cela permet à d'autres personnes de regarder les matchs en temps réel, comme s'ils étaient spectateurs d'un vrai match de tennis de table.
- 2.<u>Evénements et tournois</u> : Les organisateurs de tournois peuvent utiliser le streaming pour diffuser en direct les matchs des joueurs participants. Cela offre une expérience interactive aux spectateurs qui peuvent suivre les progrès du tournoi, encourager leurs joueurs préférés et discuter en direct avec d'autres fans du sport. Cela est envisageable également lors des animations.

- 1.<u>Ordinateur</u> : ordinateur puissant avec une bonne carte graphique(Nvidia 970)
- 2.<u>Connexion Internet</u> haut débit en filaire
- 3.<u>Logiciel Oculus Rift</u> : <u>[https://www.oculus.com/rift/setup/?locale=fr\\_FR](https://www.oculus.com/rift/setup/?locale=fr_FR)</u>
- 4.<u>Le jeu Eleven VR</u> : jeu à installer sur le store Oculus Rift
- 5.<u>Un compte de streaming</u> (Diffusion des matchs sur internet) : telle que Twitch, YouTube Live, ou Facebook Gaming
- 6.<u>Logiciel de streaming</u> : vous pouvez utiliser un logiciel de streaming tel que OBS (Open Broadcaster Software). Ces logiciels vous permettent de personnaliser votre flux.
- 7.<u>Caméra</u> (facultatif) : Si vous souhaitez inclure la vue réel des joueurs.
- 8.<u>Microphone</u> (facultatif) : Un bon microphone est utile si vous voulez commenter vos parties en direct, interagir avec les spectateurs et créer une expérience plus immersive pour votre audience.

# **Le streaming peut être utilisé de plusieurs manières** :

# **Pour diffuser en streaming vos parties en direct, vous aurez besoin du matériel suivant :**

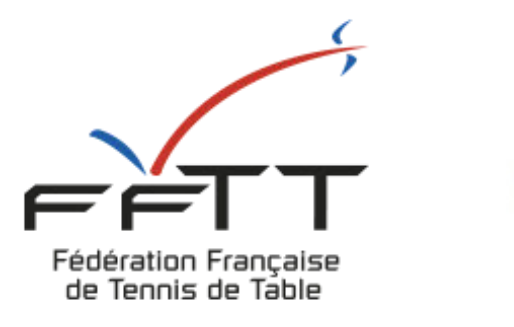

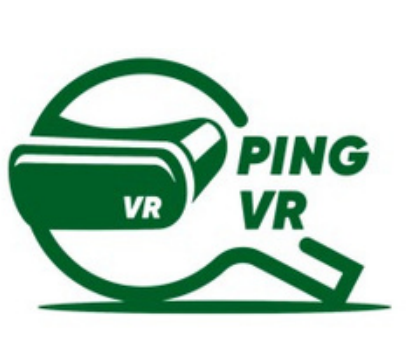

# **1 - Oculus Rift**

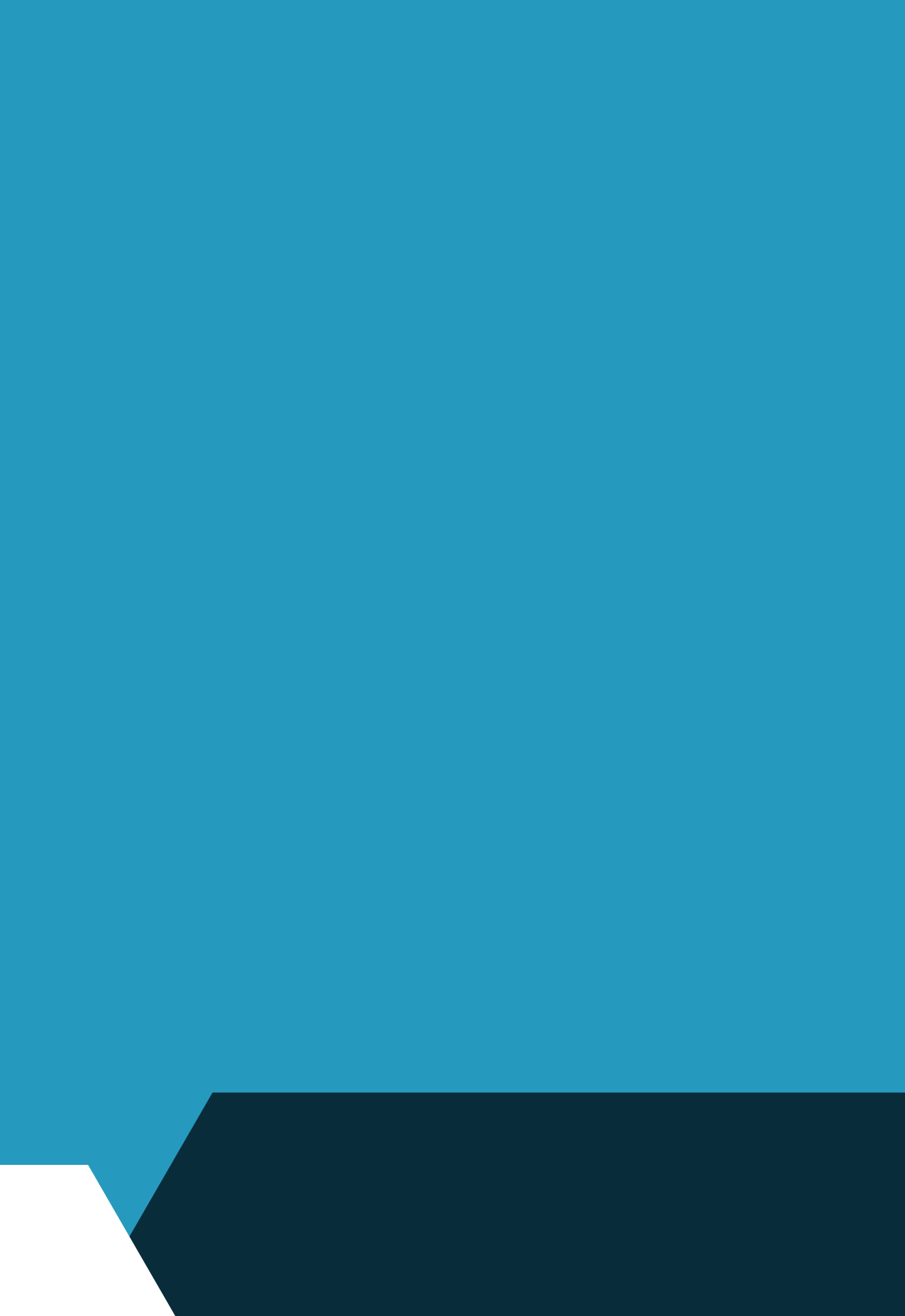

MMeta Quest

# **a - Installation d'Oculus Rift (PC)**

Télécharger l'application META pour PC sur ce site : [https://www.oculus.com/rift/](https://www.oculus.com/rift/setup/?locale=fr_FR) setup/?locale=fr\_FR

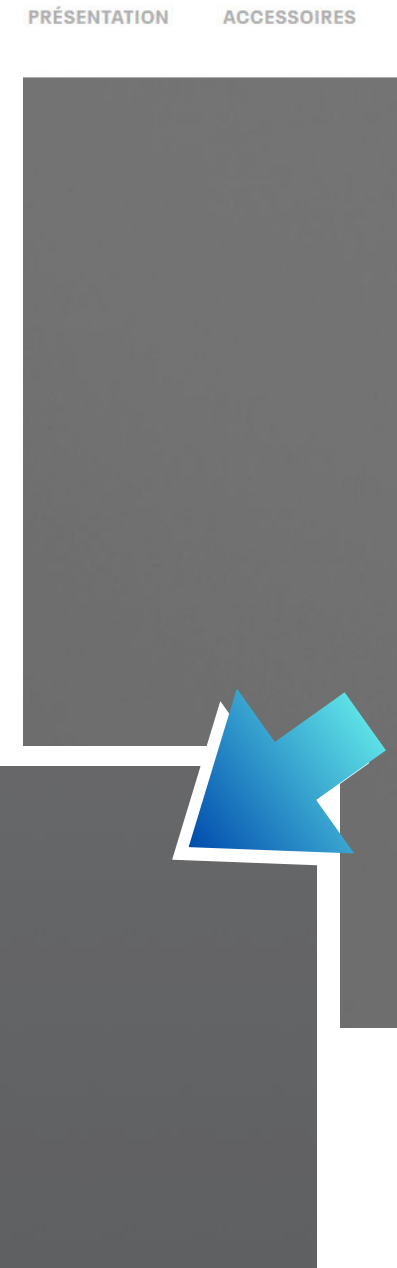

 $\qquad \qquad$ 

 $\oplus$  Français  $\star$ 

### **Bienvenue sur Oculus**

D'abord, vous installerez l'app Oculus. Ensuite, vous créerez un compte Oculus et vous configurerez votre

Assurez-vous d'avoir une connexion internet pour

**Démarrer** 

### Pages d'aide

 $\bullet$ 

**CONFIGURATION** 

### Démarrer avec le Rift

Téléchargez le logiciel Oculus pour trouver des ami(e)s et découvrir des applications, des jeux et des expériences en VR inoubliables. Si vous possédez déjà le Rift et les manettes Touch, vous pouvez également installer et configurer votre matériel.

### Télécharger le logiciel Oculus Rift

Vous ne parvenez pas à lancer l'app Oc<mark>u</mark>lus ? Téléchargez

On clique sur télécharger, puis sur démarrer ci-dessous

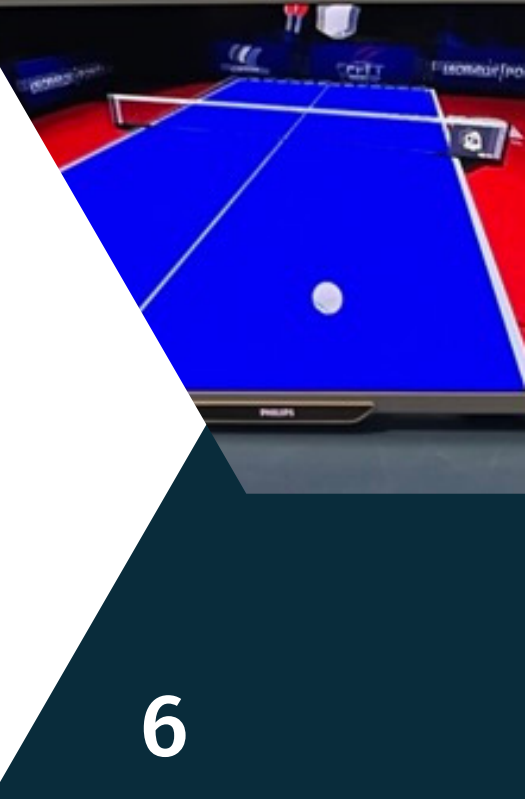

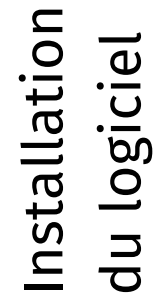

 $\bullet$ 

Accueil

Store

Bibliothèque

Évènements

Appareils

Paramètres

Liste d'abonnements

**lotifications** 

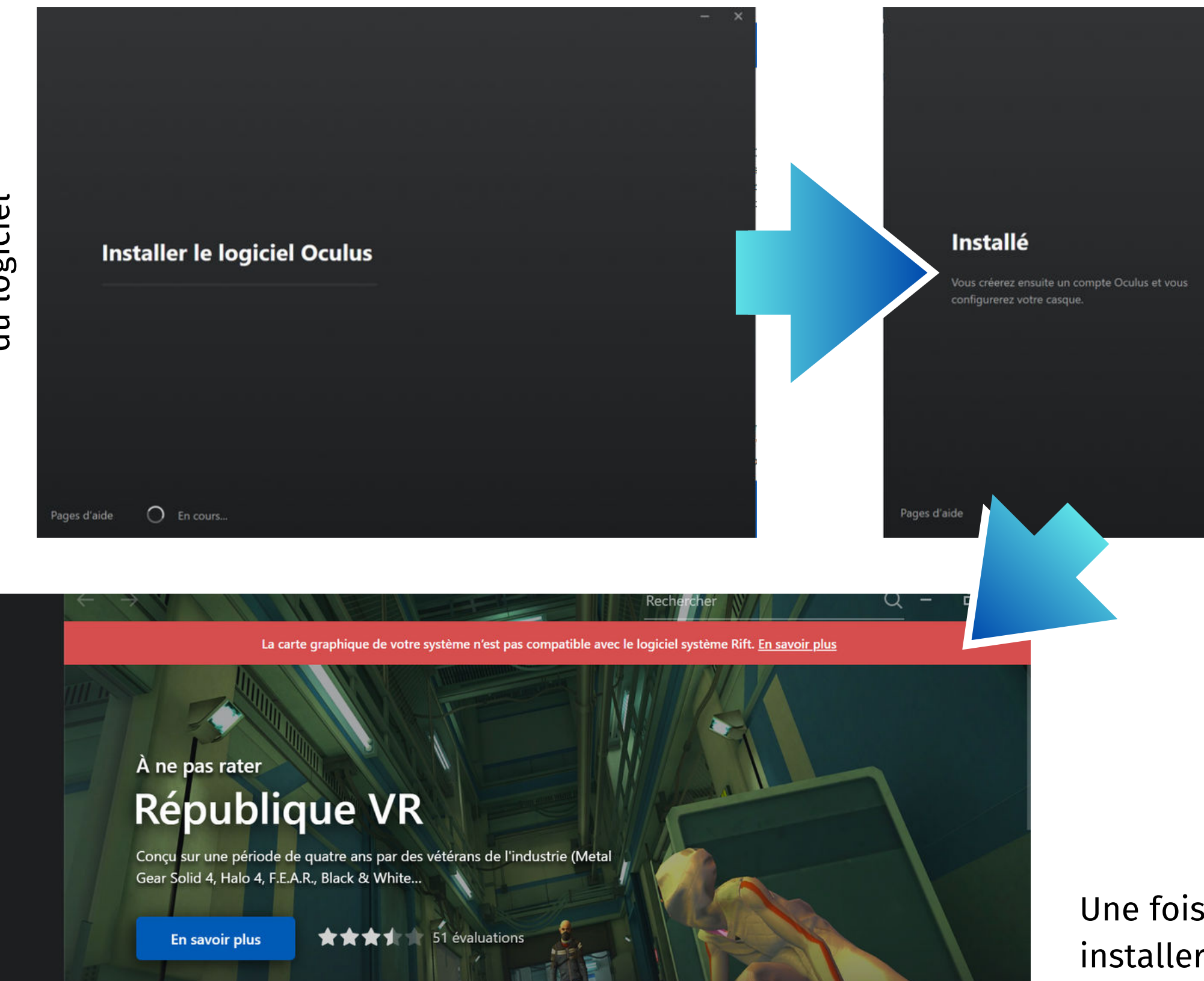

VR CHAT

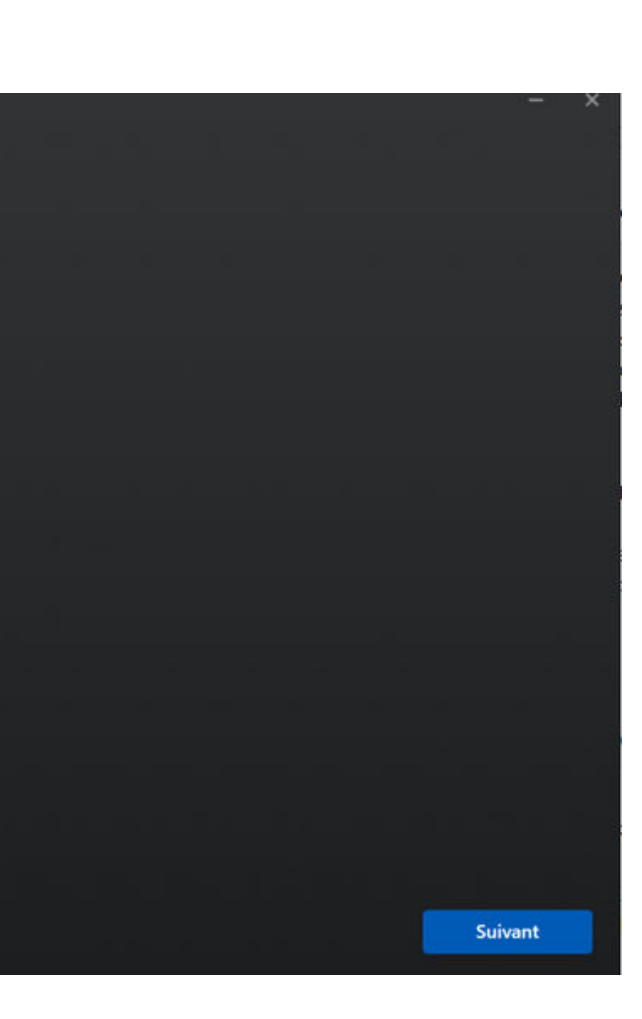

# Une fois l'application installée et démarrée, installer le jeu Eleven Table Tennis VR

# **a - Installation d'Oculus Rift (PC)**

À ne pas rater

Actualisé

À ne pas rater

ORMLAND

8 PH

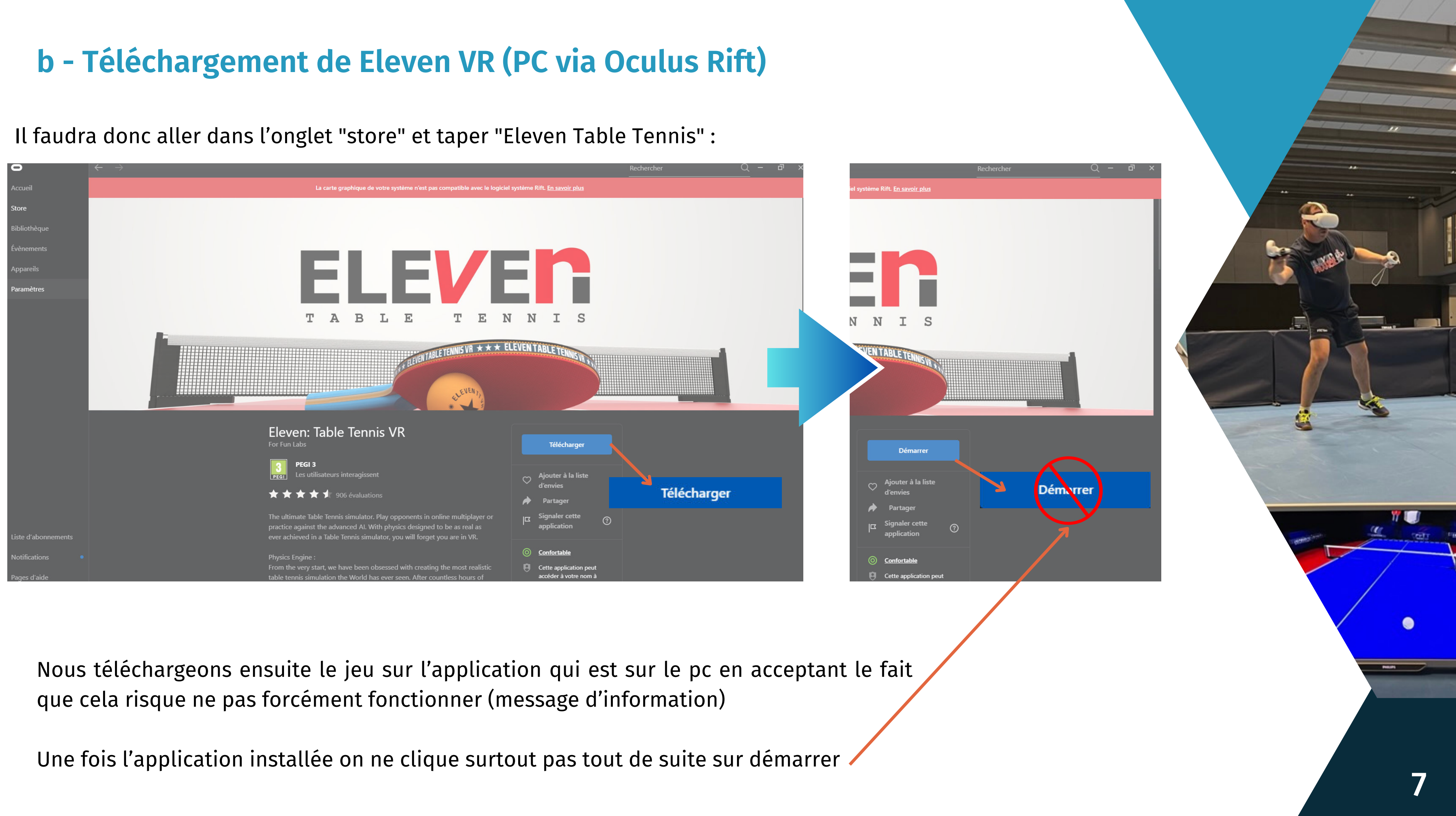

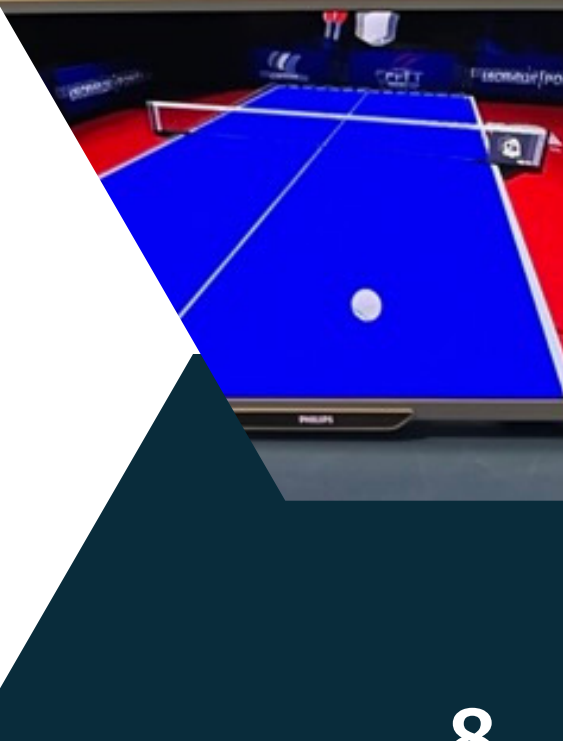

Se connecter sur l'application avec le même compte que votre casque. **Attention : votre PC ne pourra pas accepter d'autres comptes par la**

# **suite**

Aller dans les documents Aller dans le dossier d'installation du jeu pour créer un raccourci :

Faire clic droit sur ElevenStartJust2d.bat, créer un raccourci, puis coller le dans le bureau.

C:\programs\oculus\Software\Software\for-fun-

# labs-eleven-table-tennis-vr

# **c - Lancement du jeu (PC)**

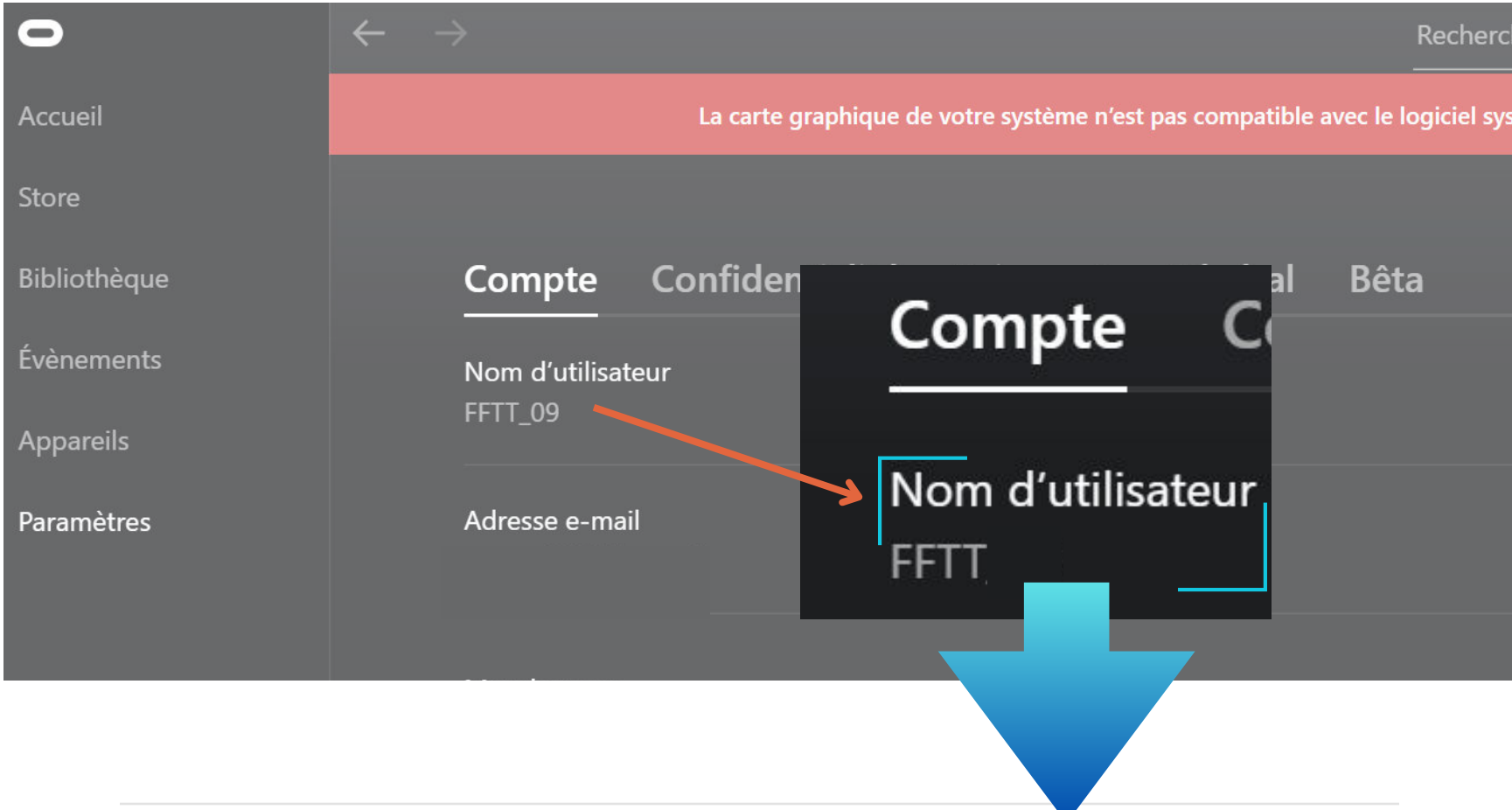

**D** > Ce PC > OS (C:) > Programmes > Oculus > Software > Software > for-fun-labs-eleven-table-tennis-vr >

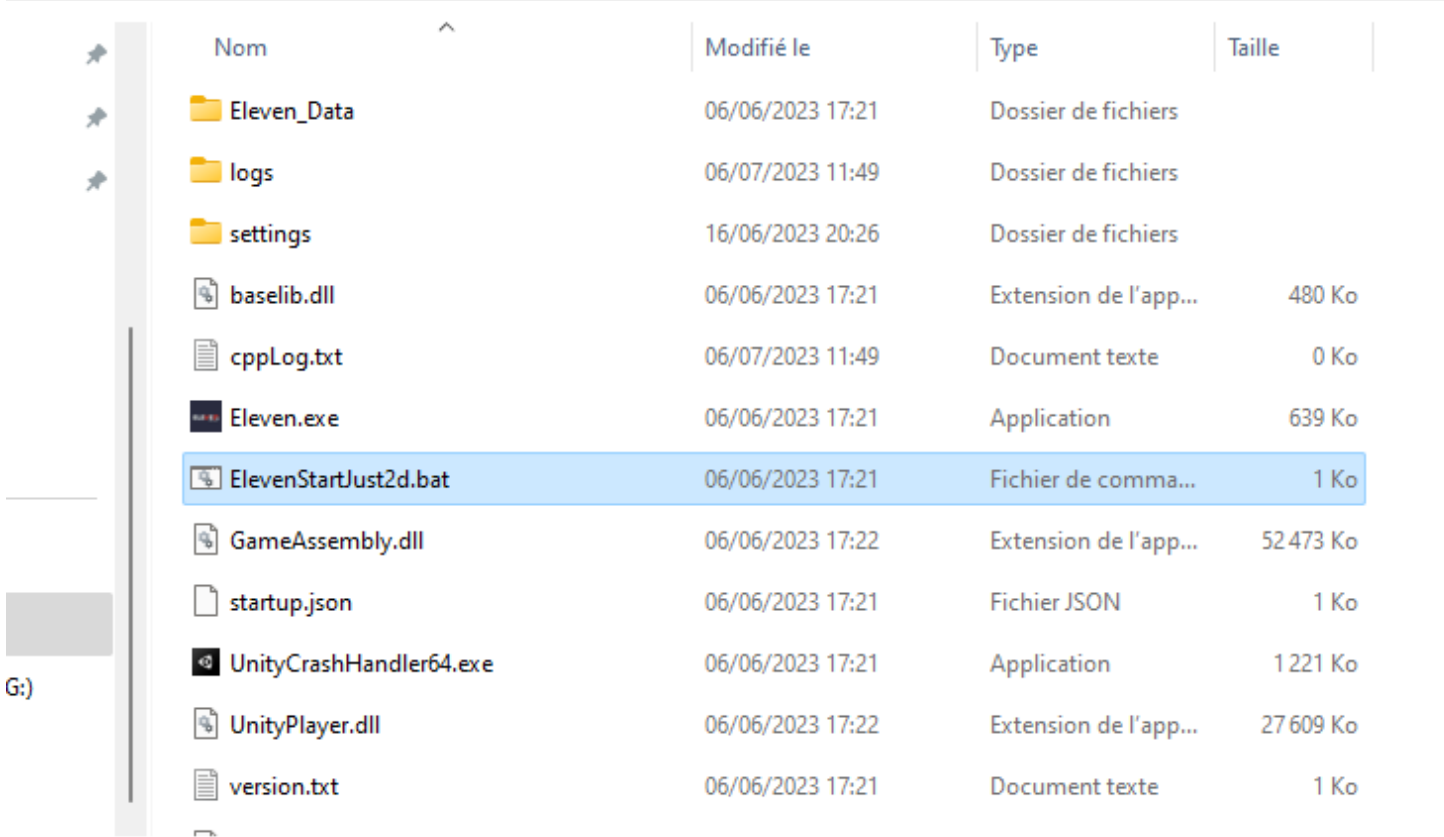

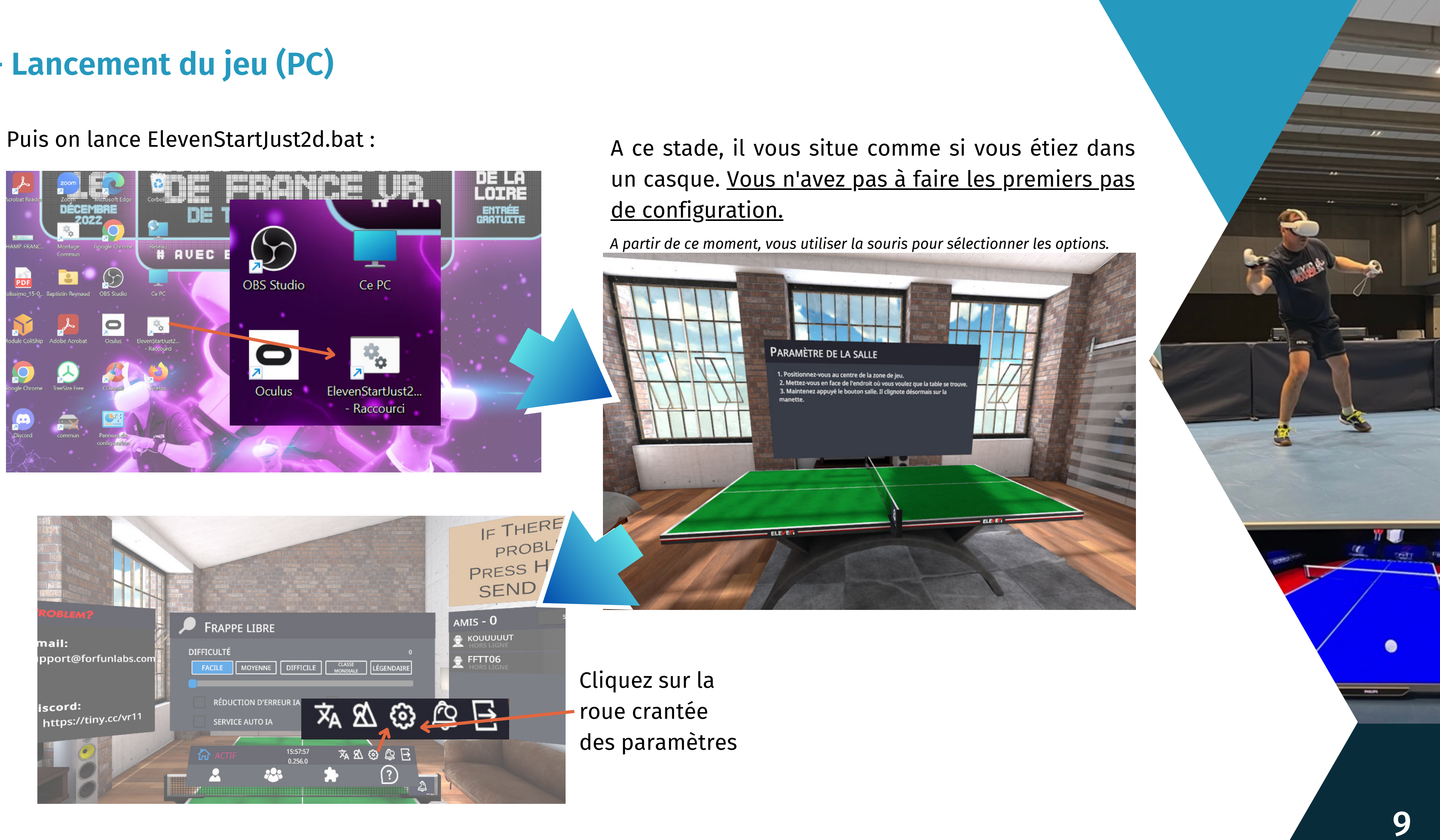

# **c - Lancement du jeu (PC)**

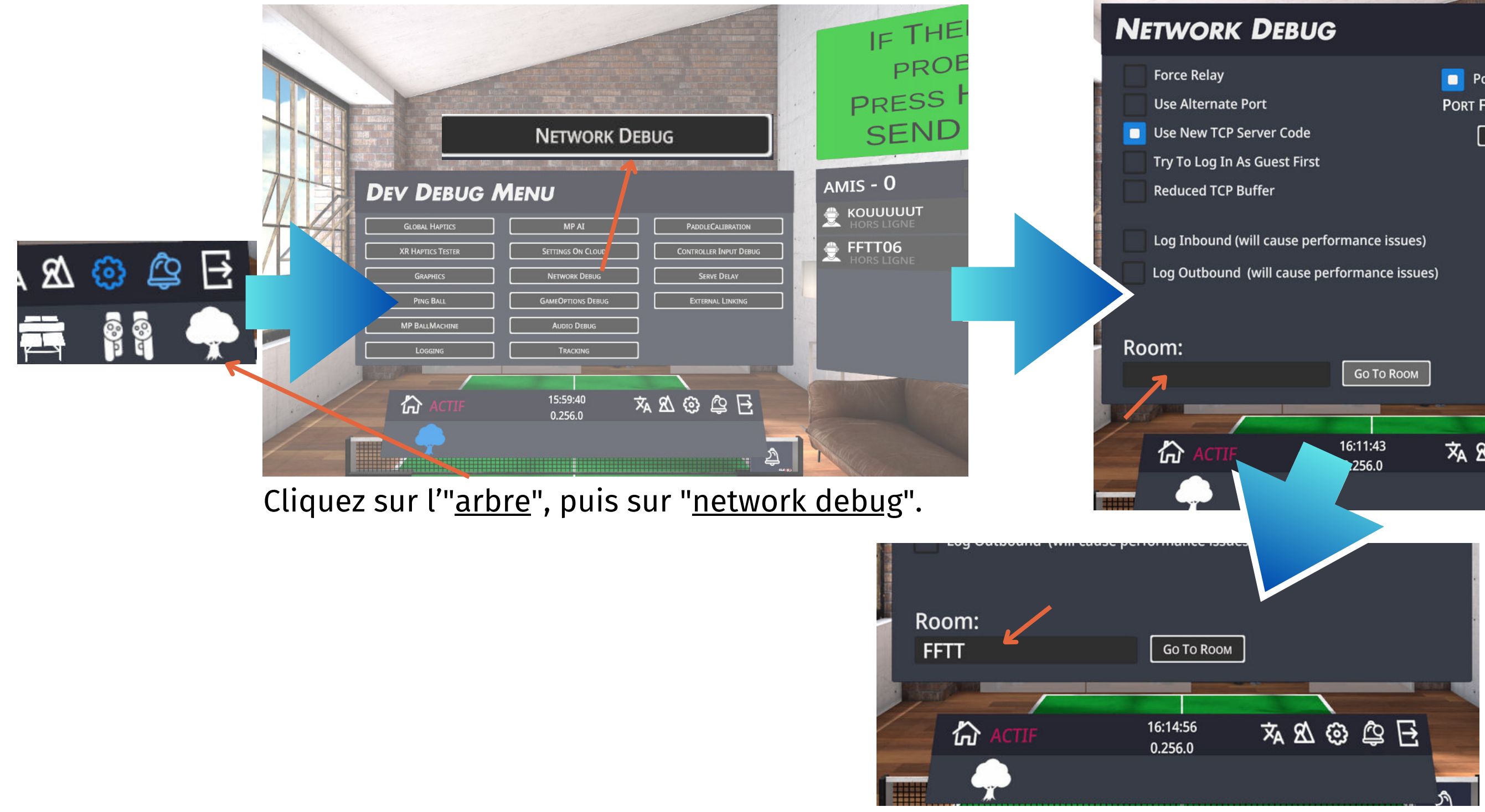

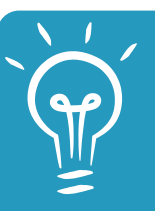

Vous pouvez également utiliser un 3 éme casque VR avec le jeu, pour voir en le match à la 3 éme personne.<br>10 april 10 april 10 april 10 april 10 april 10 april 10 april 10 april 10 april 10 april 10 april 10 april 10

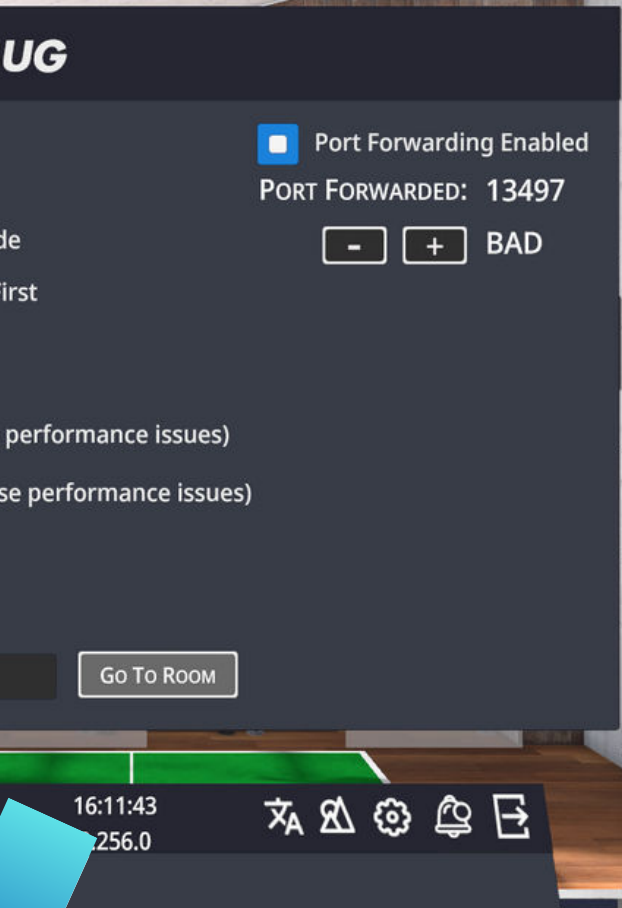

Enfin Il suffit de créer sa room sur le PC et nommer la salle avec au moins 4 caractères.

# **c- Lancement du jeu (PC)**

3. Déplacez la caméra en **Azerty**  Maintenir Clic droit = pivoter

A = Gauche D = Droite

 $Q = Bas$ 

E = Haut

S = Reculer

M = afficher/cacher les panneaux

Déplacez la caméra en **Qwerty** Maintenir Clic droit = pivoter

W = Avancer **A**  $\leftarrow$   $\leftarrow$   $\leftarrow$   $\leftarrow$   $\leftarrow$   $\rightarrow$  **D Q W S**

1. Sur le casque, rejoignez la salle que votre amis viens de créer, les deux joueurs choisissent le mode de jeu.

- 
- Assurez vous que les 2 joueurs sont bien dans la ROOM avant vous (streamer) , sinon vous serez placé comme joueur.
- Vous avez plus qu'à rejoindre un des 2 joueurs
- Il y aura un bouton "JOIN ROOM"

- Q = Gauche D = Droite  $A = Bas$  $E =$ Haut S = Reculer Z = Avancer  $Q \leftarrow \longrightarrow D$ **E A Z S**
- ? = afficher/cacher les panneaux

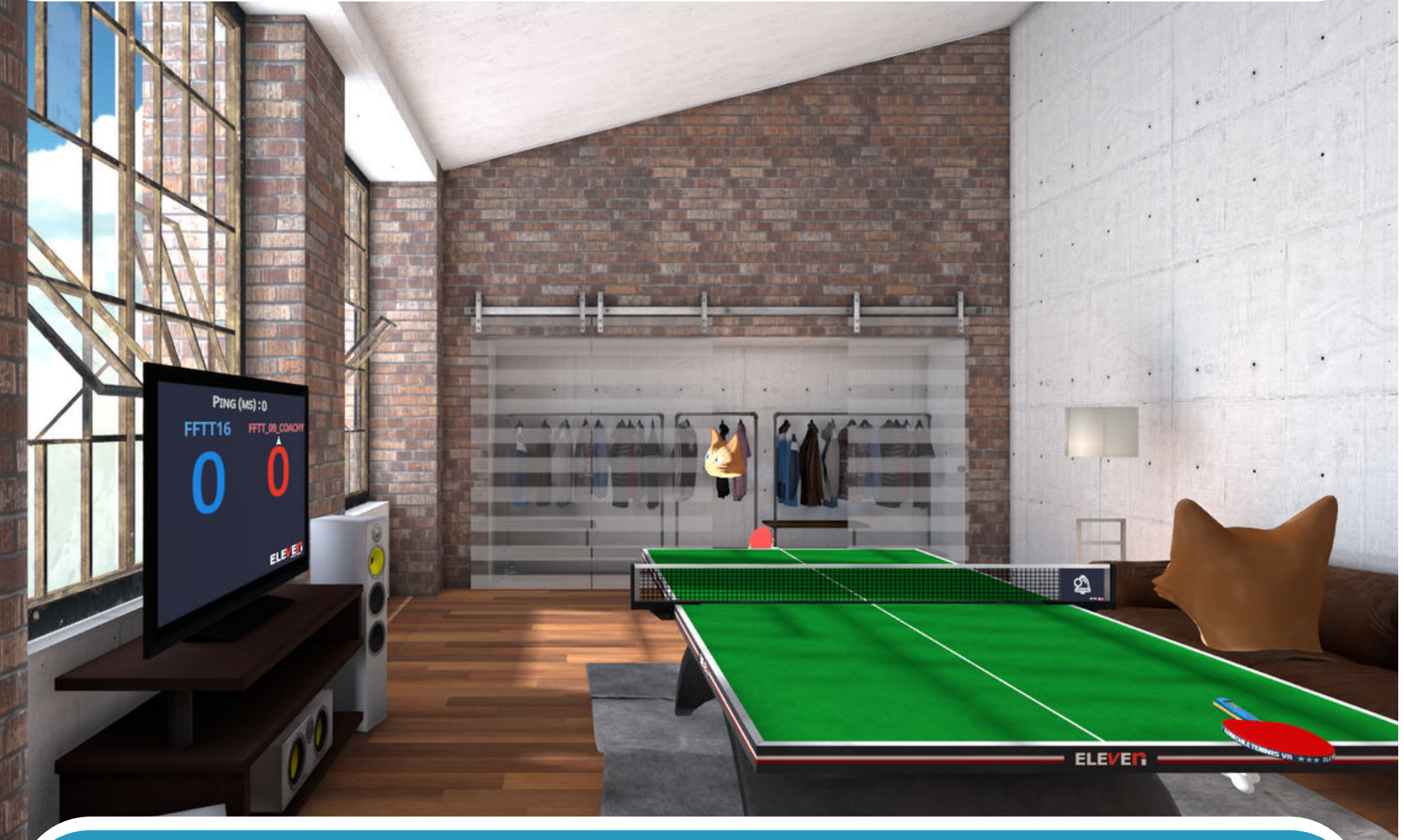

**E**

# **d - Gestion de la salle (PC)** 1.

Au préalable ajouter les joueurs comme amis 2. Quand vous voulez rejoindre un ami en ligne (ils sont listés à droite) dans sa salle, vérifier qu'il est bien indiqué en ROOM, puis cliquer sur le nom de la personne pour faire apparaître son profil.

11

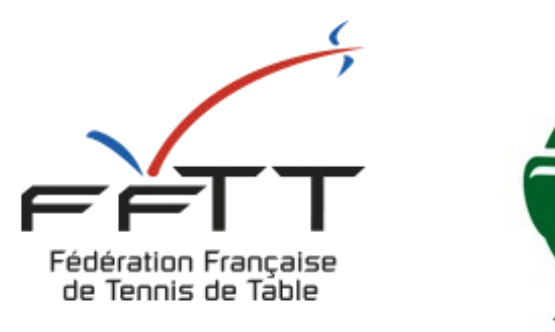

**ING** 

# **2 - Logiciel de streaming (OBS)**

# **a - Télécharger et installer OBS**

# Télécharger le logiciel sur ce site : <https://obsproject.com/download>

⊕ https://obsproject.com/download

**OBS Open Broadcaster Software<sup>\*</sup>** 

# **Download OBS Studio Select Your Operating System**

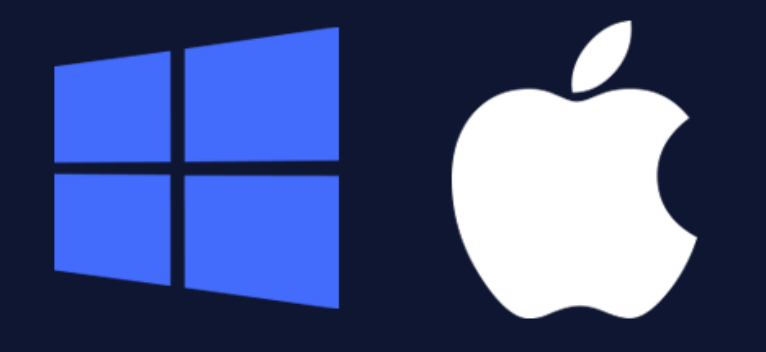

The Windows release of OBS Studio supports Windows 10 and 11.

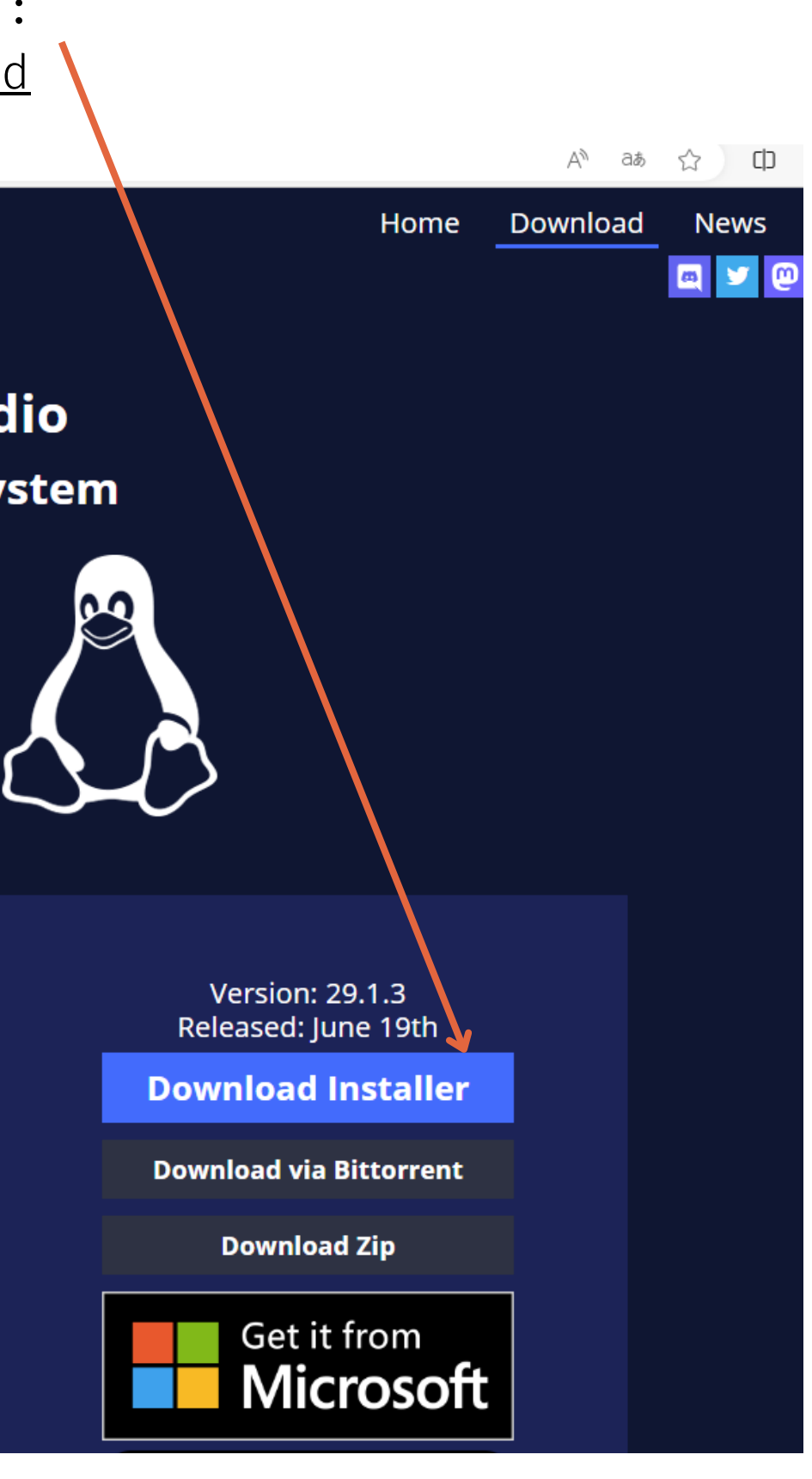

# 1. Choisir "Optimiser pour la diffusion en direct"

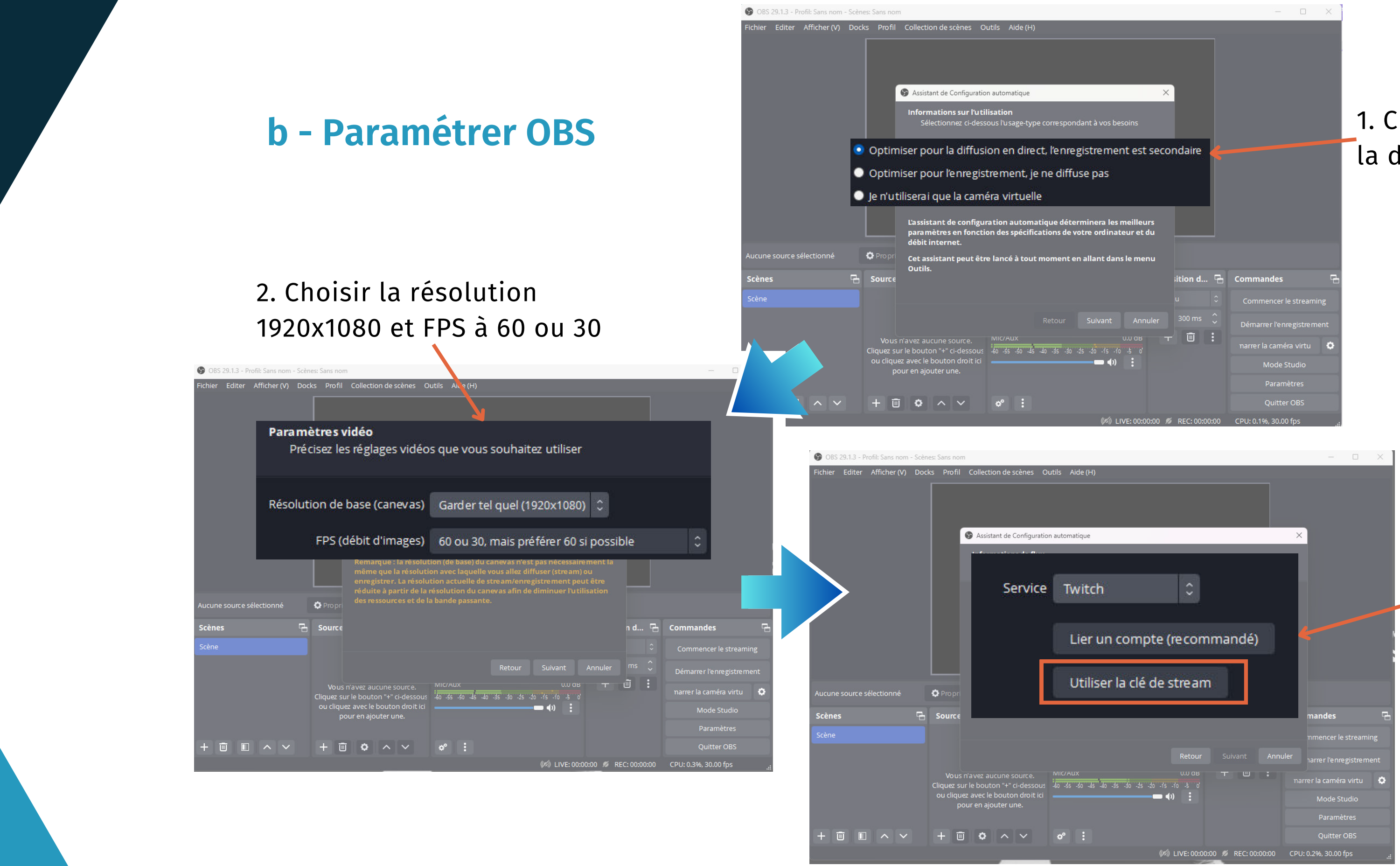

### 3. Choisir votre chaine de diffusion

# **b - Paramétrer OBS**

Ajouter une source, préciser "**Capture du jeu**"

Désactiver les notifications pour ne pas polluer ainsi que

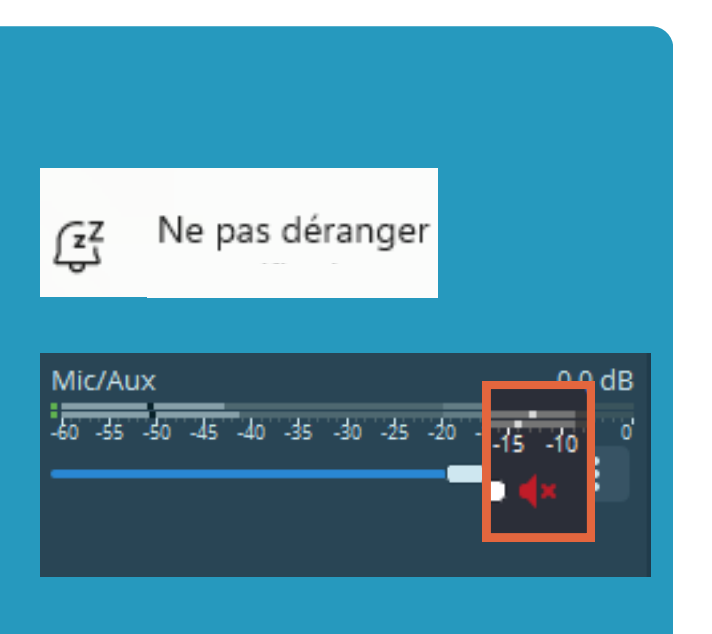

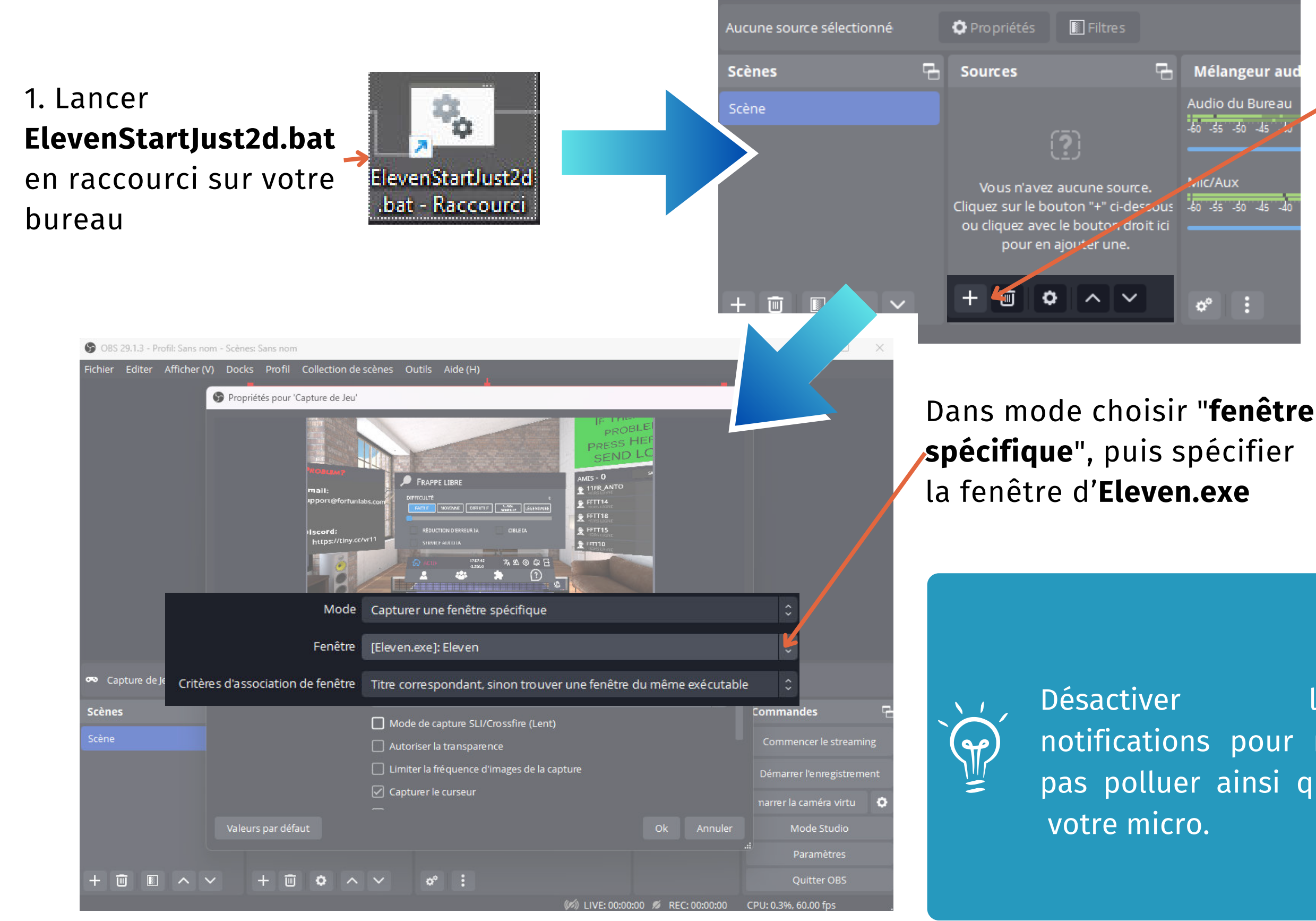

2. Cherche l'ID du pseudo

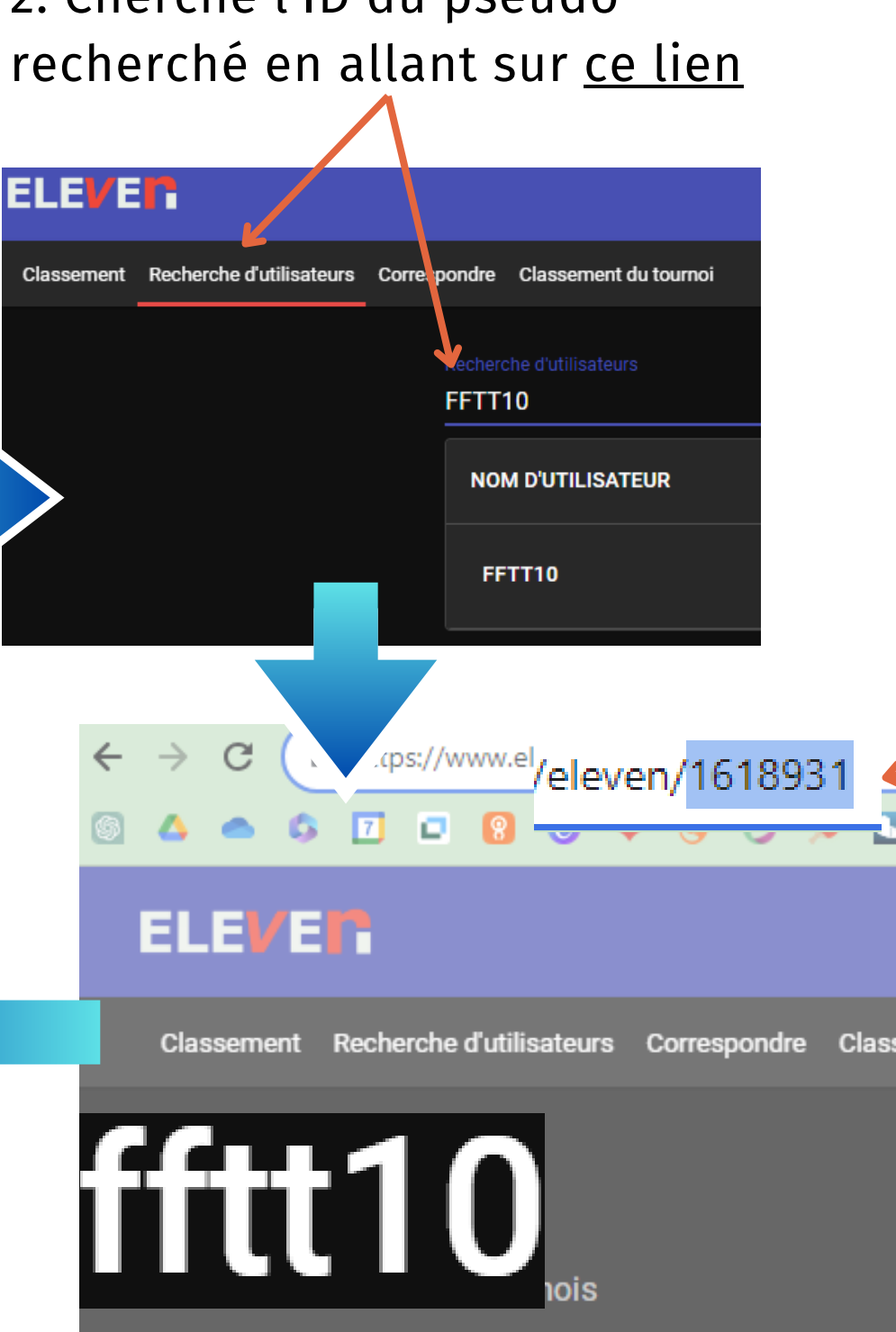

3. Récupérer l'ID inscrit dans la barre de l'adresse web

# **c - Affichage des scores**

 $\odot$ 

Α.

1. Ouvrer votre navigateur et aller sur [ce lien](https://cristy94.github.io/eleven-vr-scoreboard/?user=289284)

 $\bullet$ 

**ELEVEN ExenVR** Scoreboard  $\times$  + cristy94.github.io/eleven-vr-scoreboard/?user=289284 User ID 289284 Flip players  $\Box$  -hide bestof- $\vee$ WR#156 2950ELO 10  $12$ 11US\_HarryHood 1  $12<sub>2</sub>$ 11BE\_SCHIJN  $14$  $\mathbf{2}$ WR#386 2758ELO  $\rightarrow$  C  $\leftarrow$ 84 C User ID 1618931 Flip players  $\Box$  -hide bestof- $\triangledown$ **ELEVER** fftt10 13  $12<sup>2</sup>$  $\overline{2}$ 15 11 10 1 mamjs **WR#20588** 

4. Vous aurez le tableau de score du match ou dernier match joué

## 1. Créer sur Obs une source navigateur

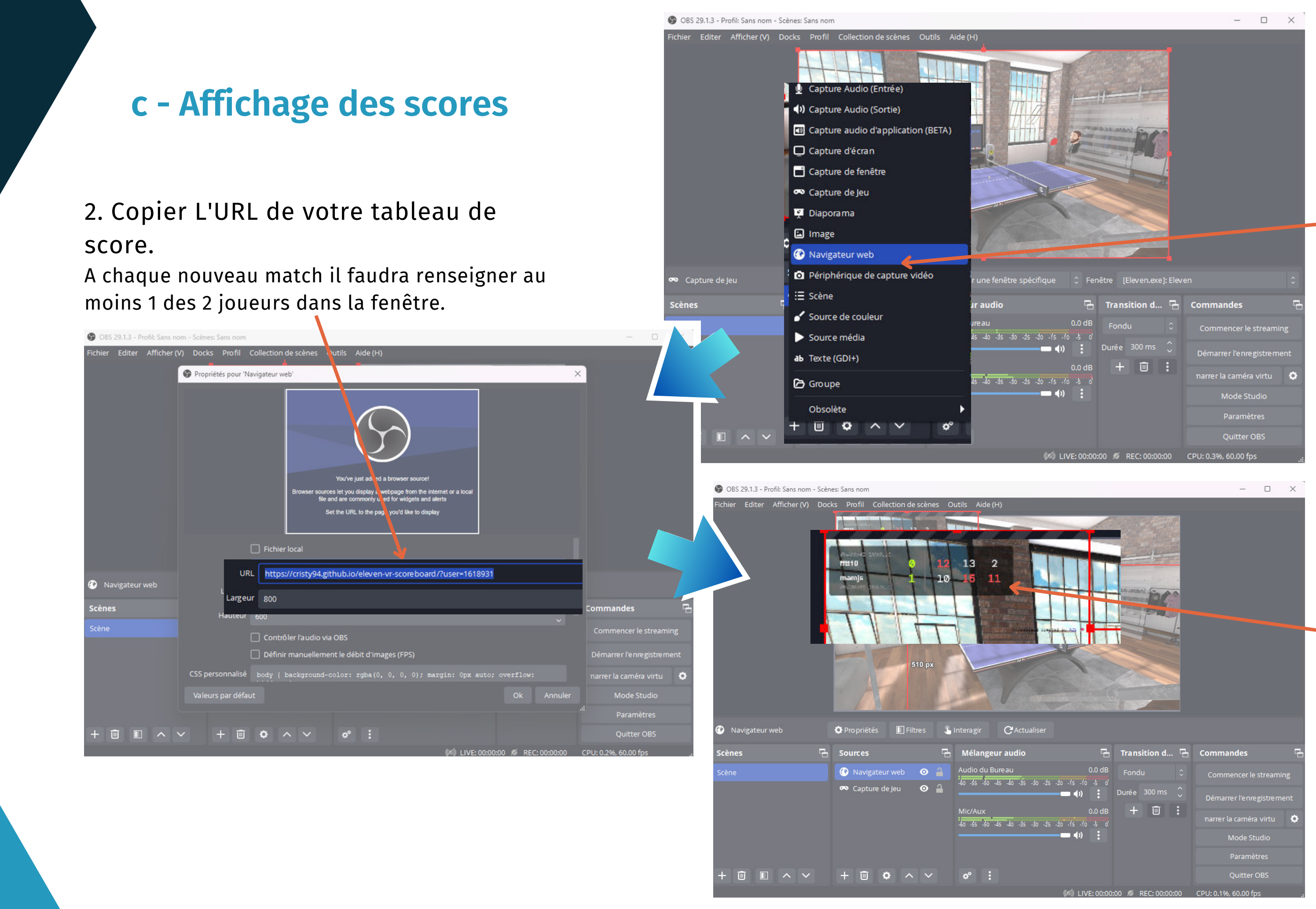

3. Votre tableau de match est maintenant en superposition de l'affichage du jeu. Vous pouvez déplacer et agrandir cette fenêtre manuellement

## Cliquer sur commencer le streaming

# **d - Commencer le streaming**

ier Editer Afficher (V) Docks Profil Collection de scènes Outils Aide (H)  $\frac{1}{2}$  $\frac{1}{2}$ CActualiser Navigateur web **O** Propriétés Filtres  $\mathbb{R}$  Interagir  $\overline{\mathbb{H}}$  Sources **H** Mélangeur audio  $\overline{\phantom{a}}$  Transition d...  $0.0 dB$  Equatu C Navigateur web O 2  $-50 - 45 - 40 - 35 - 30 - 25 - 20 - 15 - 10 - 5$ ● Capture de Jeu ● ●  $+$   $\overline{w}$ 45 45 40 45 40 45 40 45 □ ■ ヘ ∨ + □ Φ ヘ ∨ │ Φ :

**OBS** 29.1.3 - Profil: Sans nom - Scènes: Sans nom

Vous pouvez ajouter des sources lors de votre streaming comme la vidéo des joueurs ainsi que des commentaires pour animer le match qui est en train de se jouer.

 $\sqrt{\frac{2}{10}}$ 

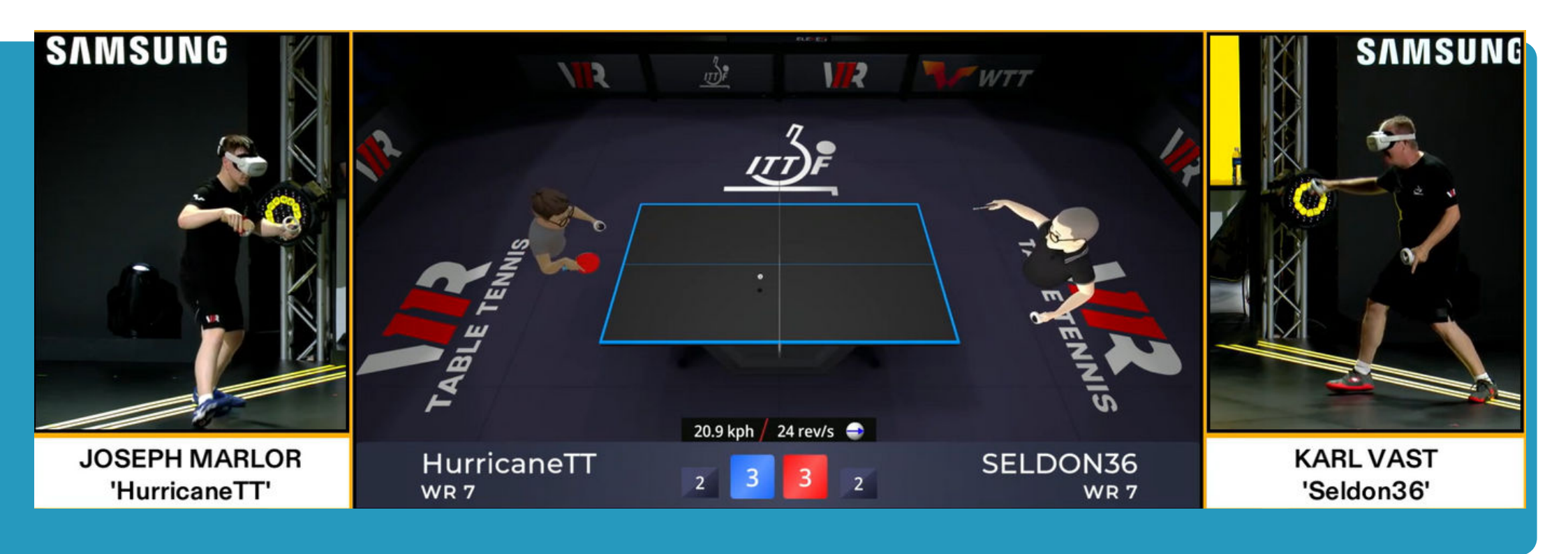

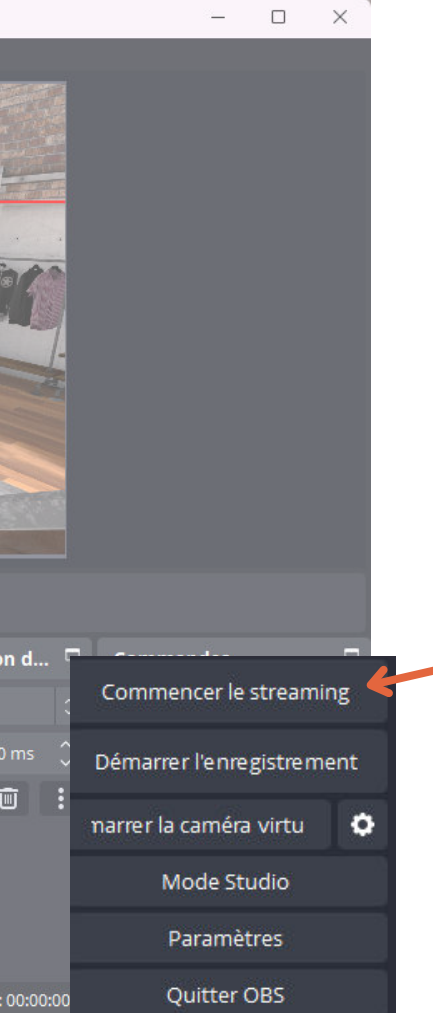

# **Contacts**

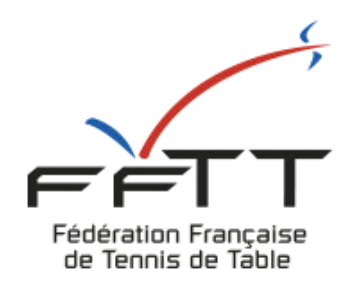

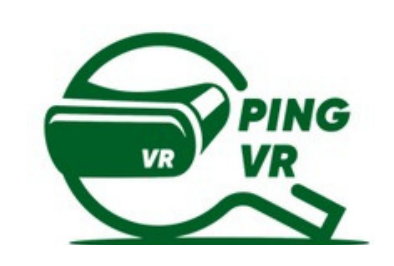

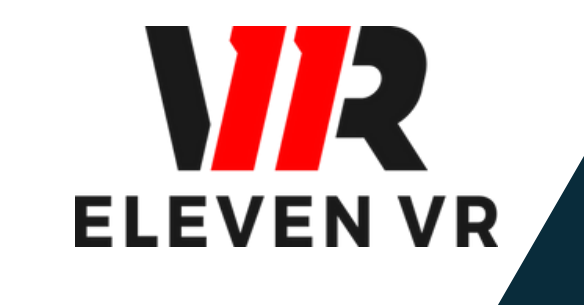

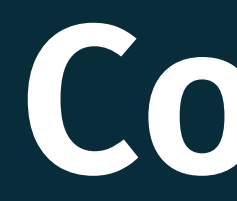

# FFTT :

Samuel Ratier - samuel.ratier@fftt.org [Sébastien Huré - sebastien.hure@fftt.email](https://www.fftt.com/site/jouer/ping-loisirs-nouvelles-pratiques/pingvr) [Site de la FFTT](https://www.fftt.com/site/jouer/ping-loisirs-nouvelles-pratiques/pingvr)

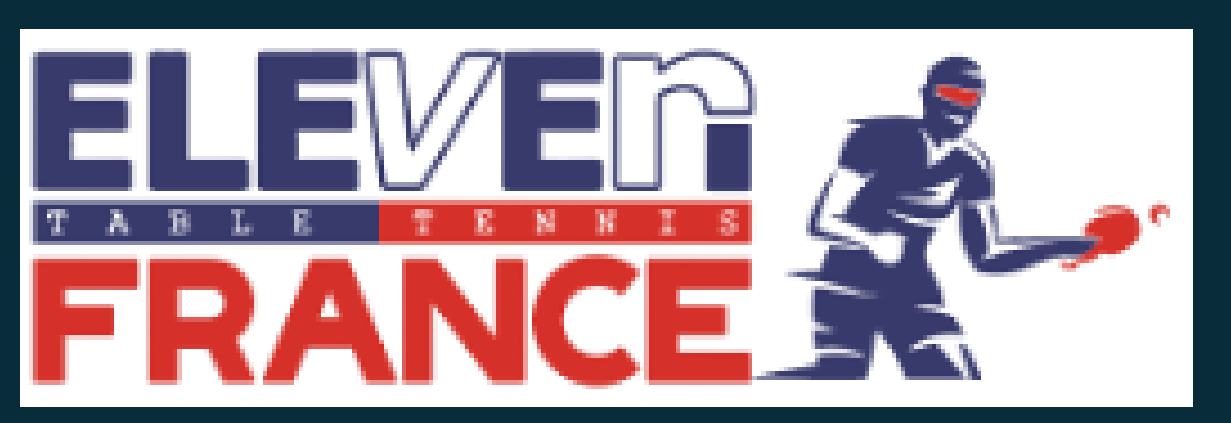

[www.eleven-france.com](http://www.eleven-france.com/) [Serveur Discord](https://discord.gg/xagjMRUDhT) Communauté Eleven France : Stéphane Pachis - contact@eleven-france.com